**Computer-controlled, Lockstitch Buttonholing Machine** 

# **INSTRUCTION MANUAL**

# **CONTENTS**

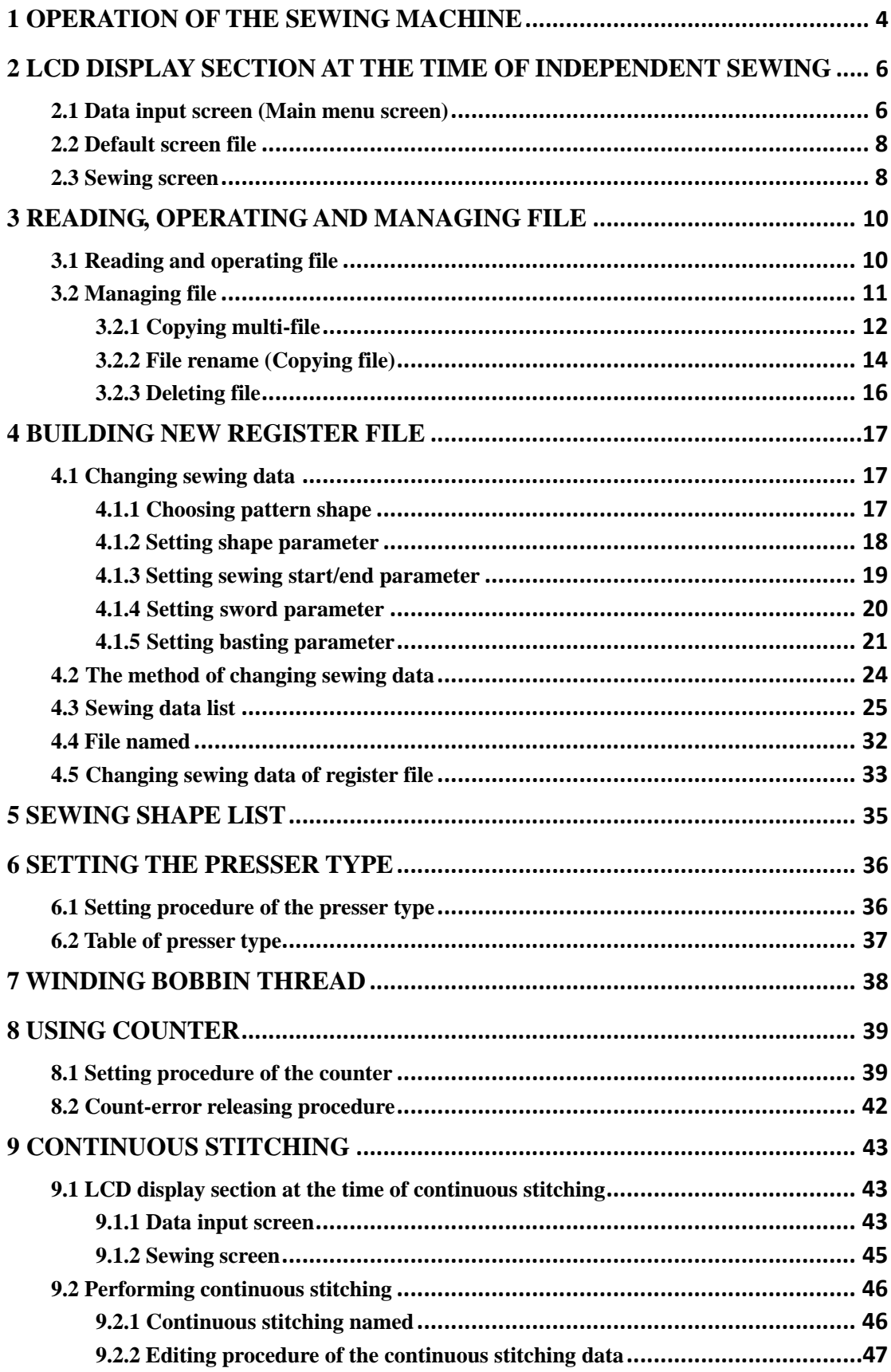

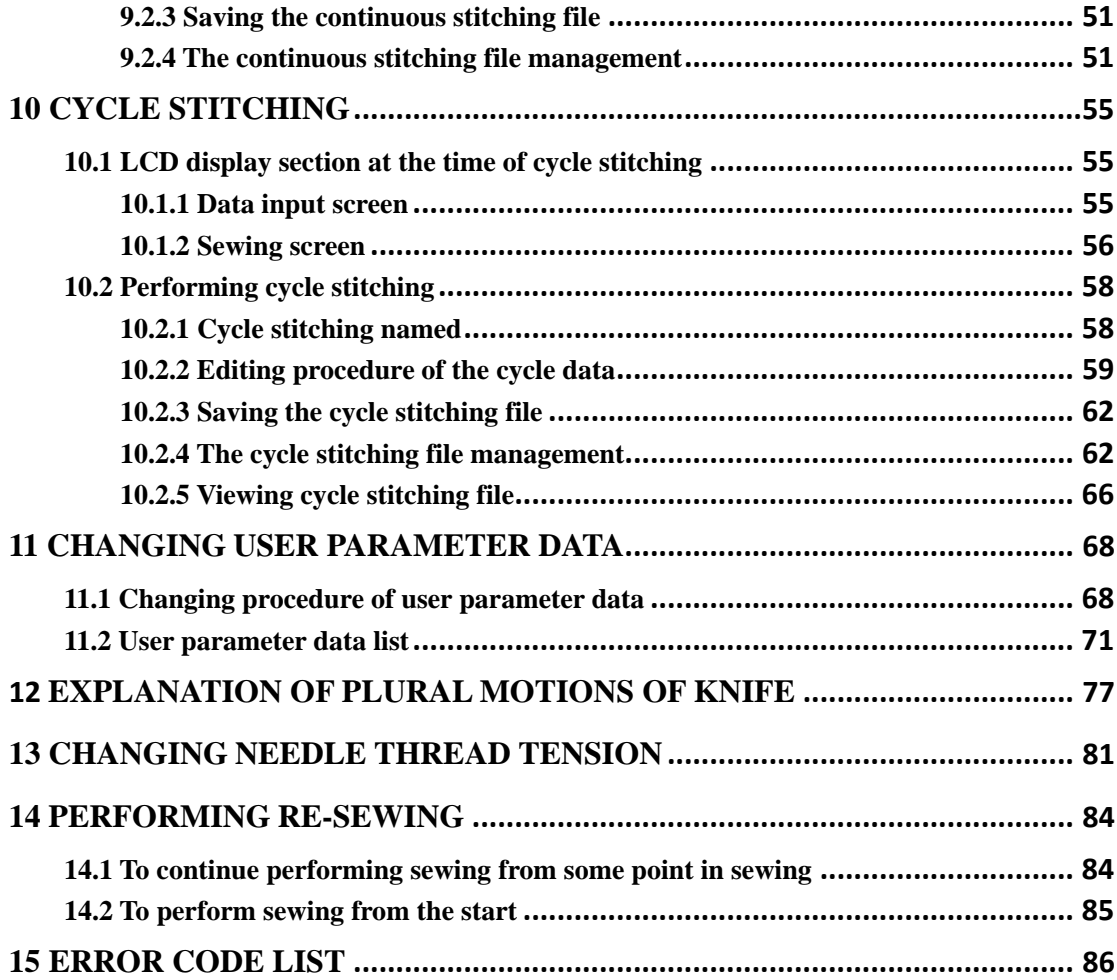

# **1 OPERATION OF THE SEWING MACHINE**

#### 【**Operation details**】:

**<sup>1</sup> Turn On the power switch. Data input screen is displayed after turning on the power switch.** 

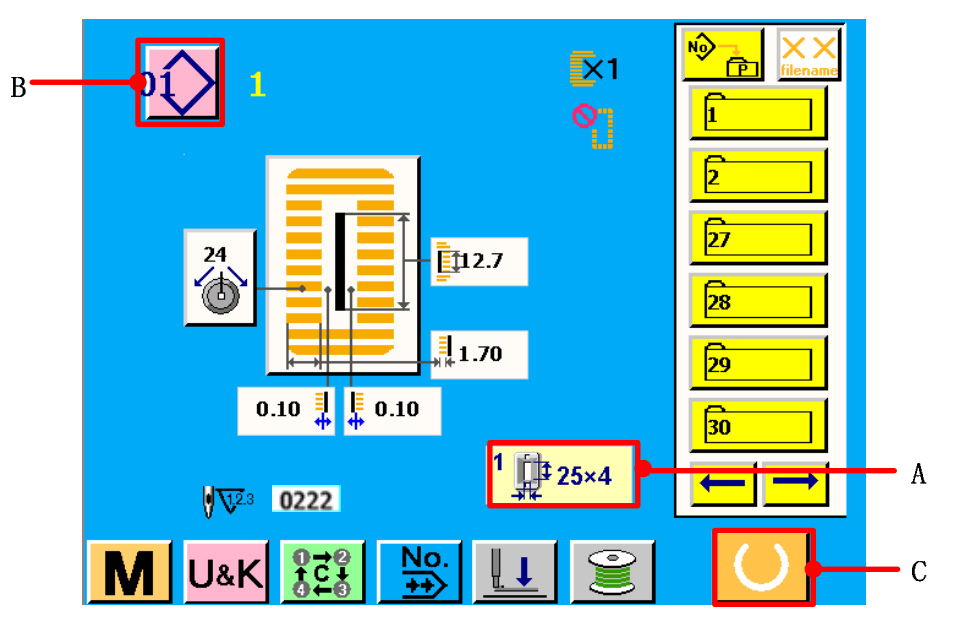

**figure 1.1** 

**2** Select the pattern No. you desire to sew.

**Press the button**  $\overrightarrow{O(B)}$ , the pattern No. change screen is displayed. Please refer to <u>4.1.1</u> *PERFORMING PATTERN NO. SELECTION.*

3 **Set the sewing machine to sewing possible state.** 

**Press READY button** (C), make preparation for sewing while this screen is displayed. **When the sewing is in a possible state, the black-light of LCD display changes to green color.** 

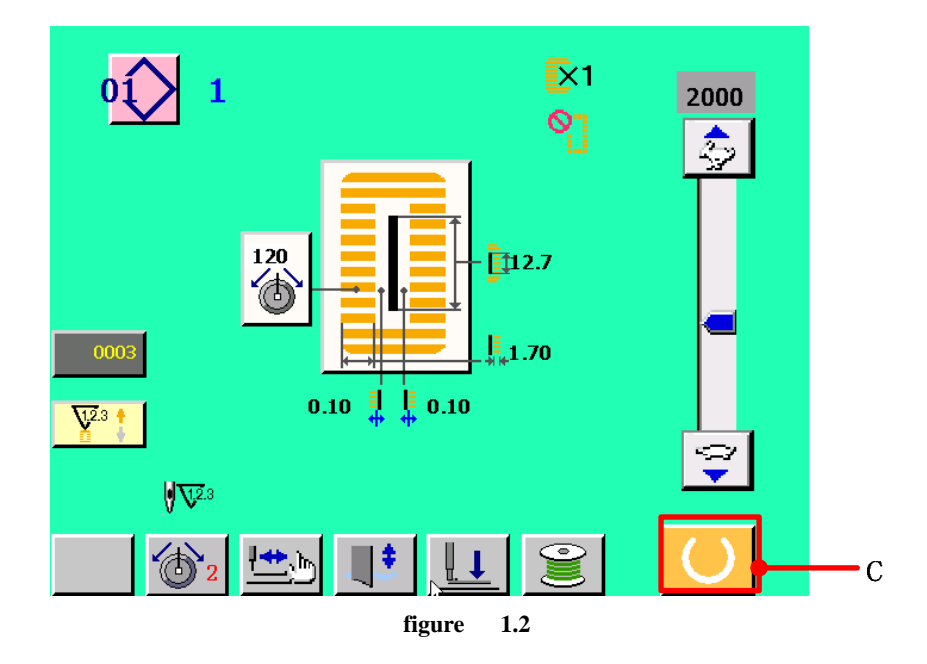

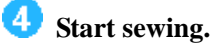

**Set the sewing product to the presser portion, operate the pedal to start the sewing machine, and sewing starts.** 

Check that the presser type<sup>1</sup>  $\mathbb{R}^{25\times4}$  (A) which has been set is the same as that of the **presser actually mounted, after turning on the power switch. For checking and setting procedures, refer to** *6. SET THE PRESSER TYPE.*

# **2 LCD DISPLAY SECTION AT THE TIME OF INDEPENDENT SEWING**

**After Logo screen is displayed, the system enters the main menu screen automatically.** 

## **2.1 Data input screen (Main menu screen)**

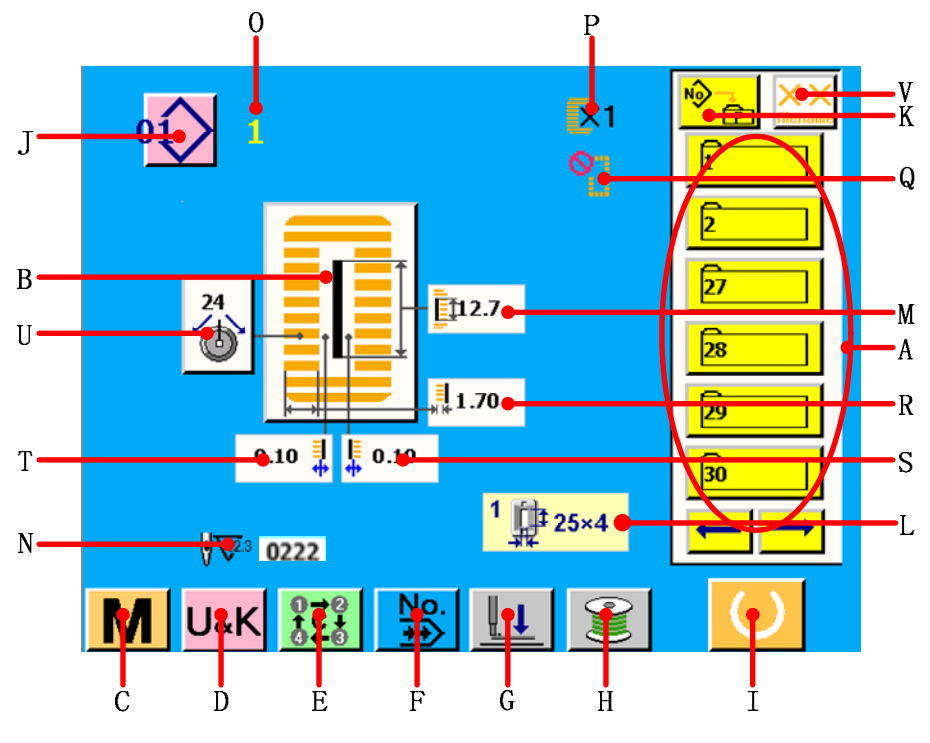

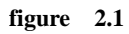

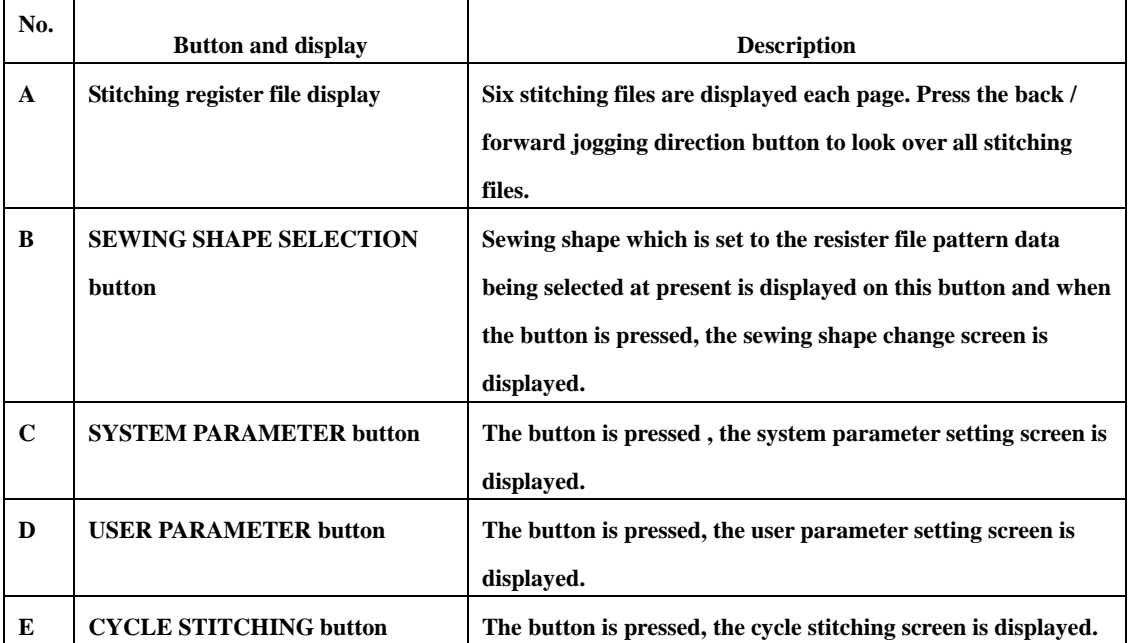

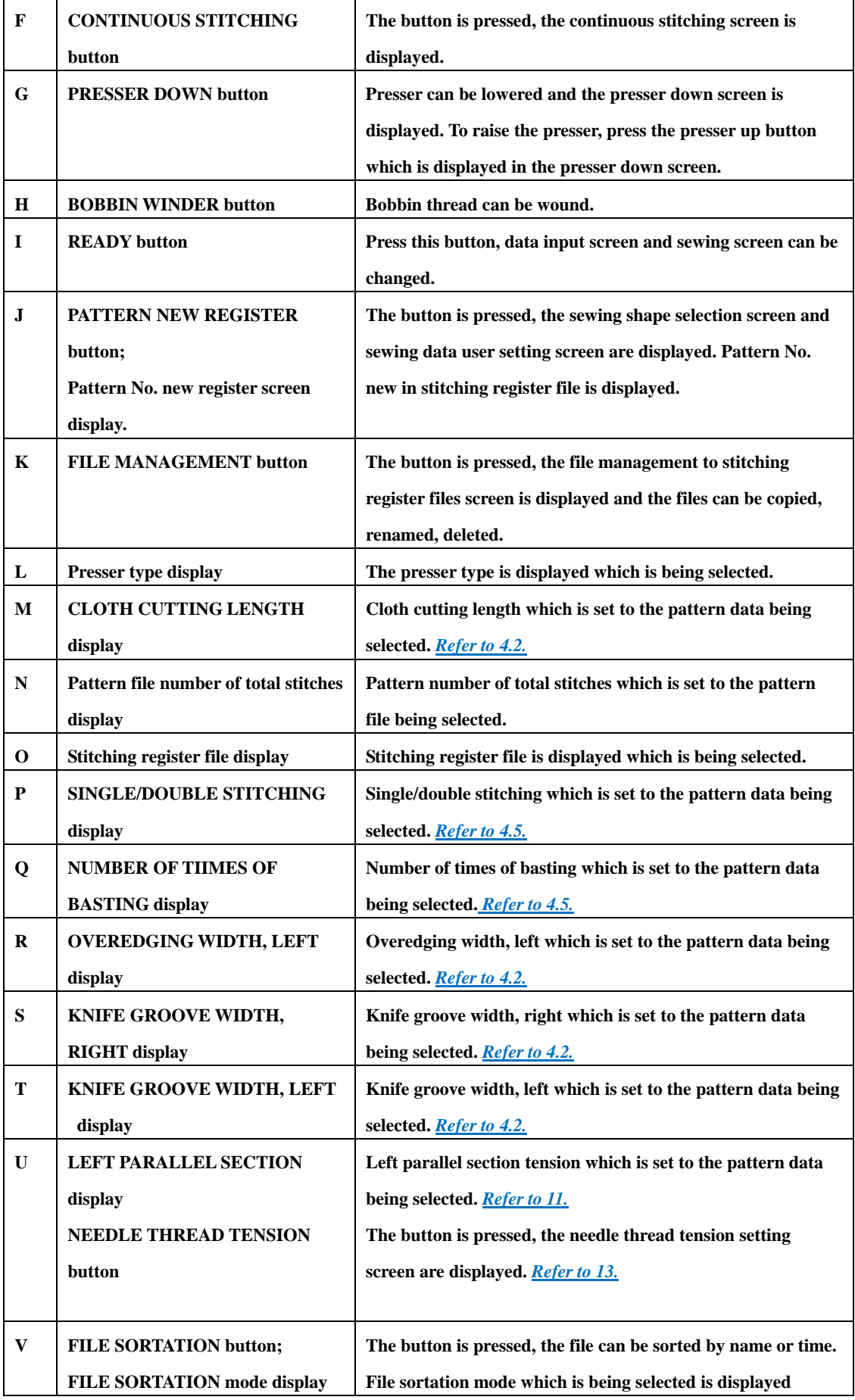

# **2.2 Default screen file**

 **When on main menu screen, if there is no file or selecting file, the system will display the waiting screen on pattern display area as shown on the below screen.** 

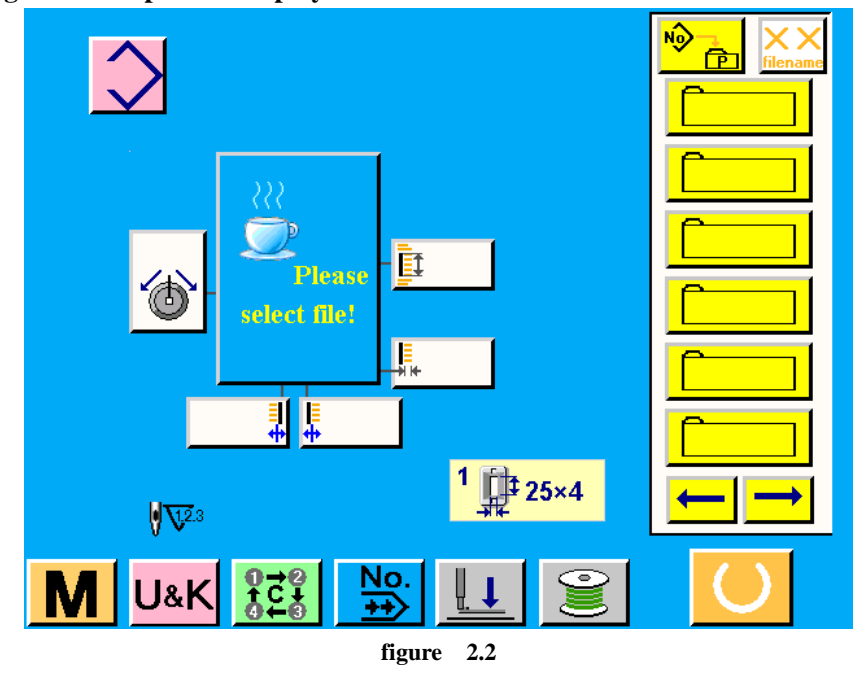

**2.3 Sewing screen** 

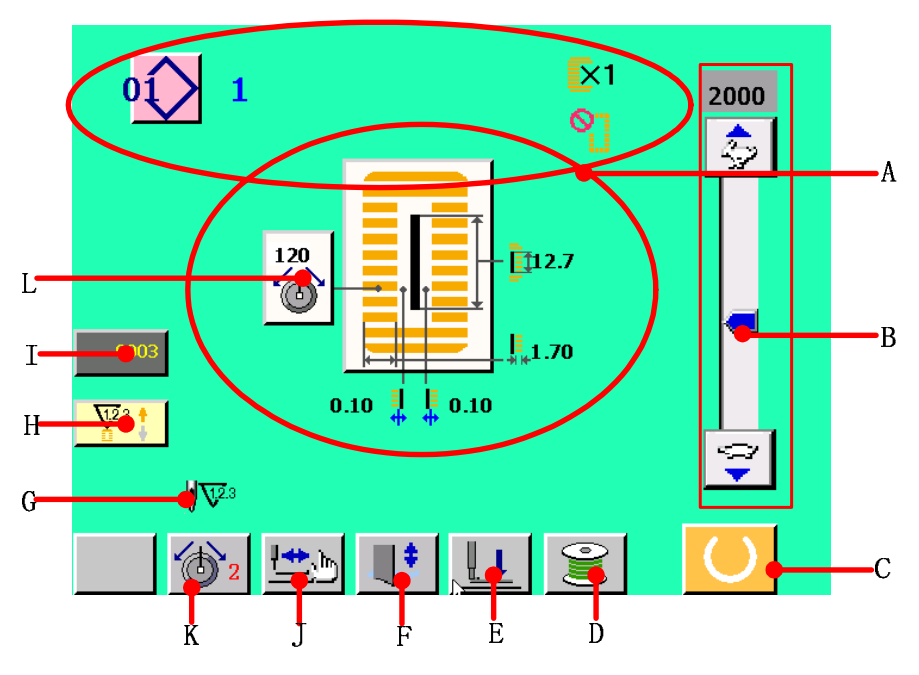

**figure 2.3** 

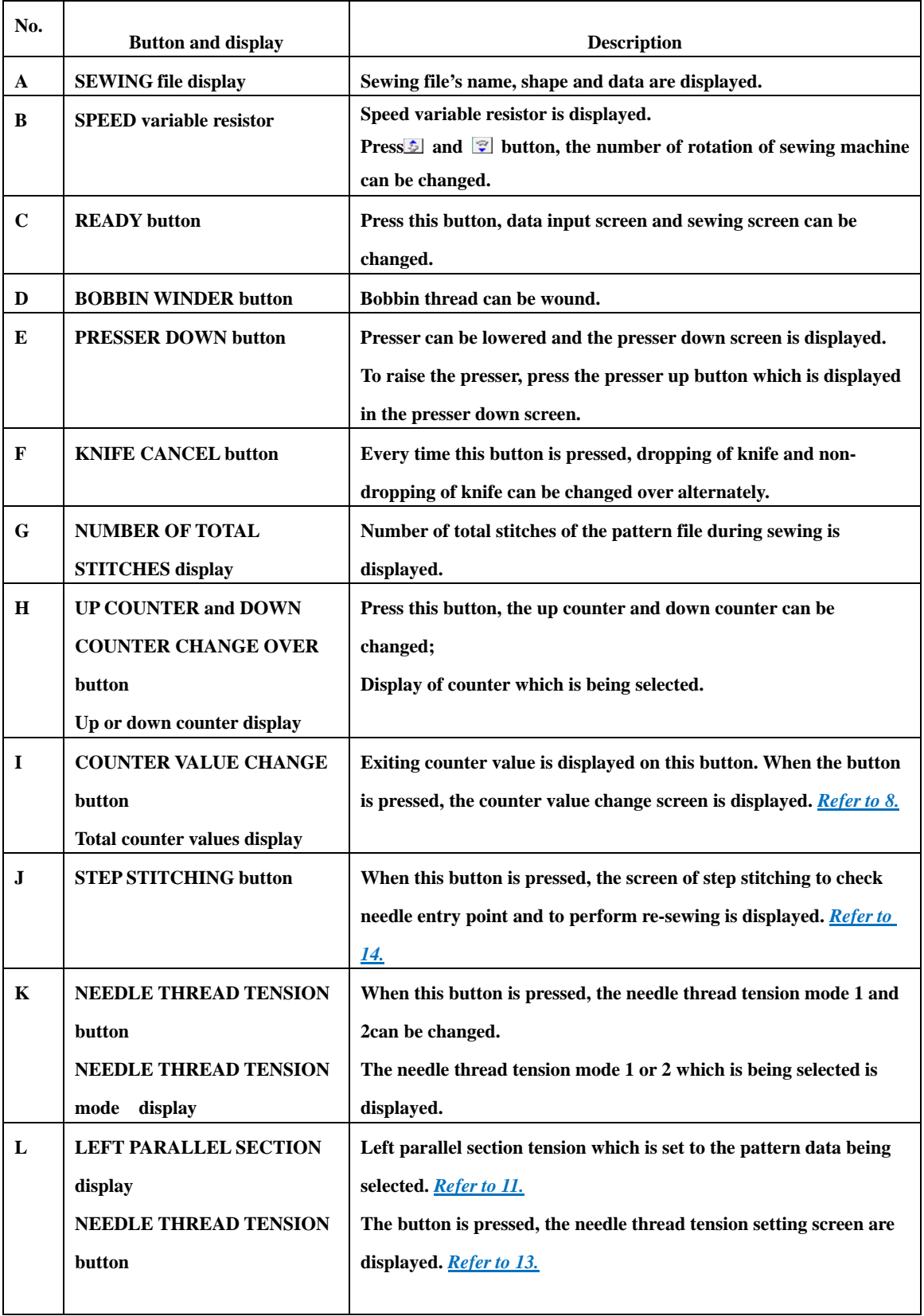

# **3 READING, OPERATING AND MANAGING FILE**

# **3.1 Reading and operating file**

#### 【**Operation details**】:

**<sup>***Select the file in file menu display area A.*</sup>

**If there is not required file in current display area, then use**  $\leftarrow$  $\rightarrow$  **to switch. For example, when select ting No.1 file, you can only press No.1 button**  $\mathbf{F}$  **, the system will open the file automatically.** 

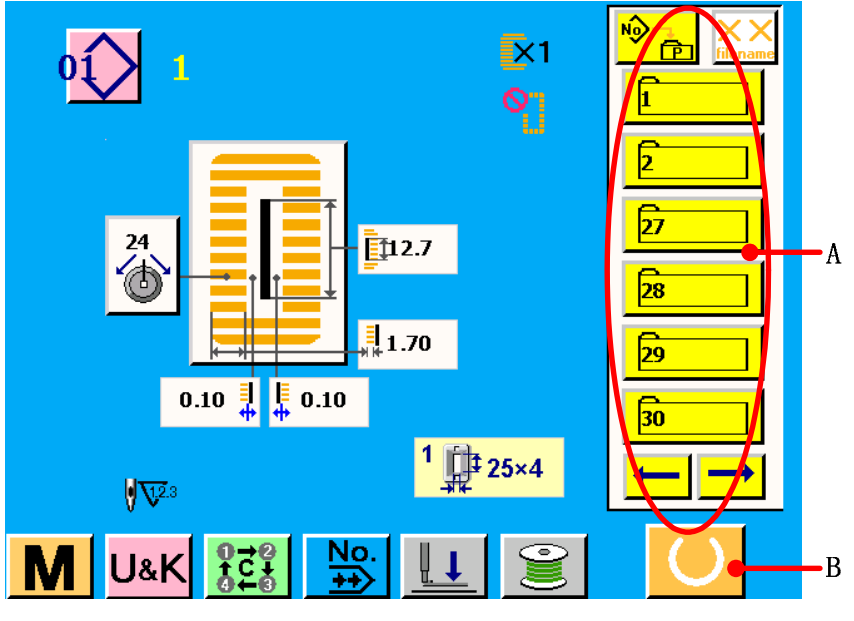

**figure 3.1** 

**Press REAY button B, the system enters sewing screen. Set the sewing product to the presser portion, operate the pedal to start the sewing machine, and sewing starts.** 

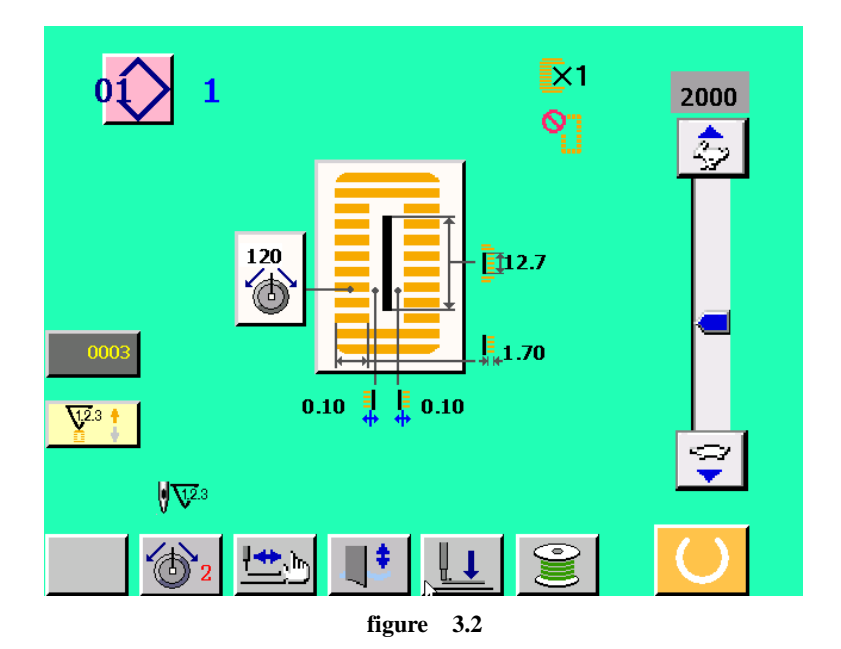

# **3.2 Managing file**

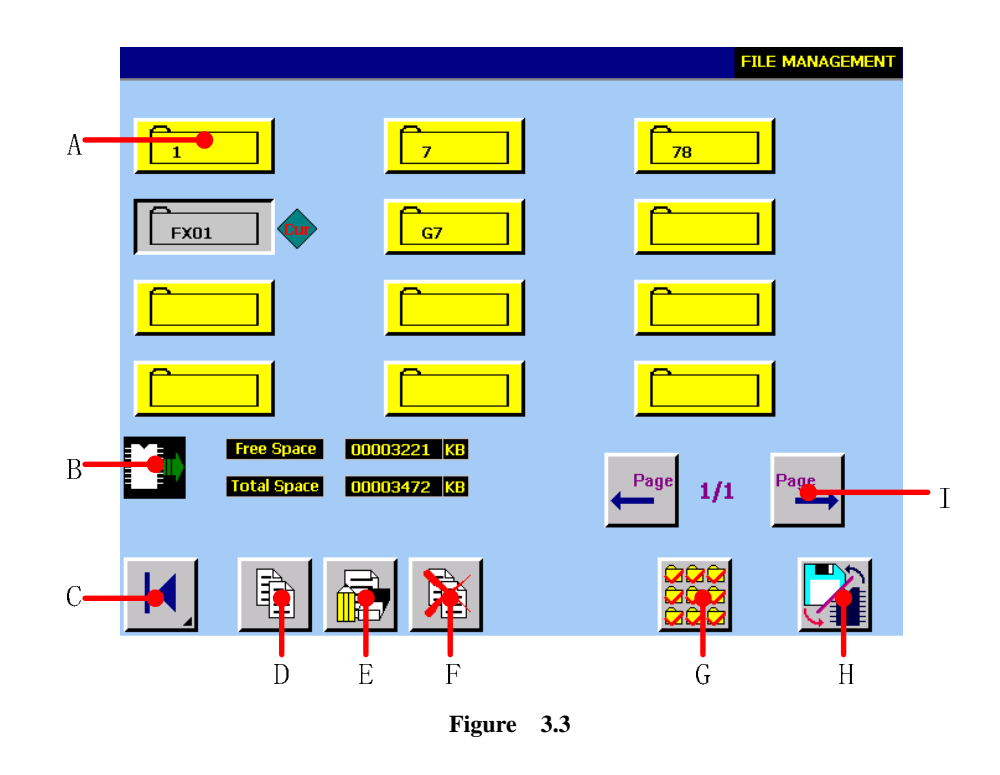

**A File button**。

**Press any file, there will be**  $\boxed{\phantom{0}$  **and**  $\phantom{0}$  **sign as figure 3.3 shown.** 

- **B** Current disk is displayed.(CF card **1** veternal disk **in**).
- **C Return button. Return to the main menu.**
- **D Copy multi-file at the same time.**
- **E Copy or rename the single file.**
- **F Delete file.**
- **G Select all the files in current disk.**
- **H** Switch of internal disk (CF card  $\sum$ )/ external disk (USB  $\sum$
- **I Page up/down button.**

#### **3.2.1 Copying multi-file**

**This function can copy multi-file of local PC.**  【**Operation details**】:

**B** Select file you want to copy as figure 3.4 shown.

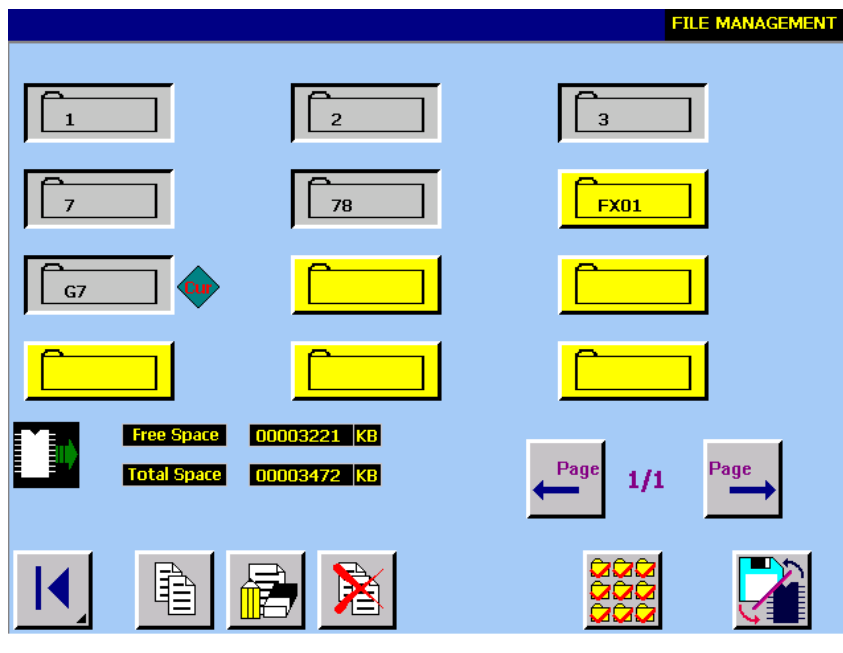

**figure 3.4** 

The No.1, No2, No3, N o7and NoG7 file in screen are selected. (file with  $\boxed{1}$ ). **P** Press **E** button to enter the <multi-file copy> screen.

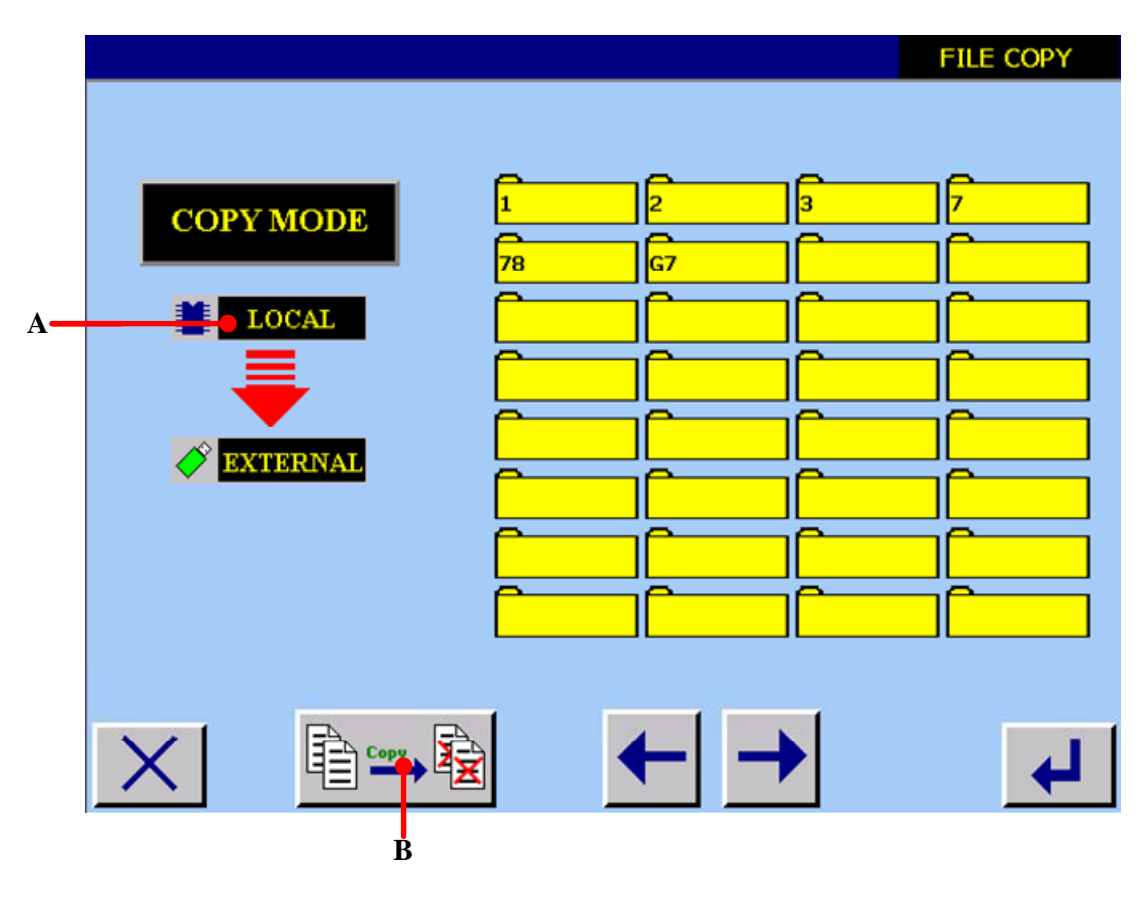

**figure 3.5** 

**A Copy mode** 

 **If the selected file of the above screen are stored in the internal memory of local PC (** $\frac{1}{2}$  sign is the internal memory), the copy mode is suggested as figure 3.6 shown in **<multi-data copy> screen.** 

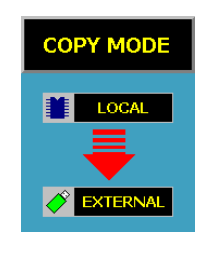

**figure 3.6** 

**If the selected file of the above screen are stored in the external memory of local PC ( sign is the external memory), the copy mode is suggested as figure3.7 shown in <multi-data copy> screen.**

| <b>COPY MODE</b>     |
|----------------------|
| <b>EXTERNAL</b>      |
|                      |
| $\blacksquare$ LOCAL |

**figure 3.7** 

- **B** Select to cover the homonymic data. That is, obey the whole covering principle. **B** Select no to cover the homonymic data. That is, when there is homonymic file, **the system will not copy; when there is not, the system will copy.**
- **Setting is over, press**  $\left| \biguparrow \right|$  to confirm. O

#### **3.2.2 File rename (Copying file)**

#### 【**Operation details**】:

**On file management screen, one file is selected. As figure 3.4 shown, the No. G7 is** selected as the current file  $\left( \frac{c_{11}}{c_{21}} \right)$  sign is the current file). Press button  $\left( \frac{c_{11}}{c_{21}} \right)$  the Copying file **screen is displayed.**

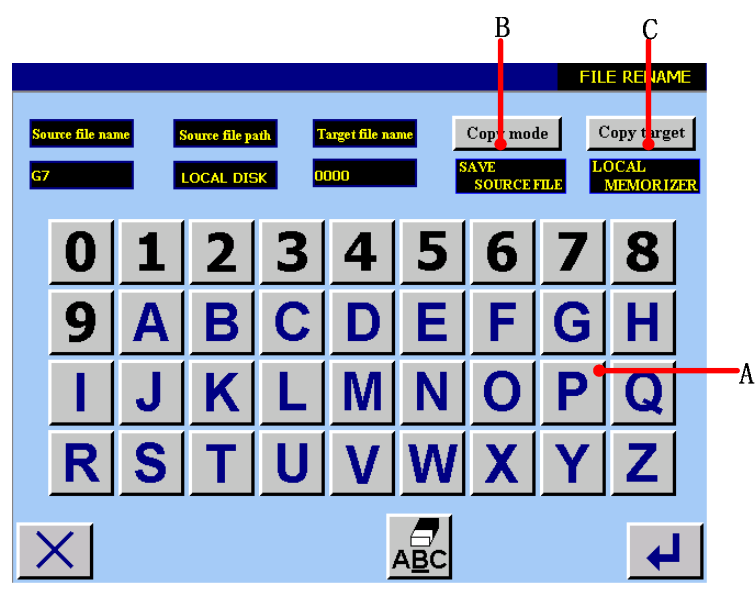

**figure 3.8** 

- **A Use numerical and alphabetic button to input target data name. That is, input the name of copy file.**
- **B** Use  $\frac{Copy mode}{ }$  to select whether to store the source file or not. If you select storing **resource file, the copy function is realized; if you select deleting source file, the rename**

**function is realized.** 

C Use  $\frac{C_{\text{opy target}}}{C}$  to select the target disk of copy file. If select local PC memory, system **stores the copied file in system internal memory; if select external memory, the system stores the coped file in USB.** 

Setting is over, press  $\overrightarrow{H}$  to confirm.

**If there is successful operation, the <successful operation> screen will display as figure 3.9 shown.** 

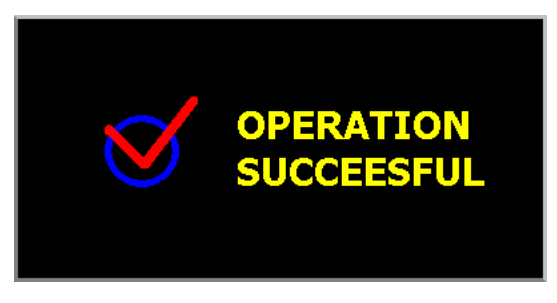

**figure 3.9** 

**If the target file and register file have same name, the screen will display as figure 3.10 shown.** 

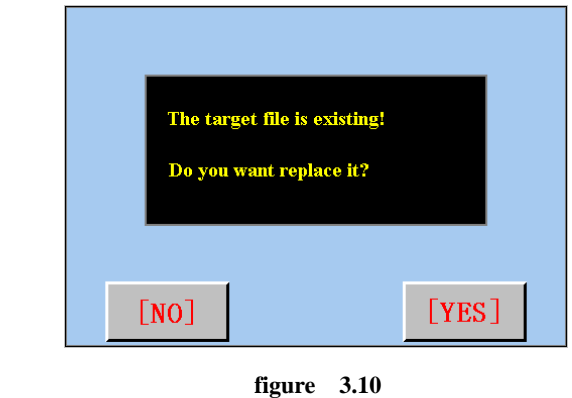

**Press <u>EYESI</u> button to replace; Press <b>ENOI** button to return to <file

**management> screen.** 

**If there is unsuccessful operation, the <unsuccessful operation> screen will display as figure 3.11 shown.**

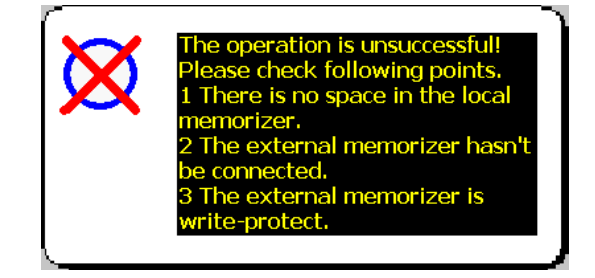

**figure 3.11** 

### **3.2.3 Deleting file**

## 【**Operation details**】:

**1** Press the file button s which need to be deleted, it will display as figure 3.12 shown.

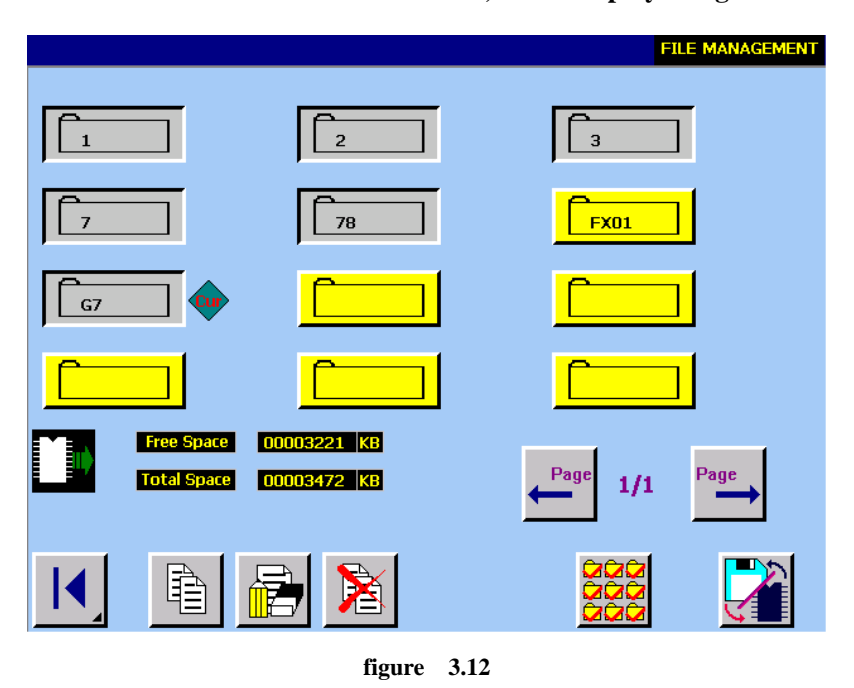

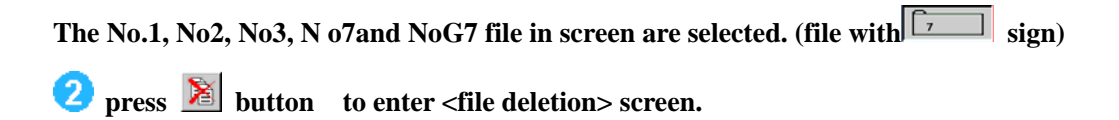

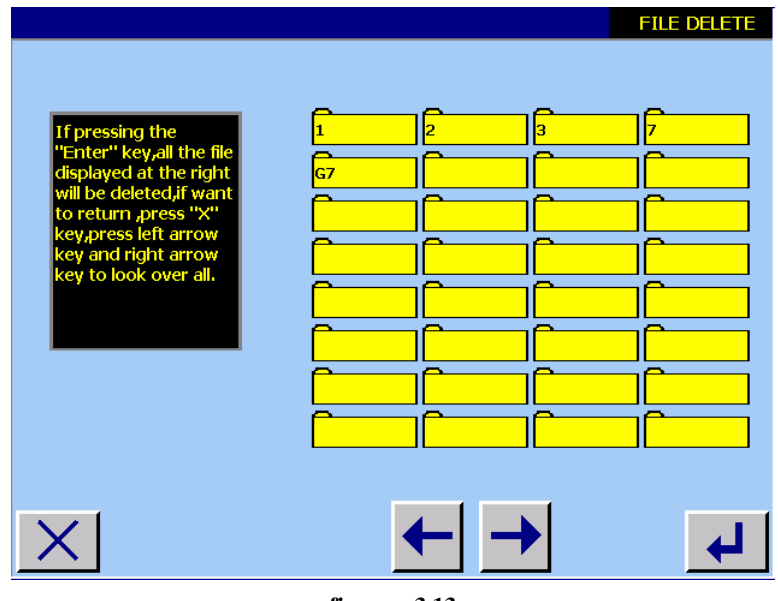

**figure 3.13** 

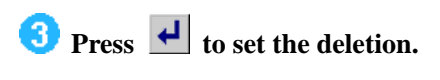

# **4 BUILDNG NEW REGISTER FILE**

#### 【**Operation details**】:

*Changing sewing data:* 

**First, set sewing shape parameter, start sewing parameter, sword parameter and basting parameter according to the sewing shape which you need.** 

 **File named;** 

# **4.1 Changing sewing data**

#### **4.1.1 Choosing pattern shape**

**Press main menu**  $\frac{1}{\sqrt{2}}$  **J** button, as figure 3.1 shown) enters <sewing shape > screen, it is **displayed as figure 4.1 shown.** 

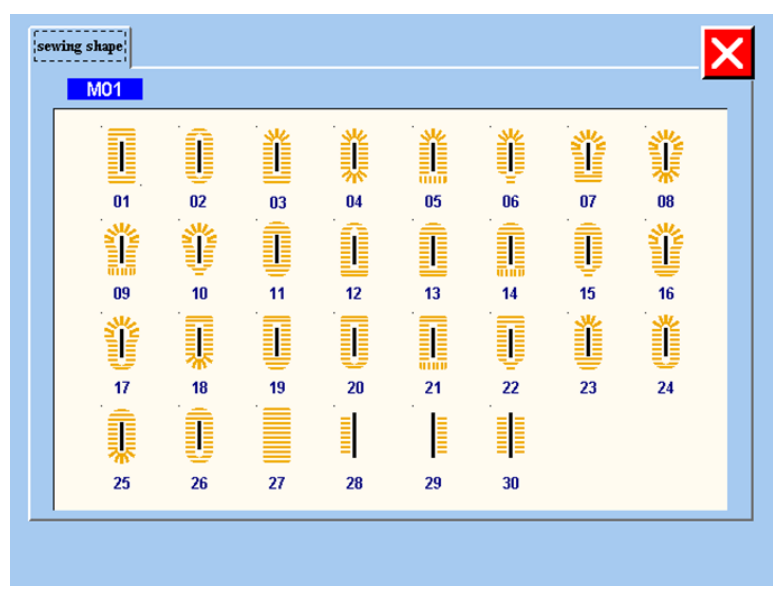

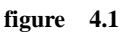

**You can select No.01-No.30, if you want select No.1 file, press No.1 shape, it is displayed as figure 4.2 shown.** 

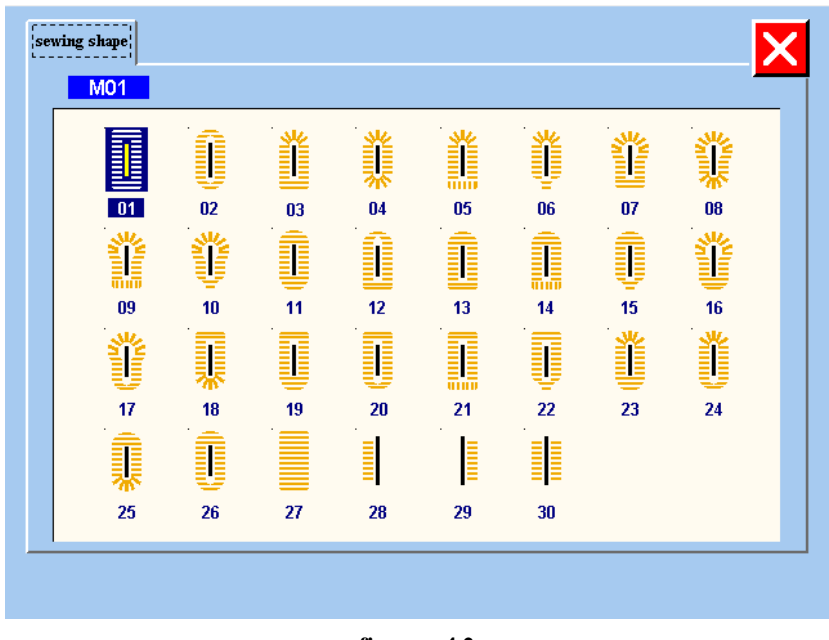

**figure 4.2** 

Then the system enters <shape parameter> screen. it is displayed as figure 4.3 shown.

#### **4.1.2 Setting Shape parameter**

**The system enters <shape parameter> screen when you select shape in <sewing shape>** 

screen or you press **button** in <sewing start/end>, <sword >, < basting>screen.

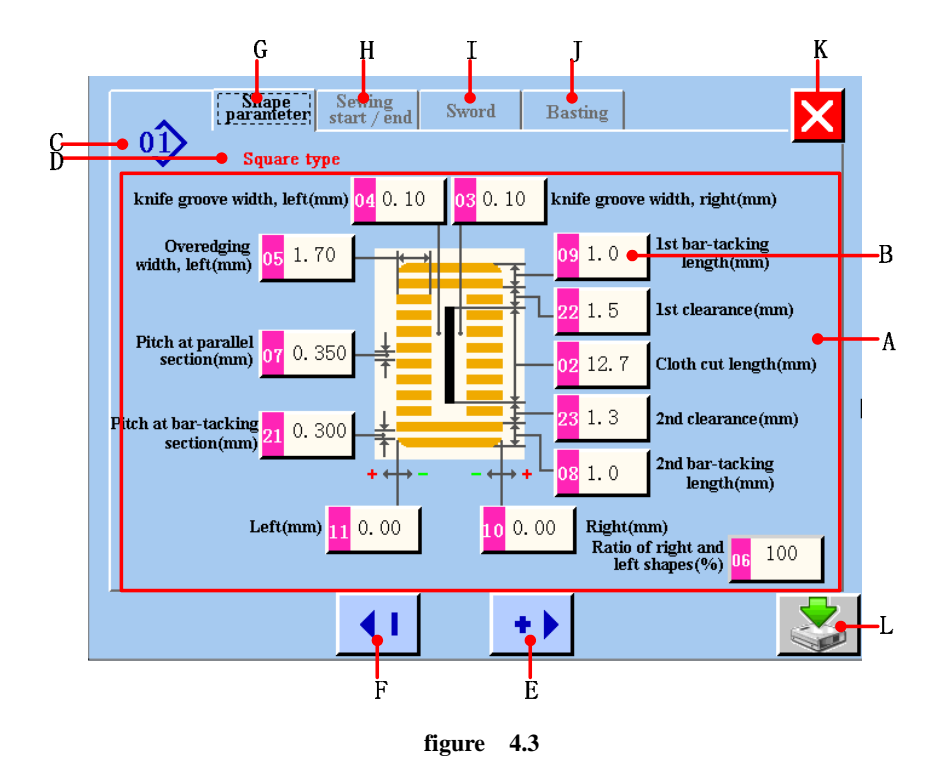

**A Sewing shape parameter display area.** 

- **B Sewing shape parameter display and changing button. When you press this button , it**  will display yellow color<sup>19</sup> <sup>1.0</sup>, it shows the parameter which you select want to change. **Then you can press E and F button to change this parameter.**
- **C Sewing shape number.**
- **D Sewing shape name.**
- **E Change sewing shape parameter. You can increase the value according to editor unit.**
- **F Change sewing shape parameter. You can decrease the value according to editor unit.**
- **G Set shape parameter button . Press this button , it can enter <shape parameter> screen (refer to figure***4.3***)**
- **H Set sewing start/end parameter button . Press this button , it can enter <sewing start/end parameter> screen (refer to figure***4.4***)**
- **I Set sword parameter button . Press this button , it can enter < sword parameter>screen (refer to figure***4.5***)**
- **J Set basting parameter button . Press this button , it can enter < basting parameter>screen (refer to figure***4.6***)**
- **K Give up parameter changing value in this screen and return to main menu.**
- **L Save parameter changing and build new register file. (refer to figure***4.12***)**

#### **4.1.3Setting sewing start/end parameter**

**The system enters < sewing start/end parameter> screen when you press <b>start/end** button in **<shape parameter>**、**<sword >**、**< basting>screen.** 

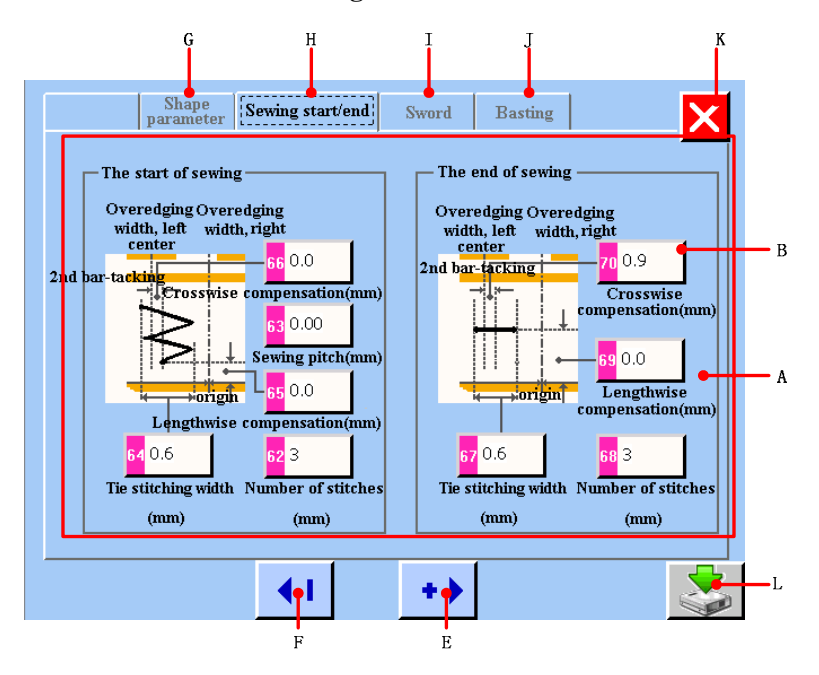

**figure 4.4** 

- **A Sewing start/end parameter display area.**
- **B Sewing start/end parameter display and changing button. When you press this button ,**  it will display vellow color<sup>19</sup> <sup>1.0</sup>, it shows the parameter which you select want to **change. Then you can press E and F button to change this parameter.**
- **E Change sewing start/end parameter. You can increase the value according to editor unit.**
- **F Change sewing start/end parameter. You can decrease the value according to editor unit.**
- **G Set shape parameter button . Press this button , it can enter <shape parameter>screen(refer to figure***4.3***)**
- **H Set sewing start/end parameter button . Press this button , it can enter <sewing start/end parameter>screen(refer to figure***4.4***)**
- **I Set sword parameter button . Press this button , it can enter < sword parameter>screen(refer to figure***4.5***)**
- **J Set basting parameter button . Press this button , it can enter < basting parameter>screen(refer to figure***4.6***)**
- **K Give up parameter changing value in this screen and return to main menu.**
- **L Save parameter changing and build new register file. (refer to figure***4.12***)**

#### **4.1.4Setting sword parameter**

The system enters < sword parameter> screen when you press **Sword** button in <shape **parameter>**、**< sewing start/end parameter >**、**< basting>screen.** 

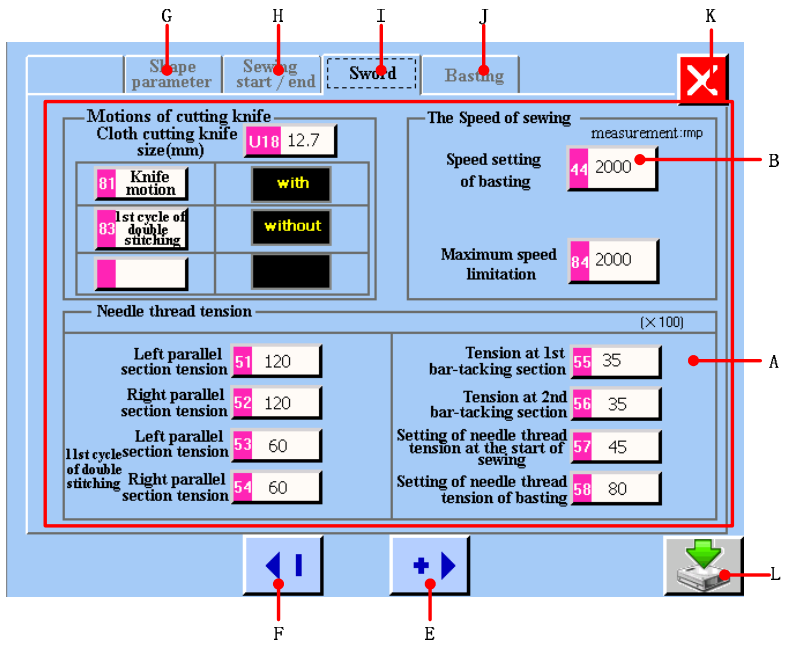

**figure 4.5** 

**A Sword parameter display area.** 

**B Sword parameter display and changing button. When you press this button , it will**  display yellow color  $\frac{1}{2}$ , it shows the parameter which you select want to change. Then **you can press E and F button to change this parameter.** 

- **E Change sword parameter. You can increase the value according to editor unit.**
- **F Change sword parameter. You can decrease the value according to editor unit.**
- **G Set shape parameter button . Press this button , it can enter <shape parameter>screen(refer to figure***4.3***)**
- **H Set sewing start/end parameter button . Press this button , it can enter <sewing start/end parameter>screen(refer to figure***4.4***)**
- **I Set sword parameter button . Press this button , it can enter < sword parameter>screen(refer to figure***4.5***)**
- **J Set basting parameter button . Press this button , it can enter < basting parameter>screen(refer to figure***4.6***)**
- **K Give up parameter changing value in this screen and return to main menu.**
- **L Save parameter changing and build new register file. (refer to figure***4.12***)**

#### **4.1.5 Setting basting parameter**

The system enters < basting parameter> screen when you press **button** in < shape **parameter>**、**< sewing start/end parameter >**、**< sword>screen.** 

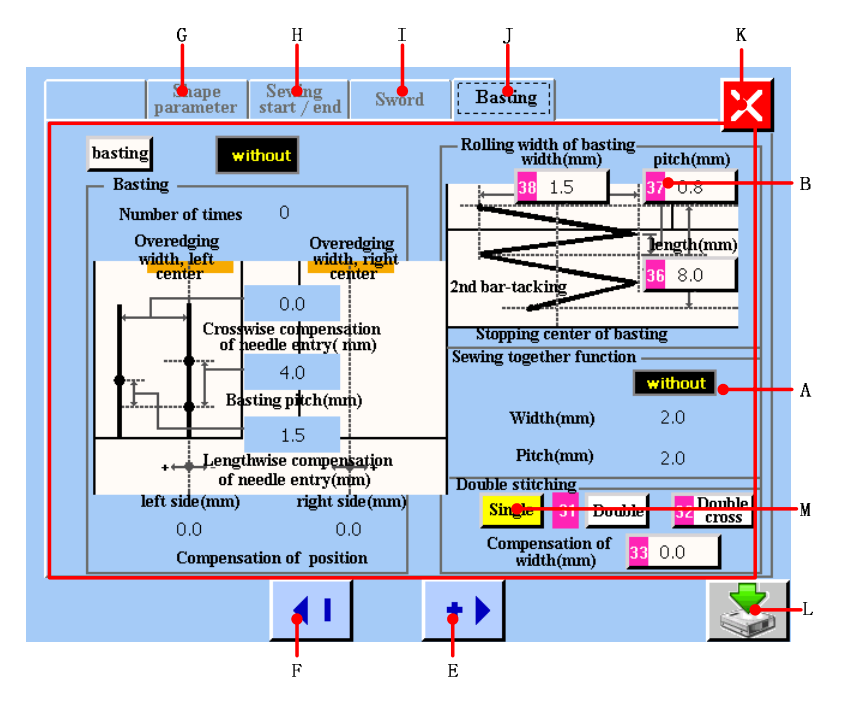

**figure 4.6** 

- **A Basting parameter display area.**
- **B Basting parameter display and changing button. When you press this button , it will**  display vellow color<sup>37</sup>  $\frac{0.8}{1}$ , it shows the parameter which you select want to change. **Then you can press E and F button to change this parameter.**
- **E Change basting parameter. You can increase the value according to editor unit.**
- **F Change basting parameter. You can decrease the value according to editor unit.**
- **G Set shape parameter button . Press this button , it can enter <shape parameter>screen(refer to figure***4.3***)**
- **H Set sewing start/end parameter button . Press this button , it can enter <sewing start/end parameter>screen(refer to figure***4.4***)**
- **I Set sword parameter button . Press this button , it can enter < sword parameter>screen(refer to figure***4.5***)**
- **J Set basting parameter button . Press this button , it can enter < basting parameter>screen(refer to figure***4.6***)**
- **K Give up parameter changing value in this screen and return to main menu.**
- **L Save parameter changing and build new register file. (refer to figure***4.12***)**
- **M Double stitching display area. Single or double stitching button . When the button**  turns into color, such as  $\frac{\text{Single}}{\text{Right}}$ , it shows you select single stitching. It will display  $\frac{1}{2} \times 1$ **in main menu; if you select double stitching or double cross stitching, It will display**   $\mathbb{K}^2$  in main menu.

#### **Basting**

When you press **basting** button, the basting will switch "with" to "without". When the basting is shown as **without**, the <br/>basting>screen is as figure 4.6 shown. When the basting is shown as **with**, the <br/>basting>screen is as figure 4.7 shown.

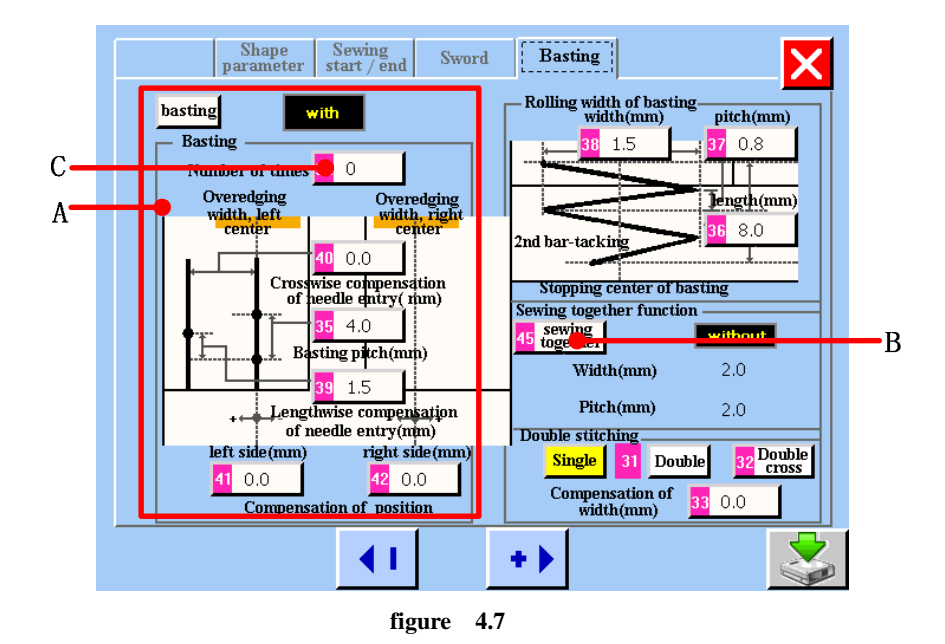

- A Basting parameter display area. When the basting is shown as **without**, the setting of **basting parameter is effect.**
- **B** Sewing together button . When the basting is shown as **with**, the sewing together button is effect, See figure 4.7. When the basting is shown as **without**, the sewing **together button is no effect. See figure4.8.**
- **C Number of times of basting button . When the number of times of basting is zero, it will**  display in main menu; When the number of times of basting is one to eight, it will

display  $\left[\frac{1}{2} \times (1 - 8)\right]$  in main menu.

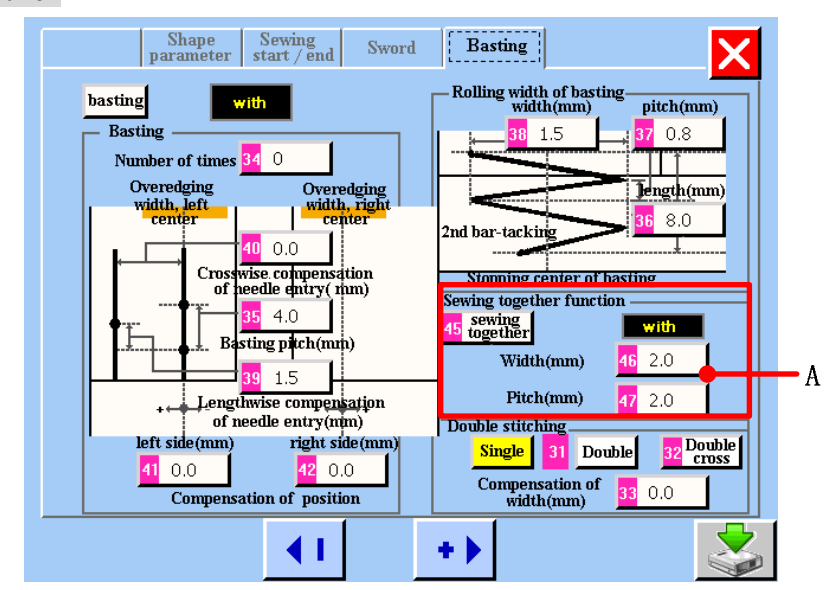

**Sewing together** 

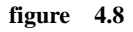

**A** Sewing together display area. When the sewing together is shown as **with**, the setting **of sewing together parameter is effect.** 

## **4.2 The method of changing sewing data**

**It can change sewing data in <shape parameter>**、**< sewing start/end parameter >**、**< sword>**  and<br/>basting> screen.

*Changing the numeral of data item* 

**Icon such as**  $\begin{bmatrix} 2 & 12.7 \\ 2 & 12.7 \end{bmatrix}$  is put on the data item to change the numeral and the set value can **be changed with button** which is displayed in the change screen.

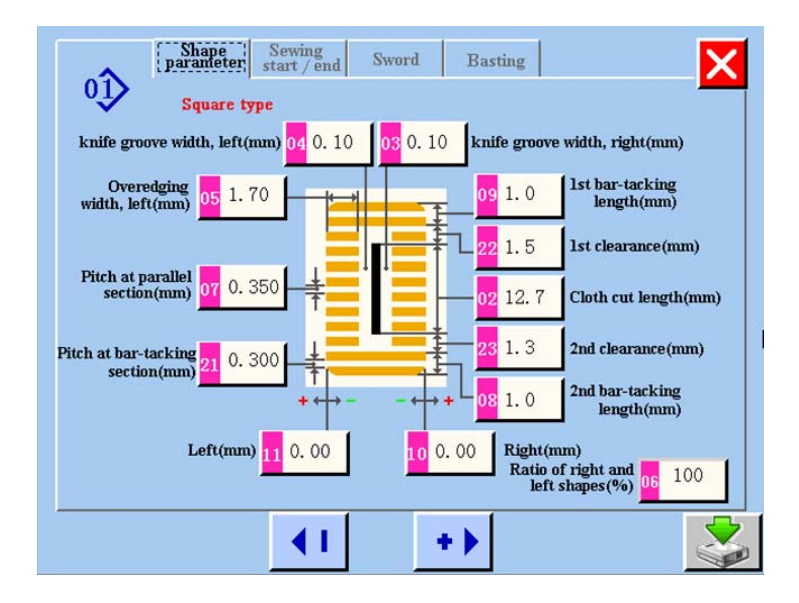

**figure 4.9** 

 **Changing the characters pictograph of data item Icon such as**  $\frac{32 \text{ Double}}{22 \text{ cross}}$  **is put on the data item to select the characters pictograph and the characters pictograph which is displayed in the change screen can be selected.** 

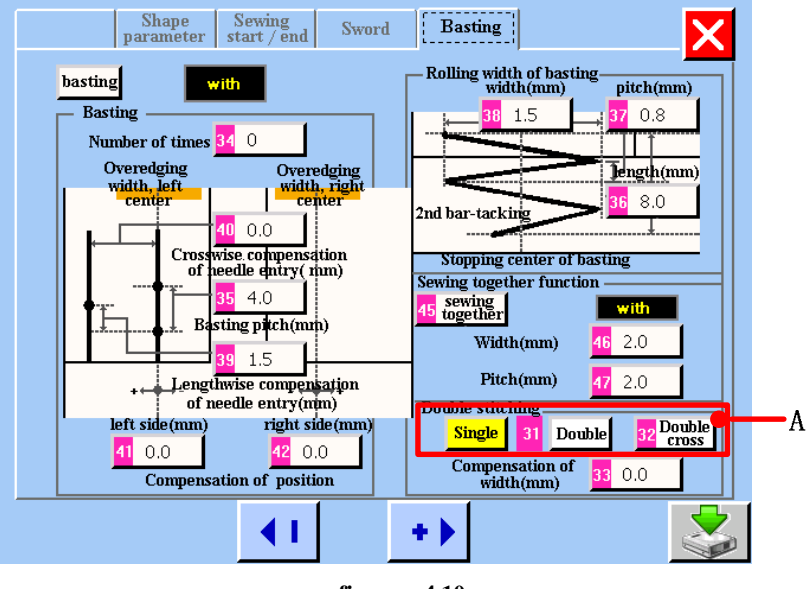

**figure 4.10** 

**A**: **Changing the characters pictograph of data item** 

**3** Display the data with or without

**Icon such as <b>hasting i**s put on the data item to select the data with or **without which is displayed in the change screen can be selected.** 

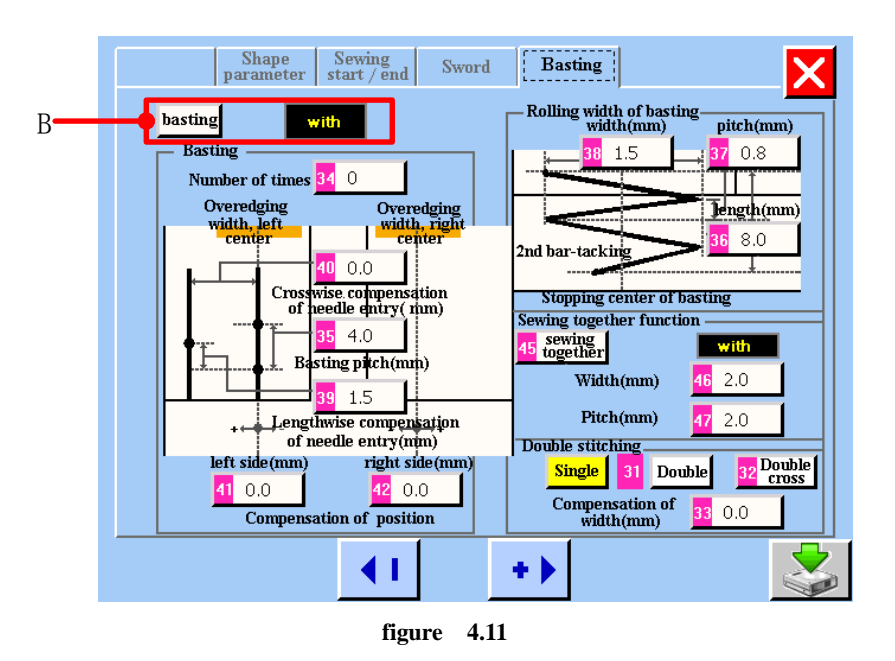

**B: Display the data with or without** 

## **4.3 Sewing data list**

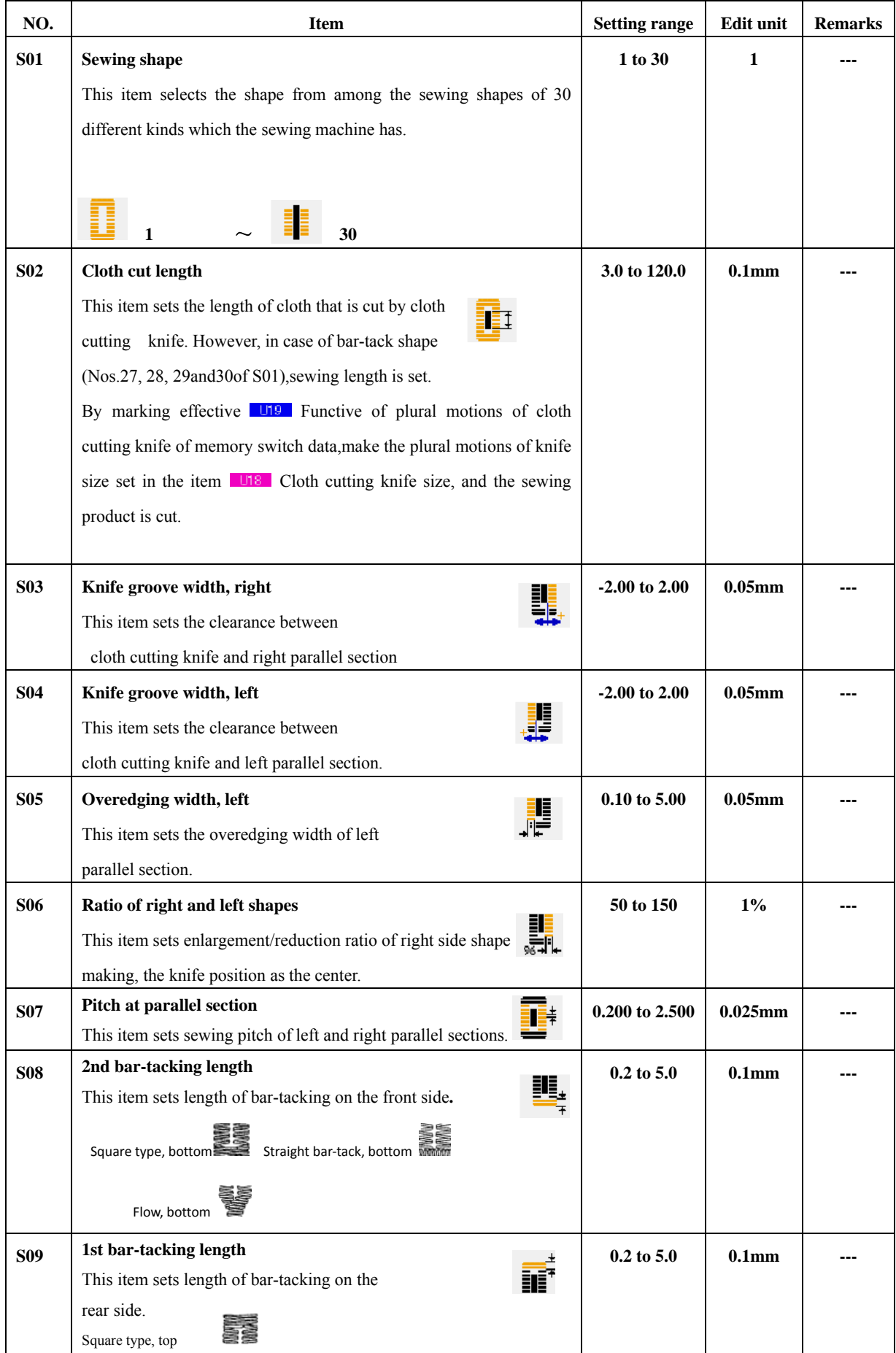

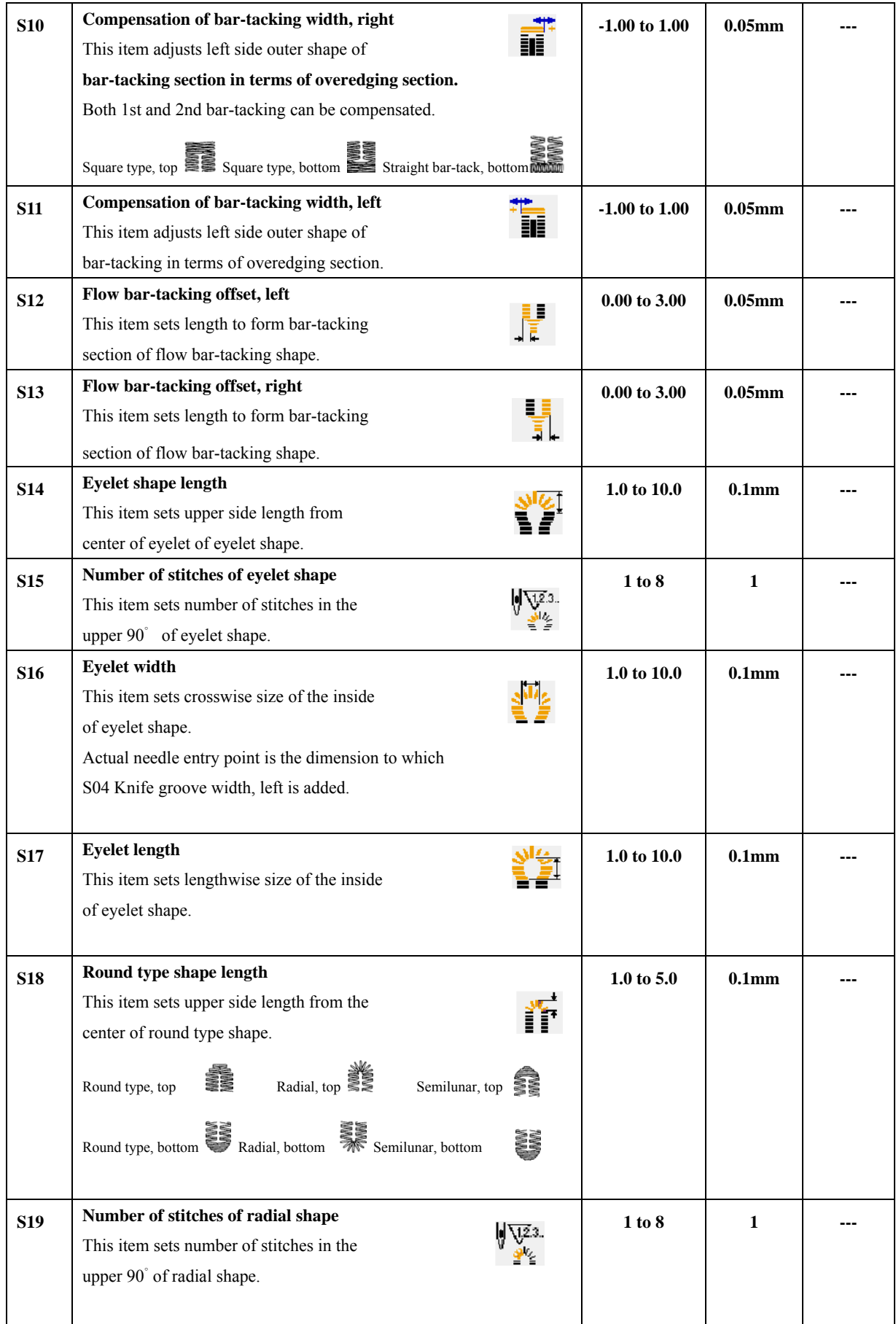

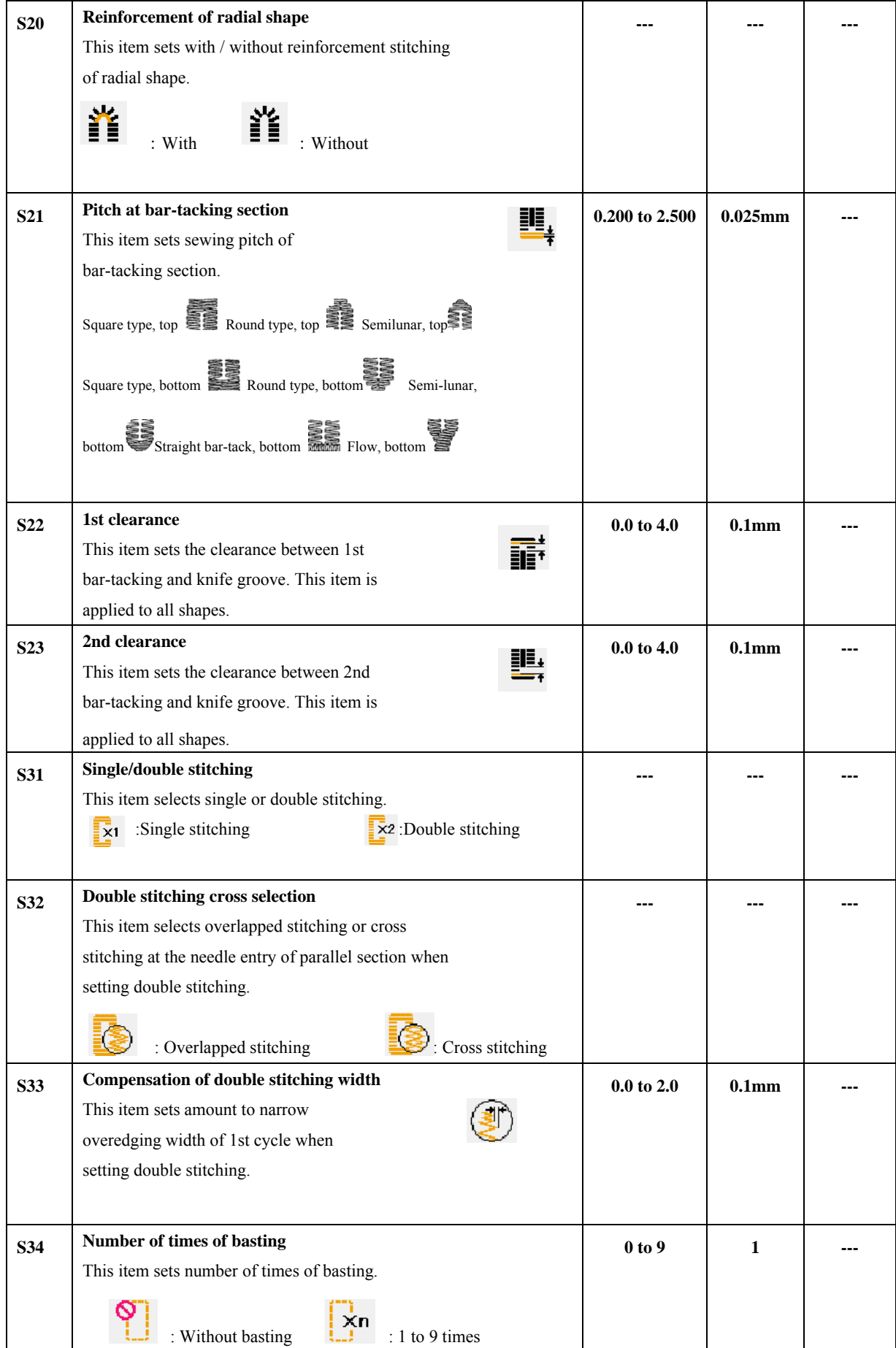

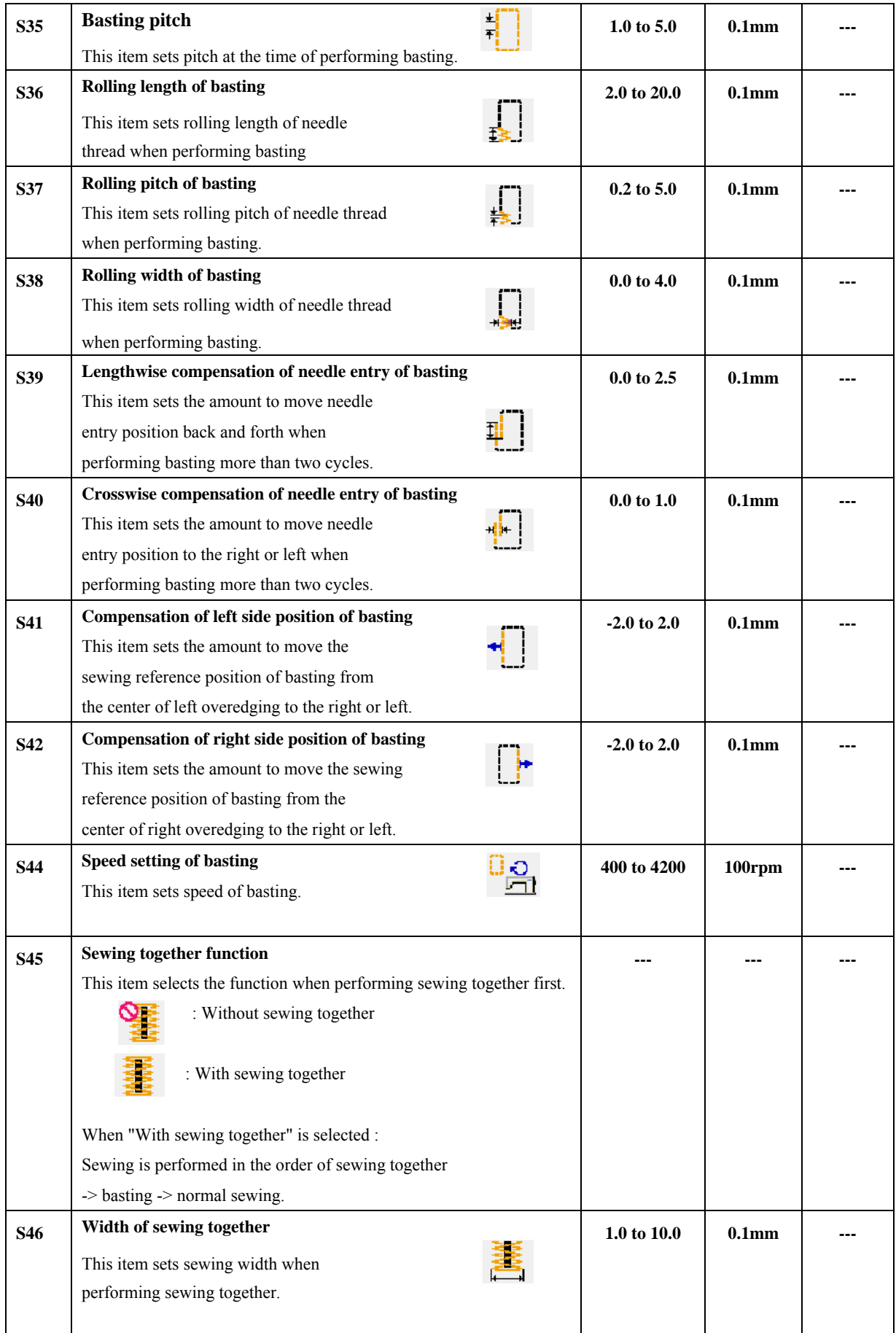

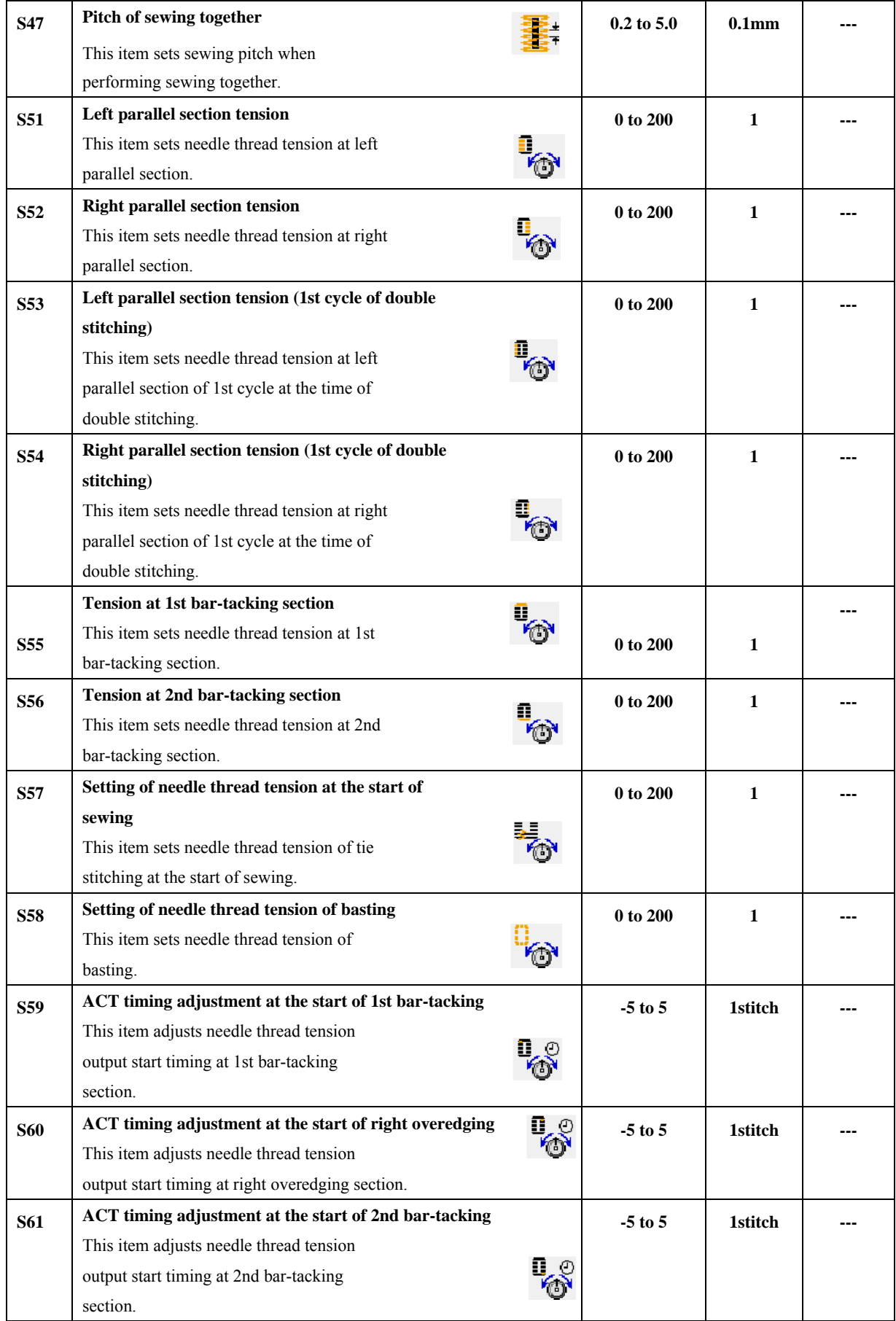

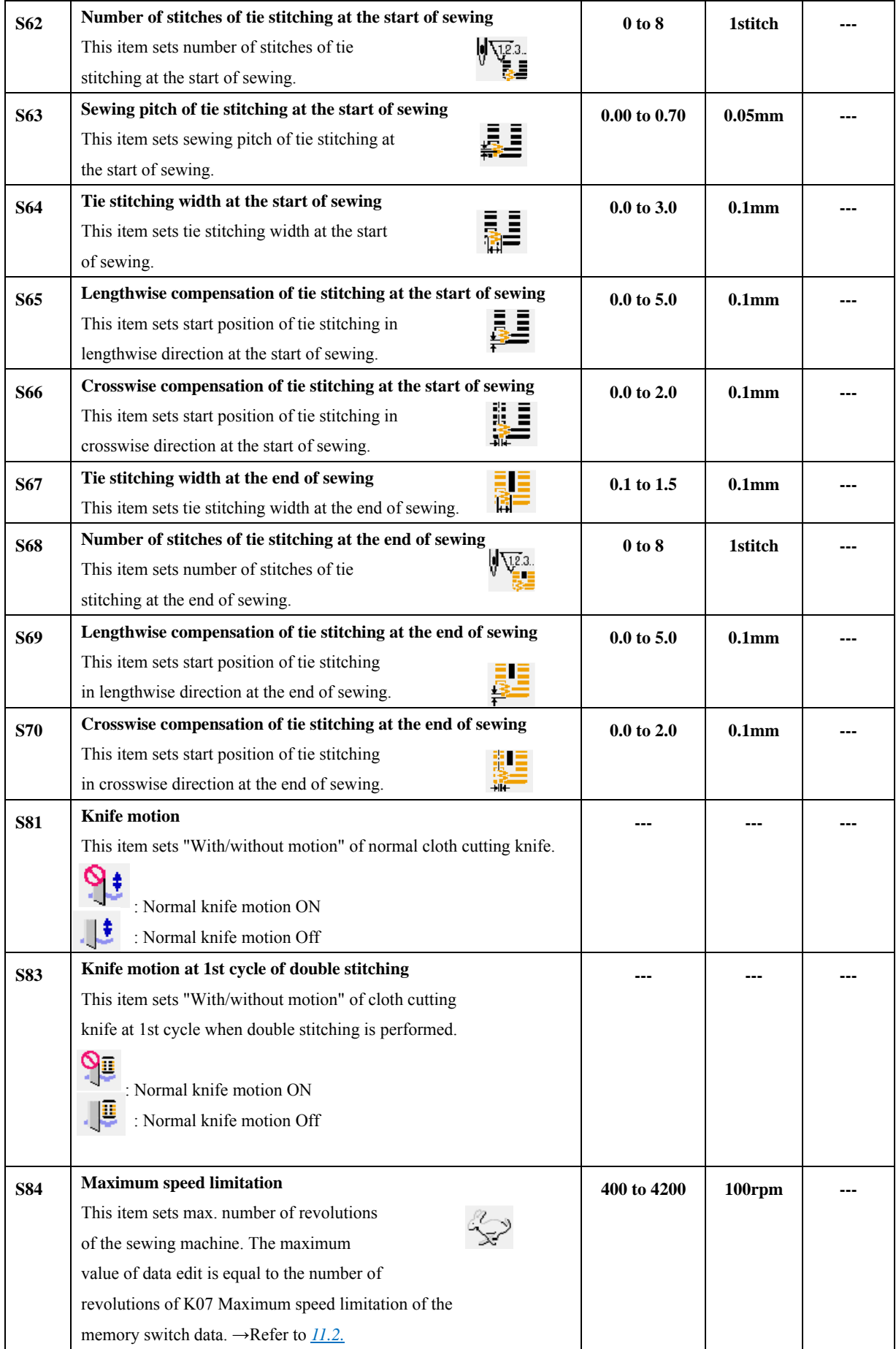

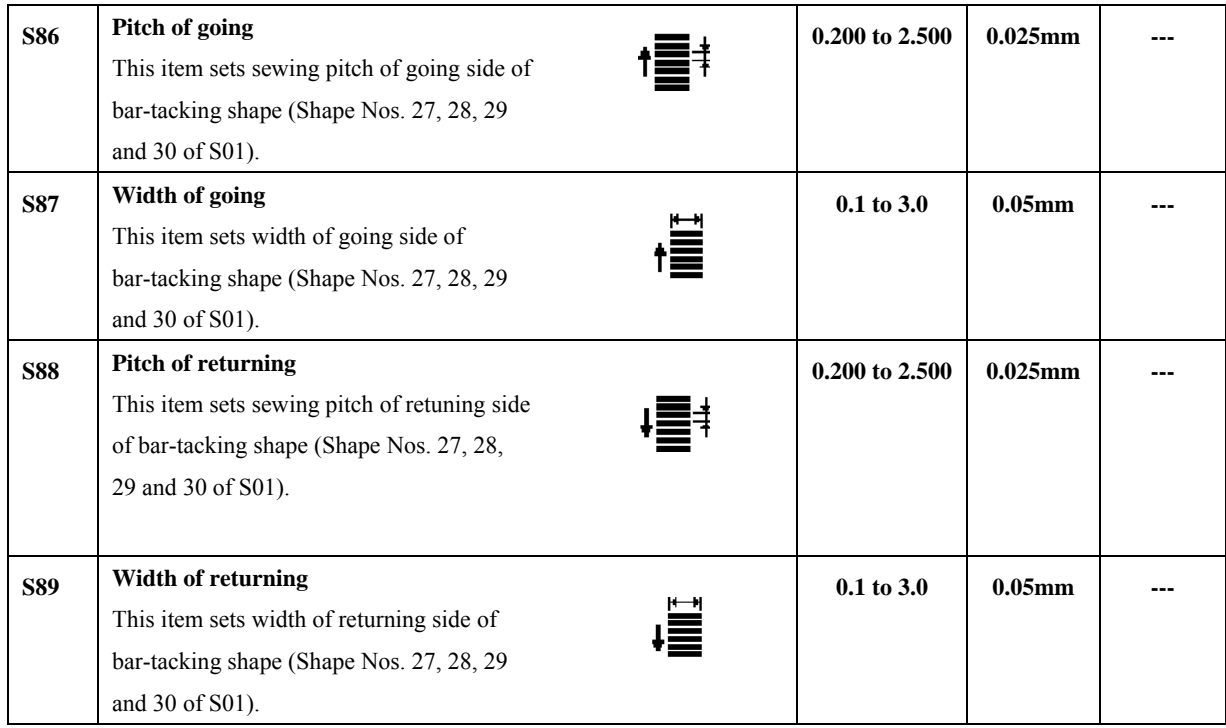

# **4.4 File named**

**You can press button** to name the file after setting the data in <shape **parameter>**、**<sewing start/end>**、**<sword>**、**<basting> screen.** 

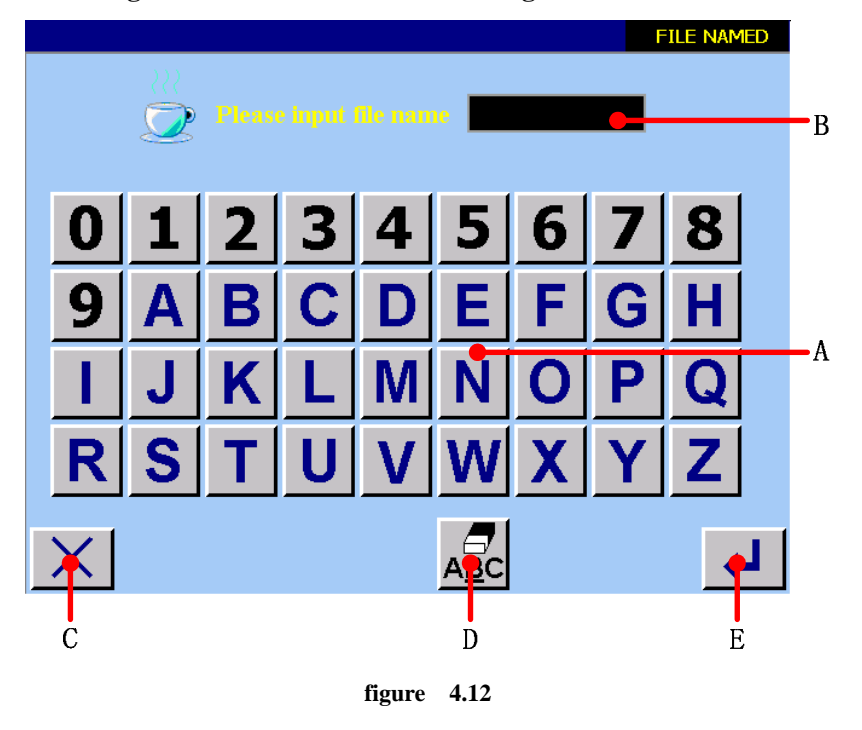

- **A Numerical**、**alphabetic button board.**
- **B Character display area.**
- **C Return to main menu.**
- **D Cancel input button .**

**E Confirm button . If the target file and register file have different name, the operation is successful. The new file is built. If the target file and register file have same name, the screen will display as figure 4.13 shown.** 

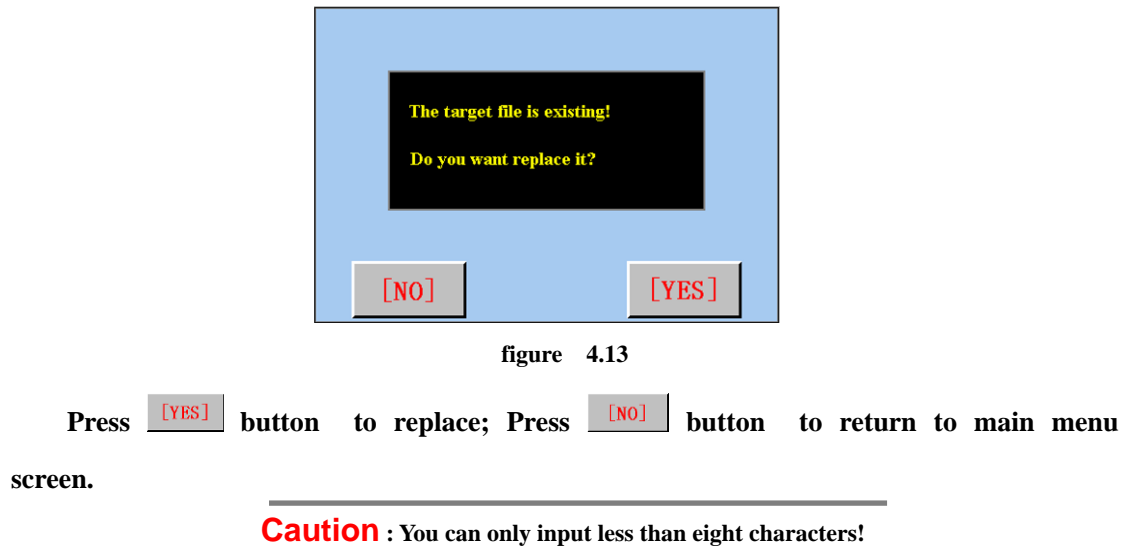

## **4.5 Changing sewing data of register file**

**If you want to change sewing data of register file, you can press <b>(B)** button in data **input screen(main menu screen, See figure2.1.). Then it can enters <shape parameter> screen.** 

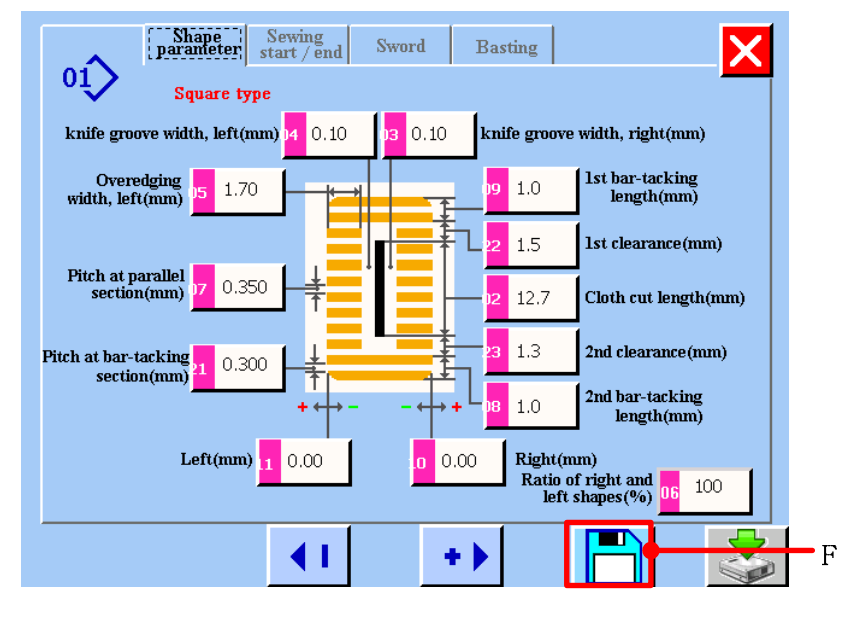

**figure 4.14** 

**change sewing data, please refer to** *4.1-4.2.*

**Press F button (see figure 4.14) to save data after the change has been finished.** 

And you can change parameter in <sewing start/end>, <sword>, <br/> <br/> <br/> <br/> <br/>screen. Press F **button (See figure4.14.) to save data after the change has been finished.** 

# **5 SEWING SHAPE LIST**

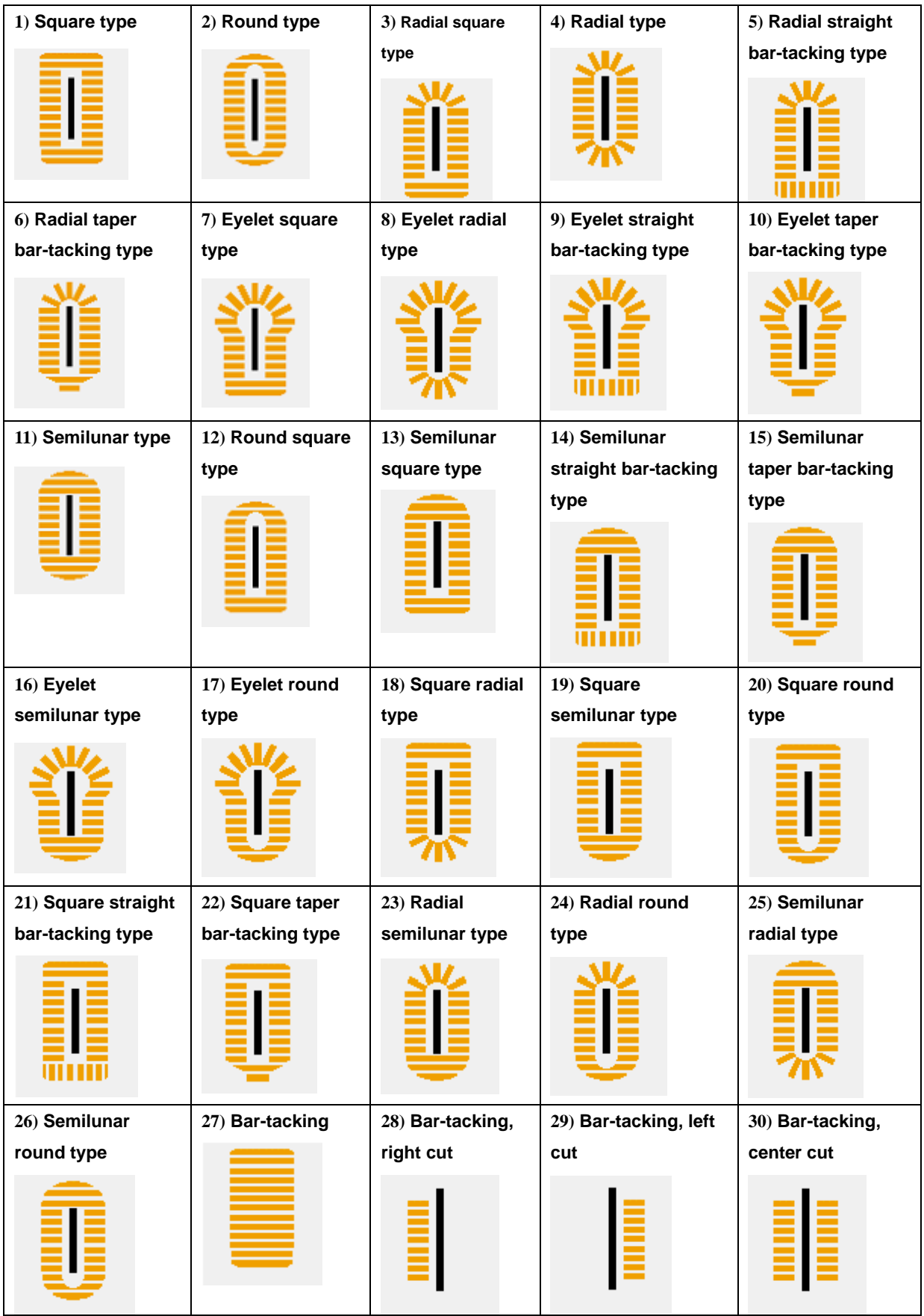

# **6 SETTING THE PRESSER TYPE**

# **6.1 Setting procedure of the presser type**

**10** Press user parameter button **in the main menu screen and the <user parameter> screen is displayed. See figure6.1.** 

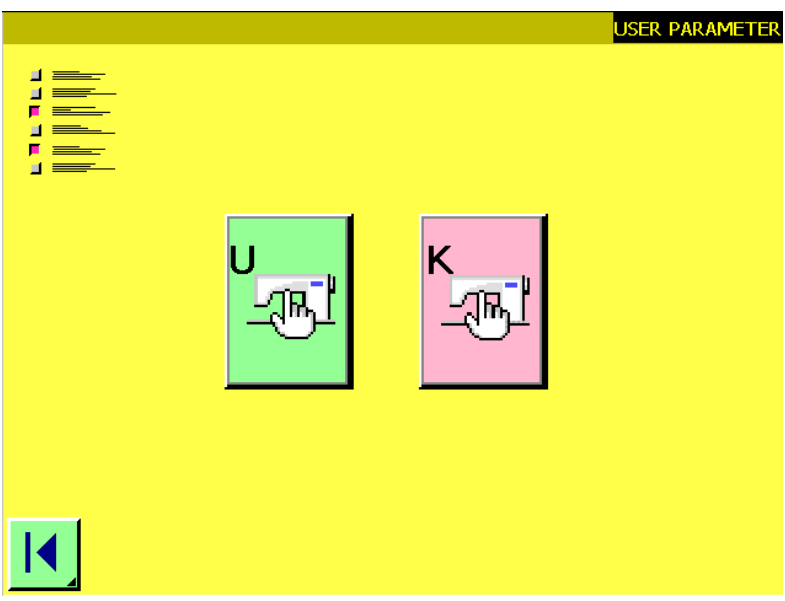

**figure 6.1** 

**2** Press button and the <user parameter 1> screen is displayed. See figure6.2.

|    | U |                               |                             |                                     |                                 |  |    |
|----|---|-------------------------------|-----------------------------|-------------------------------------|---------------------------------|--|----|
|    |   | <b>MAX</b><br>U <sub>01</sub> | U <sub>02</sub>             | ŦI<br>U <sub>03</sub>               | 북부<br>U <sub>04</sub>           |  |    |
|    |   | $\frac{2}{1}$<br>U05          | $\bullet$<br>U06            | $\bigcirc$<br>Ŗ.<br>U <sub>07</sub> | $\bullet$<br>E<br>U08           |  |    |
|    |   | 윾<br>Ų<br>U09                 | 윾<br>$\frac{1}{2+1}$<br>U10 | $\triangleq$<br>IJ<br>U11           | $\ddot{\mathbf{O}}$<br>Ų<br>U12 |  |    |
| B. |   |                               |                             |                                     |                                 |  | ۰A |

**figure 6.2**
1 [125×4 3 **The presser type selection. Press button and the presser type selection screen is displayed. See figure6.3..** 

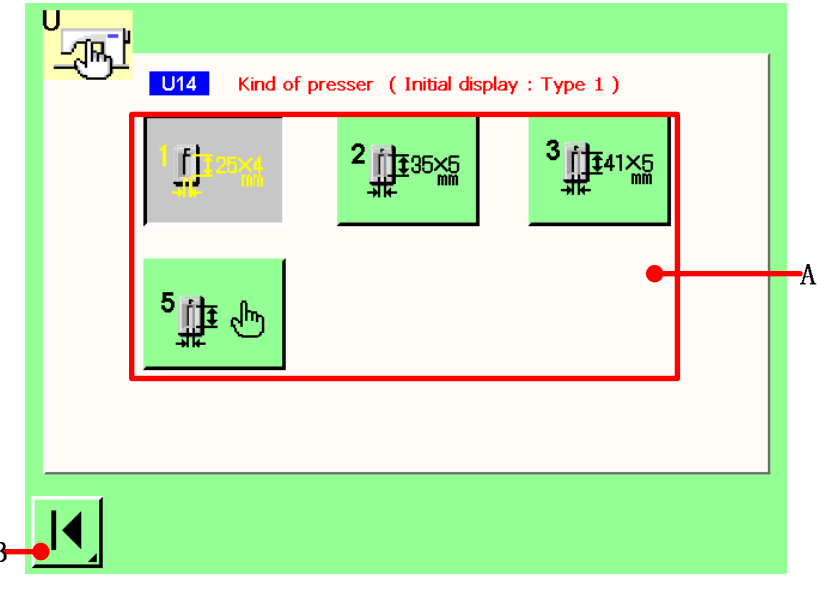

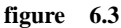

**Press button (A) of the presser type mounted on the sewing machine. The button pressed is**  ¢

shown as **...** Set the presser type referring to Table of presser type described later.

**4** Determine the presser type. Press button B to return the <user parameter 1> screen. If **press button A in figure 6.2, the change has been finished. Otherwise, the change has been canceled.** 

### **6.2 Table of presser type**

**Make the number in the frame of engraved part number of presser foot correspond to the type of presser.** 

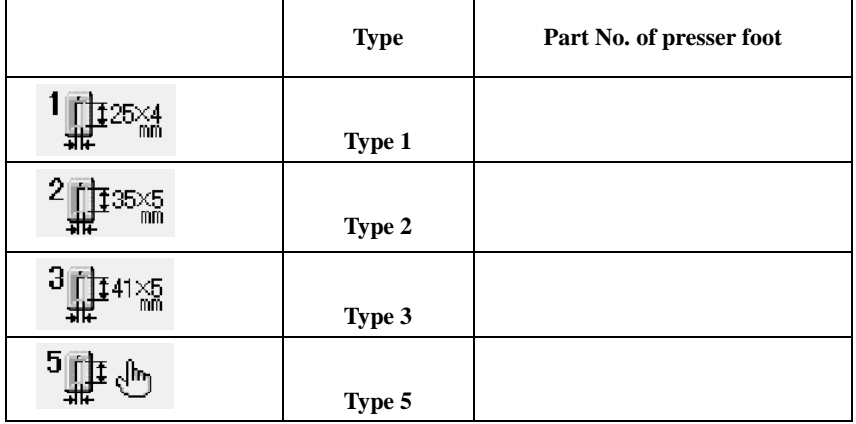

Set type 5 when using the presser foot other than type 1 to 3. Change  $\overline{115}$  Presser size width and  $\overline{116}$ Presser size length of the user parameter 1 to adjust to the presser to be used. Refer to 11.1. When using type 5 with stitch width of 6 mm or more and 41 mm or more in length, it is necessary to replace components such as **presser arm, feed plate, etc.**

## **7 WINDING BOBBIN THREAD**

### **<sup>***S***</sup>** Set the bobbin.

**Fit a bobbin fully onto the bobbin winder shaft. Then push the bobbin thread guide in the direction of the arrow mark.** 

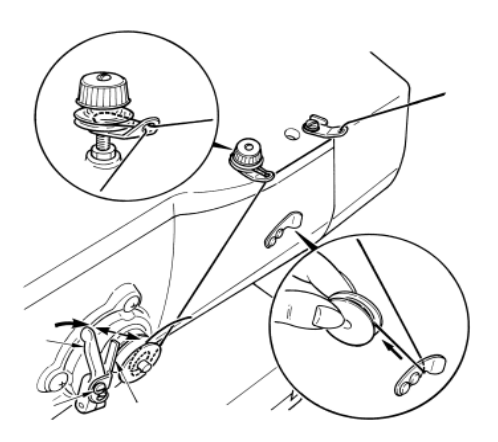

**2** Display the bobbin winding screen. **Press BOBBIN WINDER button (A) in the data input screen or the sewing screen and the bobbin winding screen is displayed.** 

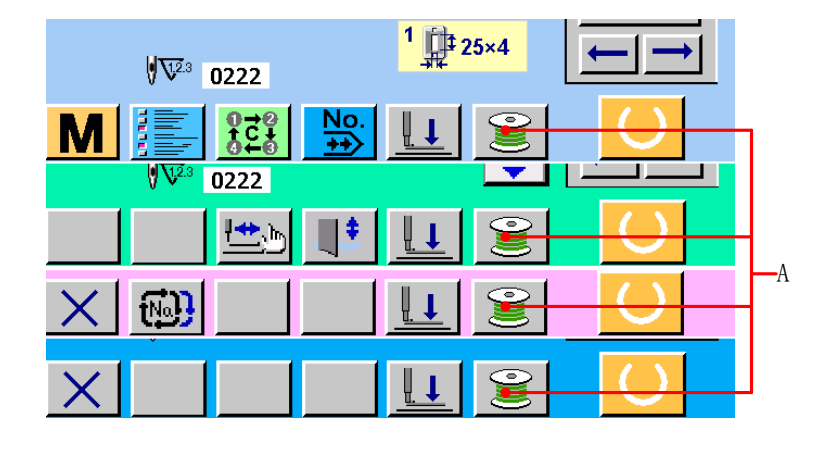

*Start bobbin winding.* 

**Depress the start pedal, and the sewing machine rotates and starts winding bobbin thread.** 

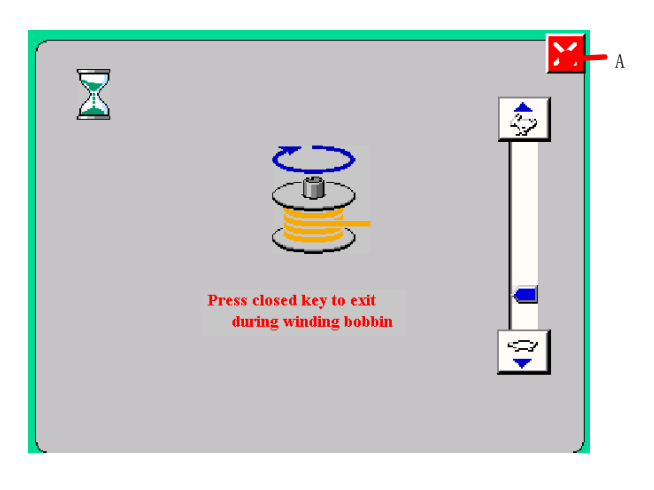

**4** Stop the sewing machine.

**Press STOP button**  $\mathbf{X}_{\text{A}}$  **and the sewing machine stops and returns to the** 

**normal mode. Or, depress the start pedal twice during winding bobbin and the sewing machine stops while the bobbin thread winding mode stays as it is. Depress the start pedal again and the bobbin winding starts again. Use this way when winding bobbin thread around plural bobbins.** 

## **8 USING COUNTER**

### **8.1 Setting procedure of the counter**

*D* **Display the counter setting screen.** 

**Press button (A) in the sewing screen (take INDEPENDENT SEWING for example), the setting of counter screen will display.** 

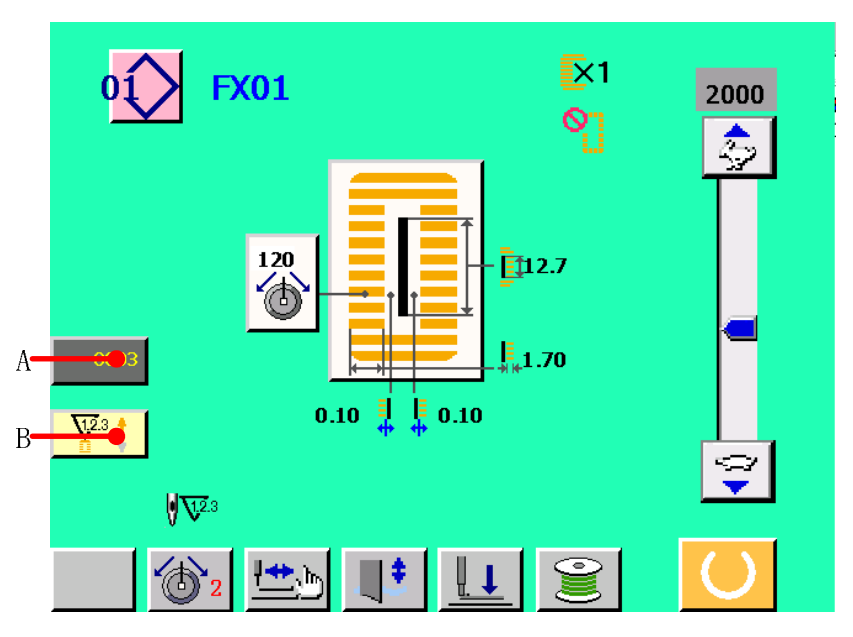

**figure 8.1** 

**Press button B to switch the kinds of counters.** 

 $\mathbf{2}$  **Selection of kinds of counters** 

**This sewing machine has two kinds of counters, i. e. , sewing counter and No. of pcs. counter. Press SEWING COUNTER KIND SELECTION button. (C)** or **NO. OF PCS. KIND SELECTION button**  $\frac{\mathbf{V}^3 \cdot \mathbf{I}}{\cdot}$  (**D**) to display the counter kind **selection screen. The kinds of the respective counters can be set separately.** 

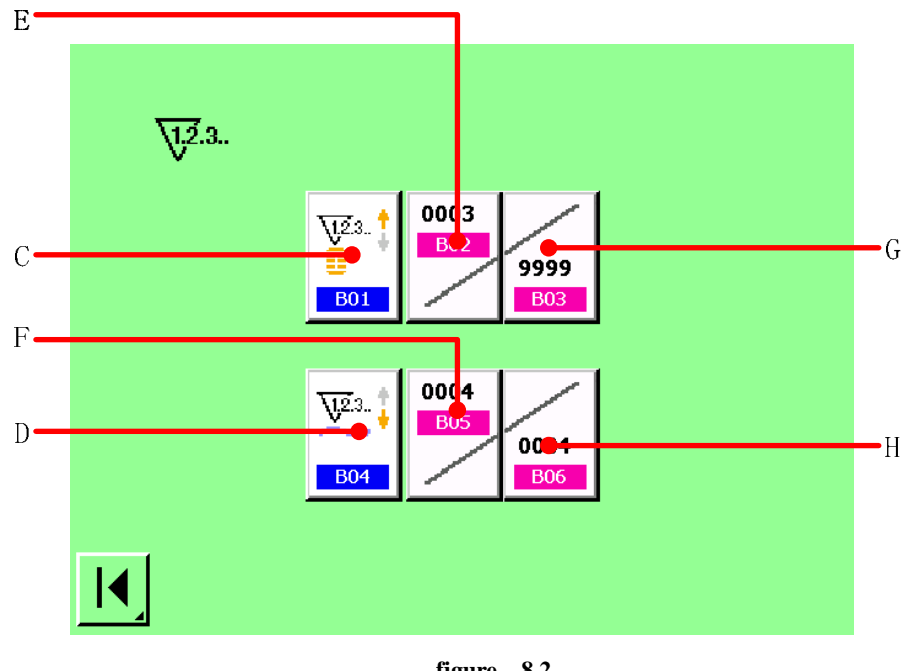

**figure 8.2** 

【 **Sewing counter** 】  $\sqrt{123}$ . † **UP counter :** 

**Every time the sewing of one shape is performed, the existing value is counted up. When the existing value is equal to the set value, the count-up screen is displayed.** 

 $\sqrt{23}$ . **DOWN counter**  $\mathbf{E}$ :

**Every time the sewing of one shape is performed, the existing value is counted down. When the existing value is reached to "0", the count-up screen is displayed.** 

**Counter not used :** 

 $\mathbf{Q}$ 72.3.

【 **No. of pcs. counter** 】

 $\sqrt{23}$ .  $\frac{4}{1}$ UP counter :

**Every time one cycle or one continuous stitching is performed, the existing value is counted up. When the existing value is equal to the set value, the count-up screen is displayed.** 

**DOWN counter**  $\frac{\sqrt{23}}{4}$ 

**Every time one cycle or one continuous stitching is performed, the existing value is counted down. When the existing value is reached to "0", the count-up screen is displayed.** 

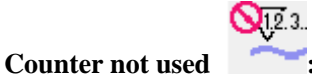

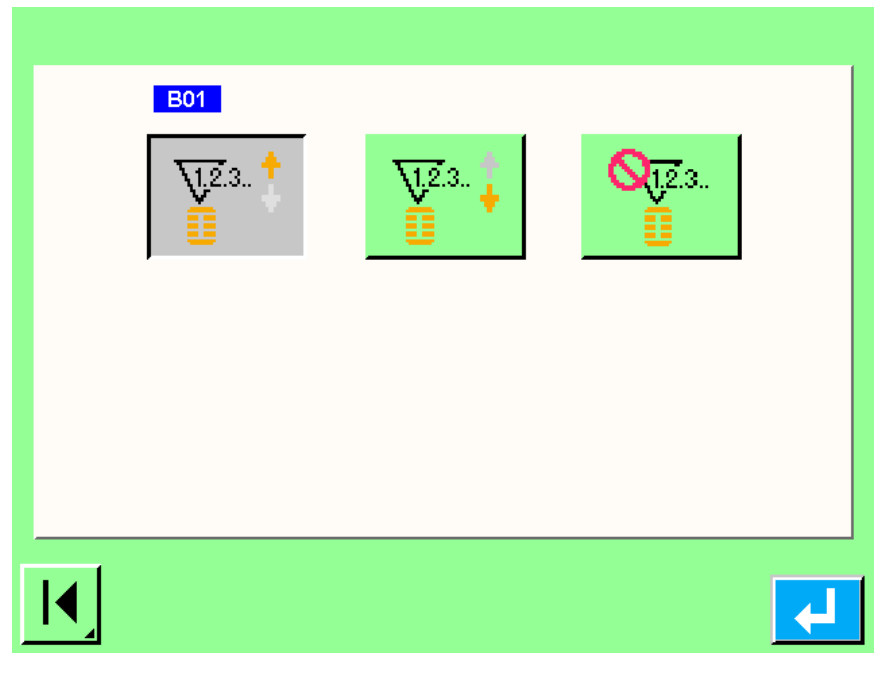

**figure 8.3** 

**<sup>6</sup>** Change of counter set value and existing value

In case of the sewing counter, press button  $\frac{1}{\sqrt{2}}$  (G) and in case of the No. of pcs.

**counter, press button (H)** and the set value input screen is displayed. Here, input **counter**, **the set value. (See figure8.2.)** 

#### **A.**【 **Sewing counter** 】

Press area A(counter set value, see figure 8.4(a)), and the set value input screen is displayed. **Then , you can change the sewing counter. Also, you can Press area B(counter set value, see figure 8.4(b) ), the operation have the same details.** 

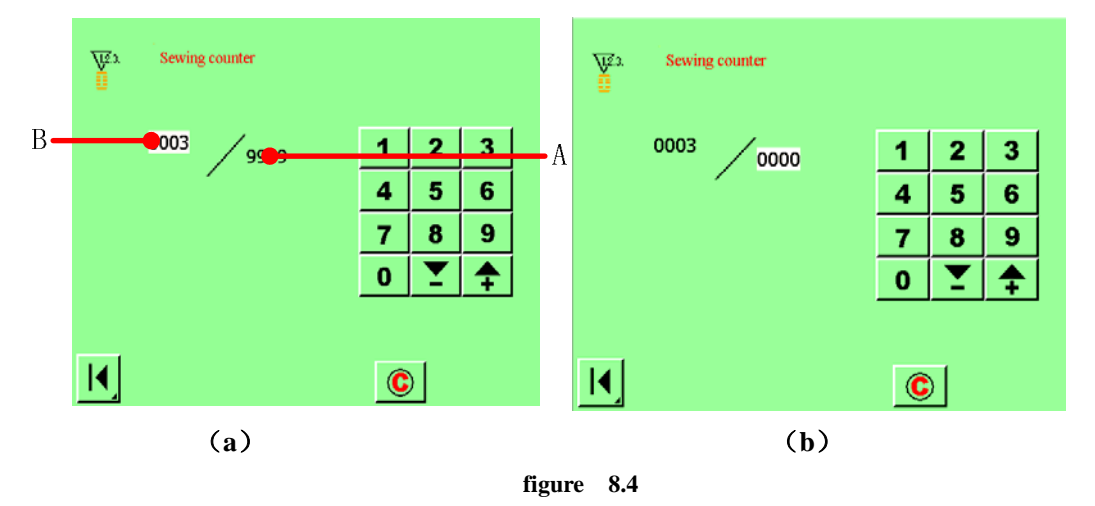

#### **B.**【 **No. of pcs. counter** 】

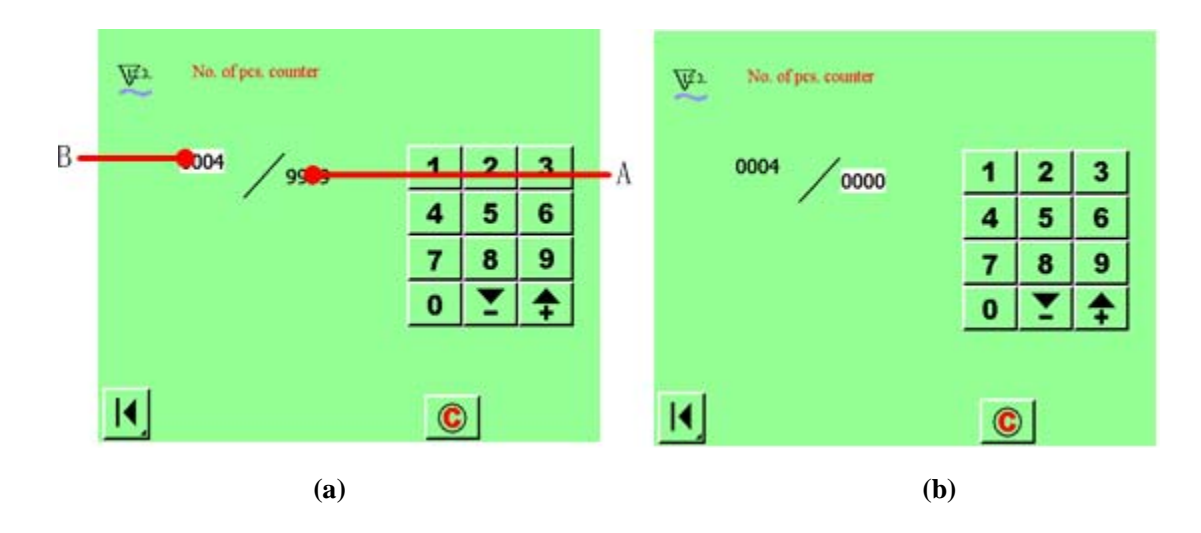

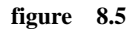

**Press area A(counter set value, see figure 8.5(a) ), and the set value input screen is displayed. Then , you can change the No. of pcs. counter. Also, you can Press area B(counter set value, see figure 8.5(b) ), the operation have the same details.** 

### **8.2 Count-error releasing procedure**

#### 【 **Sewing counter** 】

**Every time the sewing of one shape is performed, the existing value is counted up. When the existing value is equal to the set value, the resetting counter screen is** 

**displayed.** Press CLEAR button **C** to

**clear the counter.** 

【**No. of pcs. counter**】

**Every time one cycle or one continuous** 

**stitching is performed, the existing value is counted up. When the existing value is equal to the set value, the resetting counter screen is displayed. Press CLEAR** 

 $\frac{\mathbf{c}}{\mathbf{c}}$  to clear the counter.

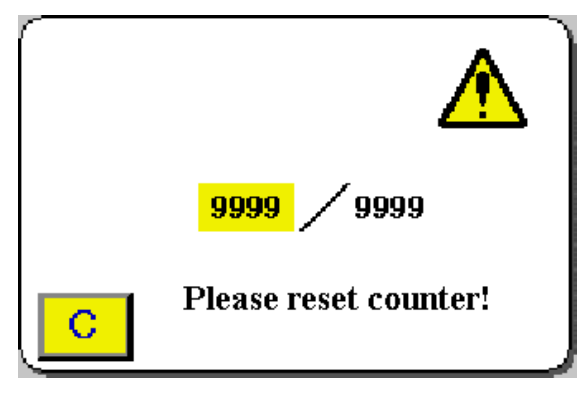

## **9 CONTINUOUS STITCHING**

### **9.1 LCD display section at the time of continuous stitching**

**This sewing machine can perform the continuous stitching that continuously sew the plural sewing pattern data without lifting the presser. It is possible to install a long presser of as long as 120 mm size and to automatically sew up to as many as 6 shapes in the presser. In addition, it is possible to register as many as 20 data. Register or copy the data to fill the need for use.** 

※ **It is necessary to change the components from the state at the time of your purchase according to the setting conditions.** 

#### **9.1.1 Data input screen**

**Press button F**  $\frac{NQ}{T}$  **in the main menu screen, and the <continuous stitching> screen is displayed.**

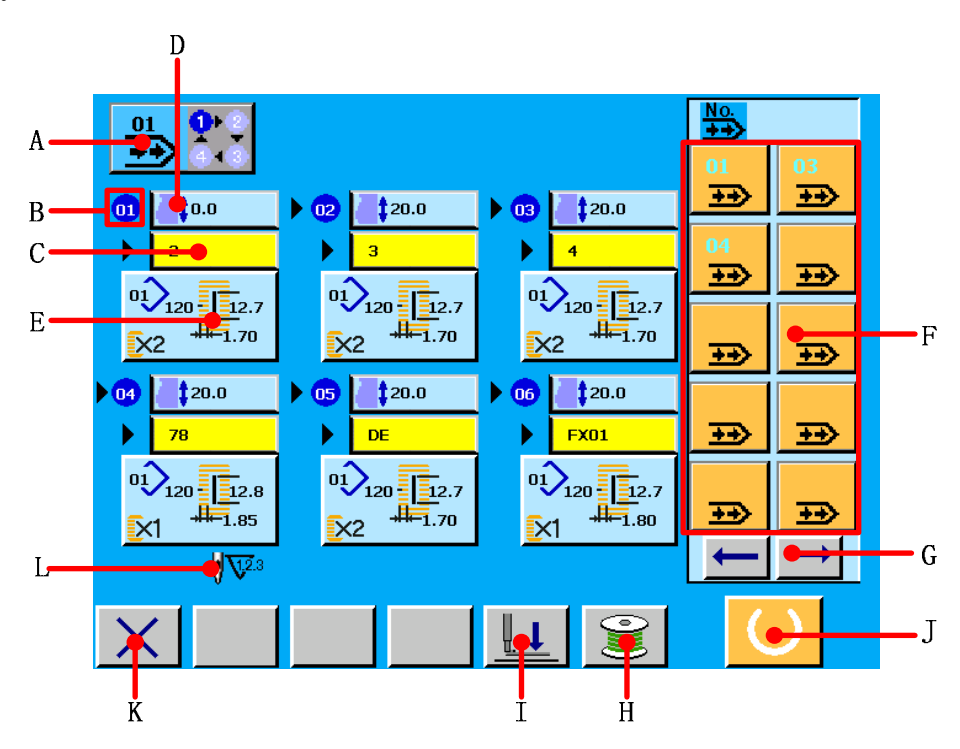

**figure 9.1** 

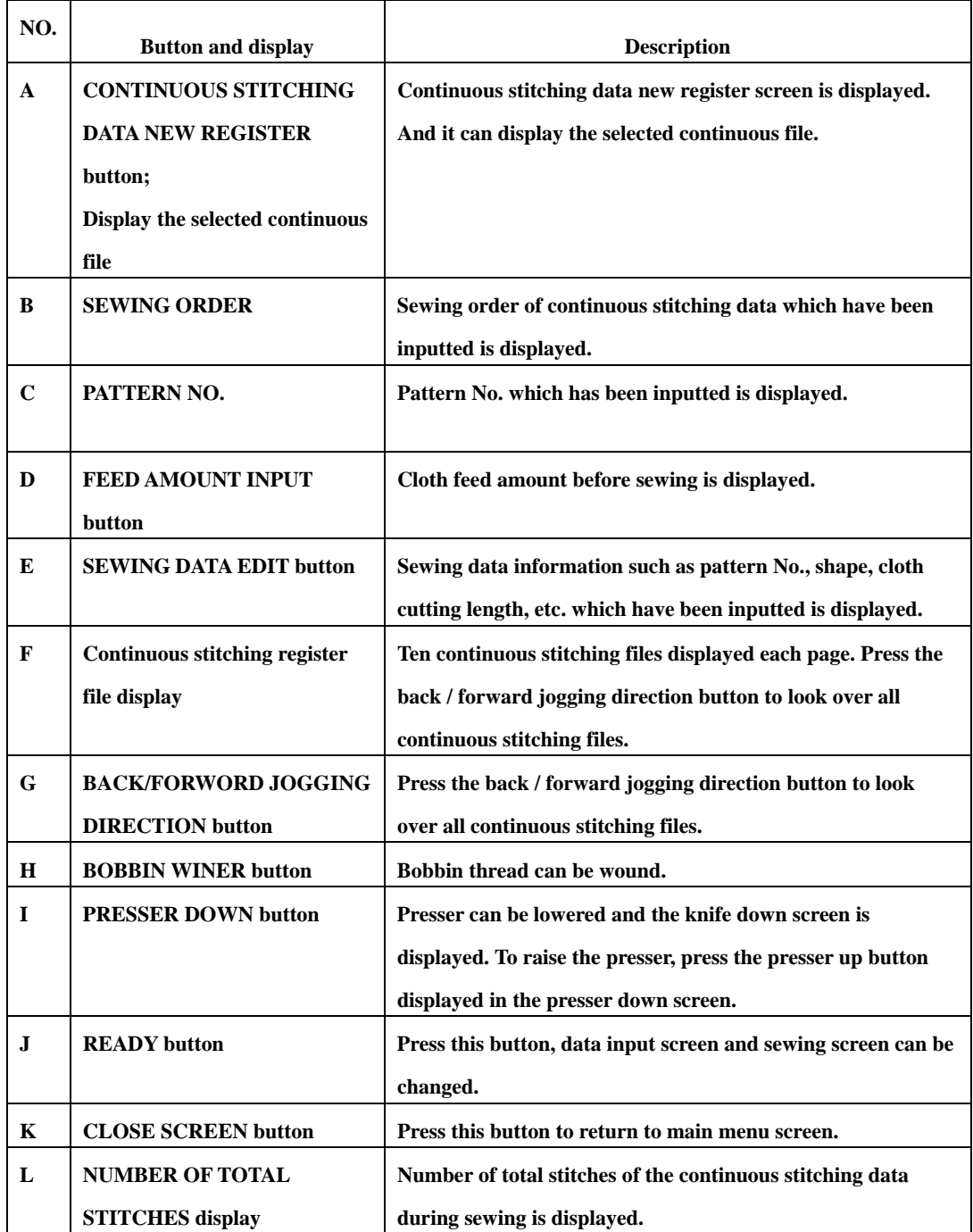

### **9.1.2 Sewing screen**

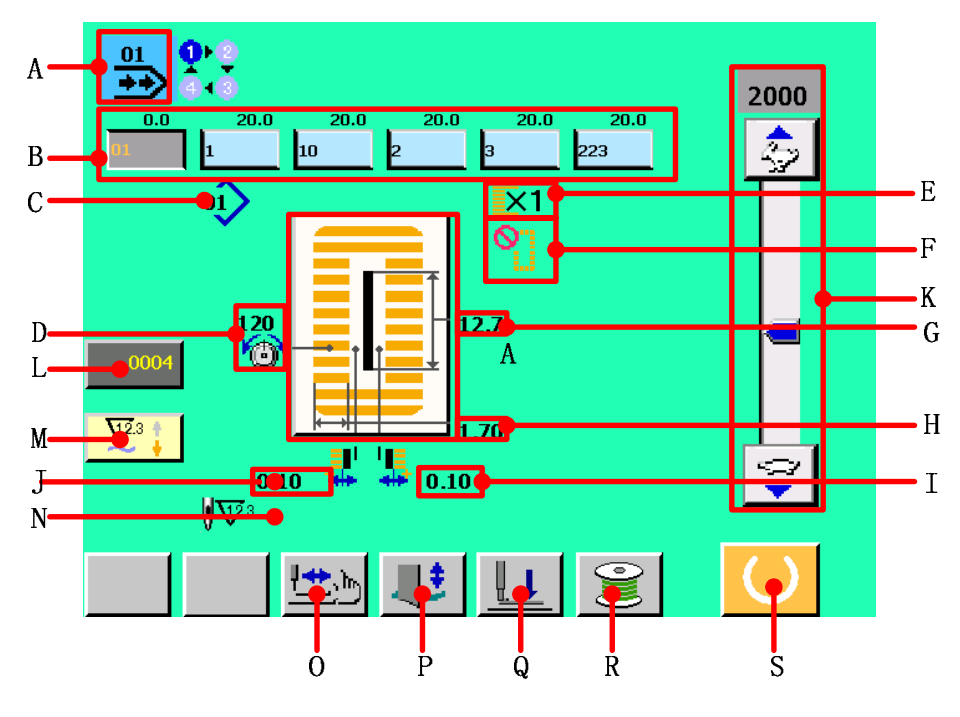

**figure 9.2** 

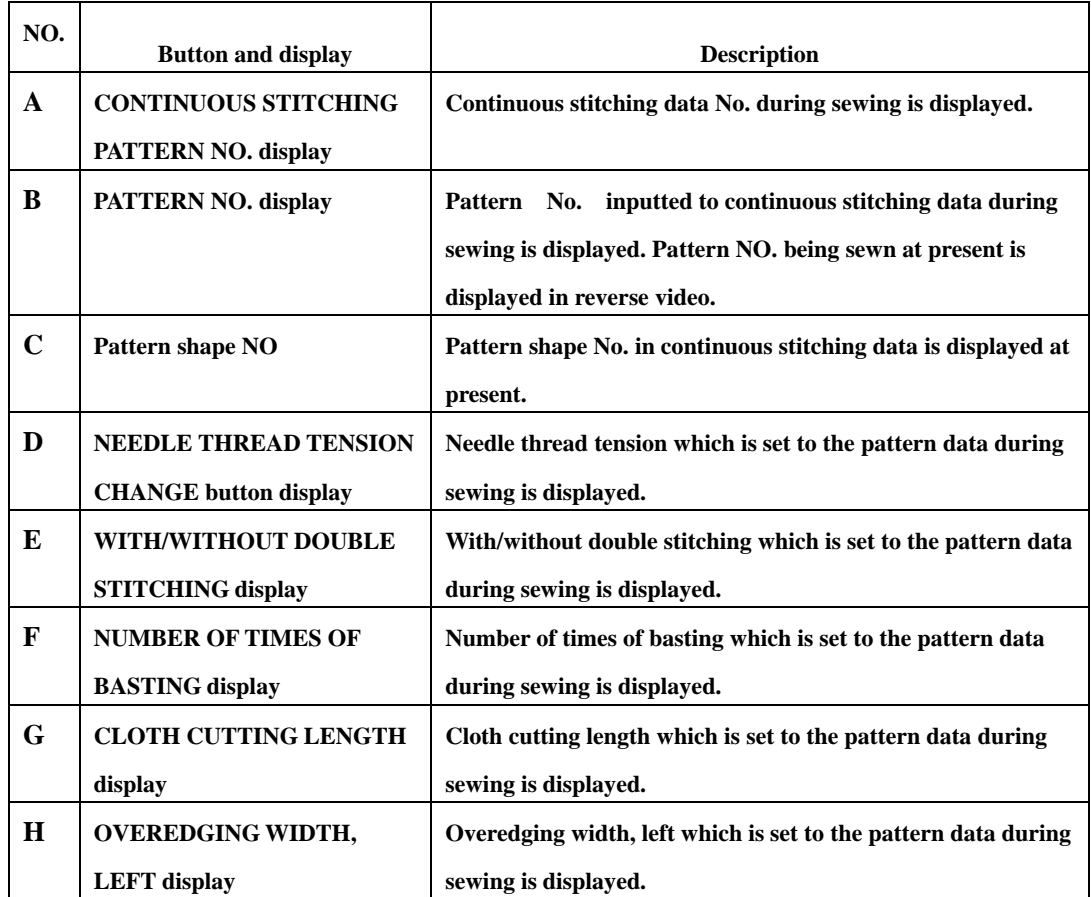

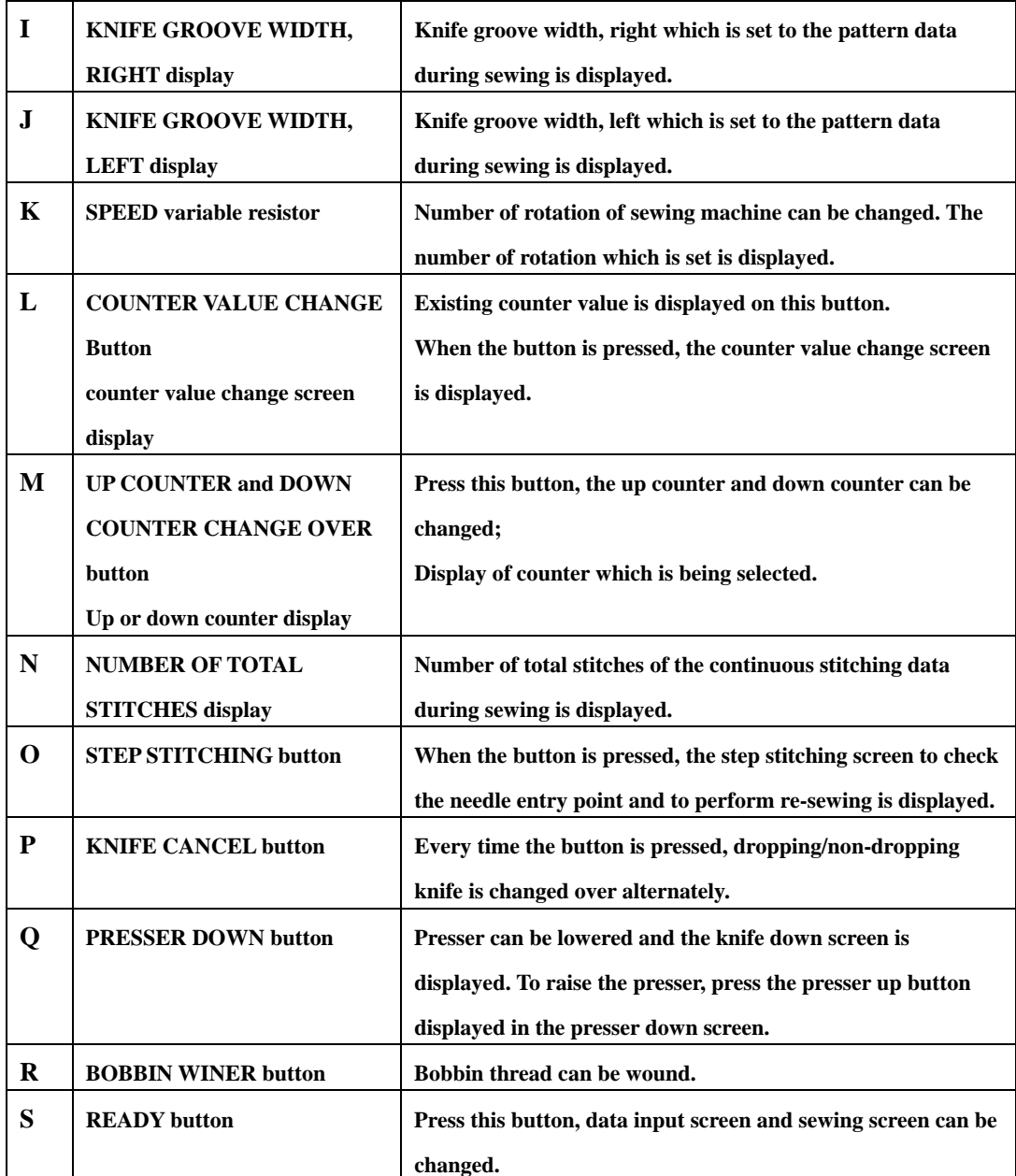

# **9.2 Performing continuous stitching**

# **9.2.1 Continuous stitching named**

**Press button A**  $\frac{91}{200}$  **in data input screen(see figure 9.1), the <continuous stitching file management>screen is displayed(see figure 9.3).** 

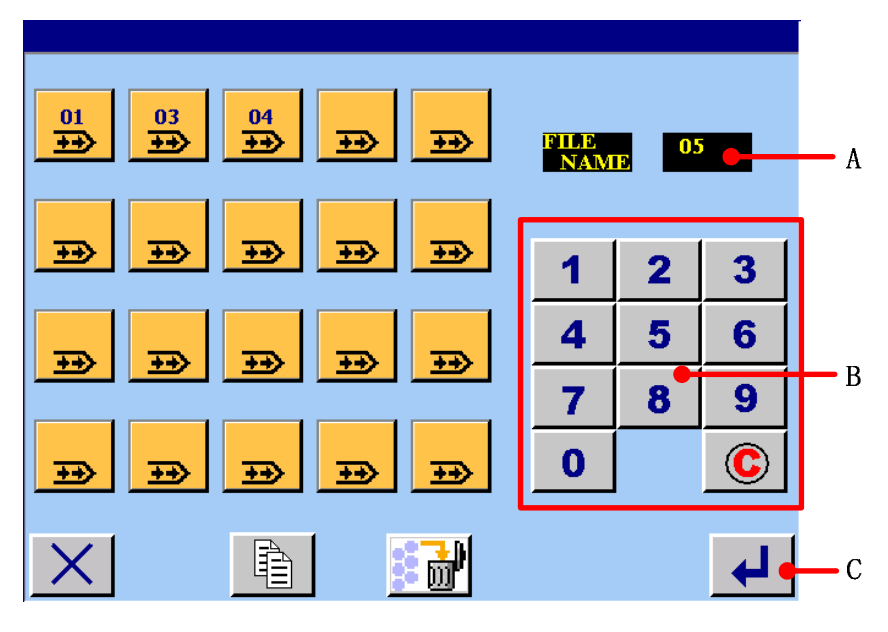

**figure 9.3** 

# *<u>Input number</u>*

**Press numerical button s B which you need. And the number display in area A. the greatest** 

**number is twenty. If you want to cancel it, you can press clear button**  $\overline{\mathbb{C}}$  **to clear.** 

*P* Finish inputting number

**Press ENTER button** C **4** and finish inputting number. Then the inputted number is **continuous stitching file's name.** 

#### **9.2.2 Editing procedure of the continuous stitching data**

**<sup>***O***</sup> Display the feed amount input screen.** 

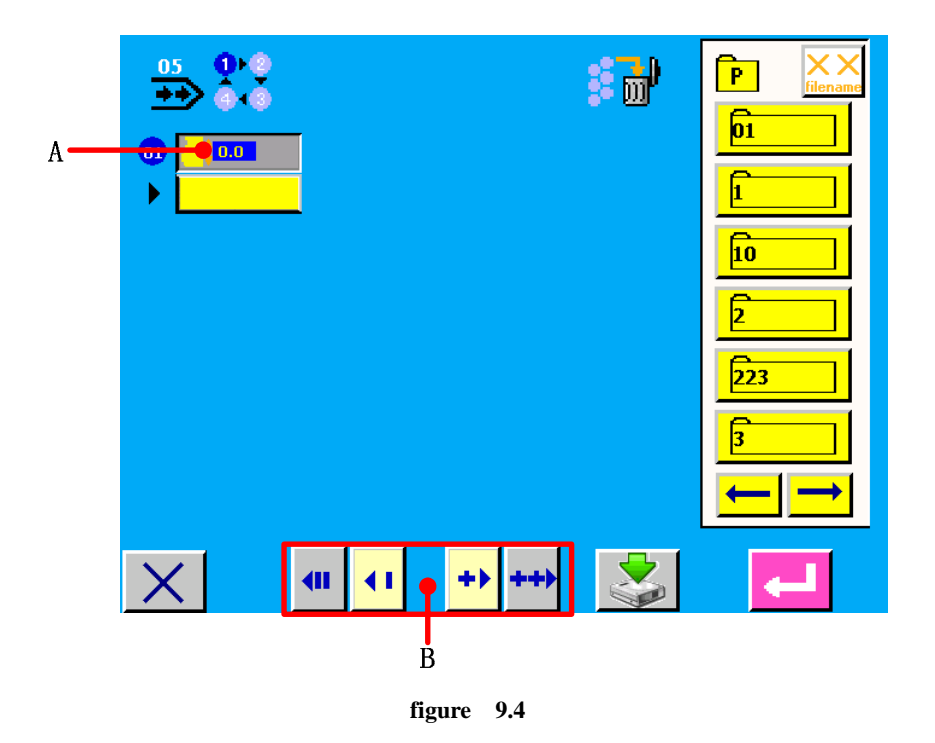

**When FEED AMOUNT button (A) is pressed, the feed amount input screen is displayed.** 

*E* Input the feed amount.

**Input the feed amount with plus/minus buttons (B). Buttons are** 

fast edition button s. The edition unit is one. Buttons **4 P** are slow edition button s. **The edition unit is 0.1. Input range changes according to the presser size which has been set.** 

**<sup>6</sup>** Determine the feed amount and call the pattern No. selection screen.

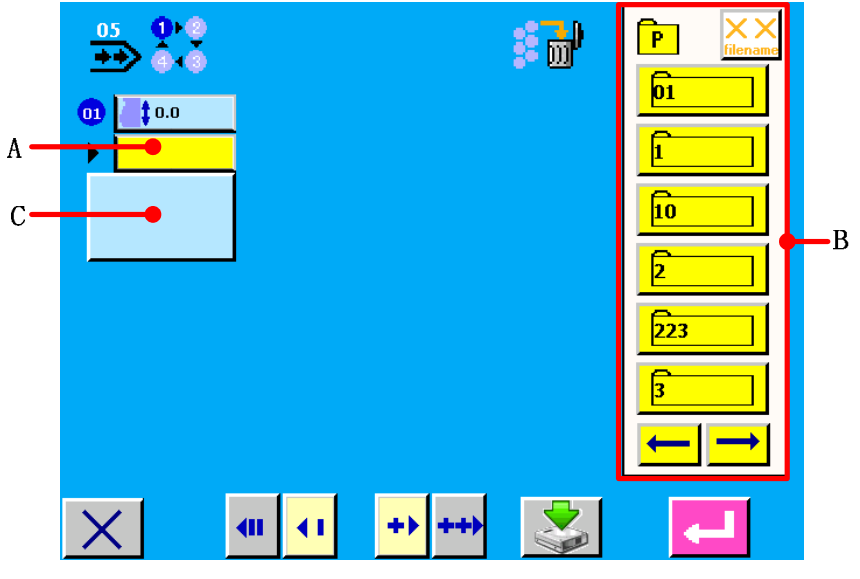

**figure 9.5** 

**When pattern No. button (A) is pressed, the feed amount input screen is closed and** 

input has been completed. Pattern shape button is displayed.

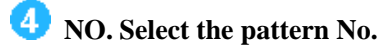

**Press the registered pattern No. buttons in area B(see figure 9.5) and press the pattern No. button you desire to select. Contents of sewing data are displayed in the buttons(see figure 9.6).** 

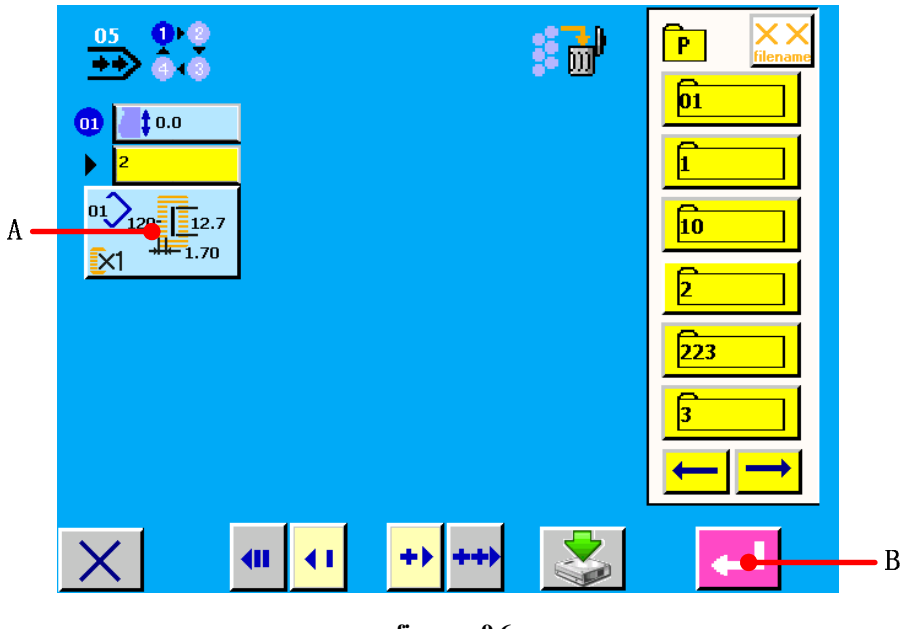

**figure 9.6** 

**6** NO. Determine the pattern No.

When ENTER button **(B)** is pressed, the continuous stitching data No. selection has been **completed(see figure 9.7).** 

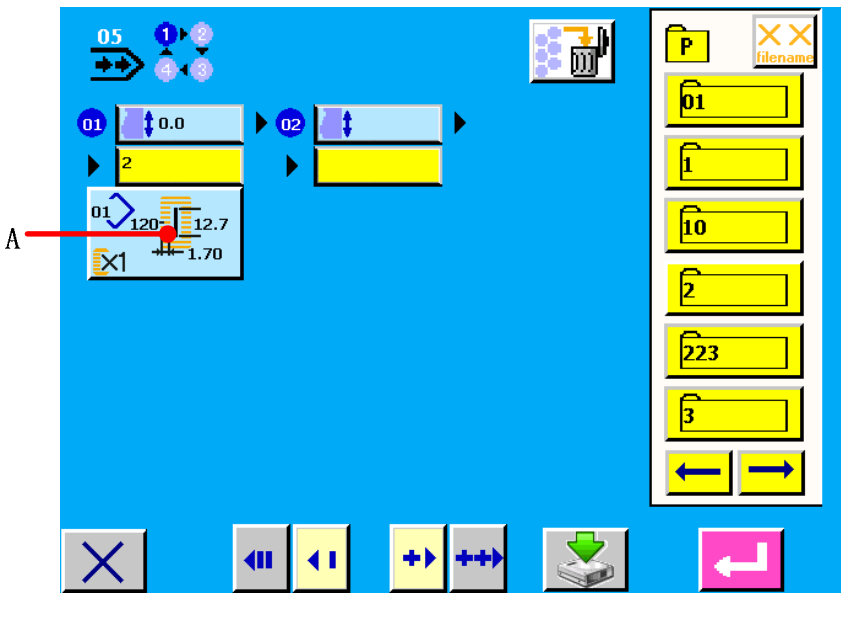

**figure 9.7** 

 **Edit the sewing data of pattern inputted to continuous stitching data.** 

**When the pattern No. is selected, the sewing data button**  $\frac{60\sqrt{\log 2}}{\sqrt{\log 2}}$  (A) displayed the contents of the sewing data inputted to the selected nettern N<sub>7</sub> and  $\frac{1}{\sqrt{\log 2}}$  (A) displayed the contents **of the sewing data inputted to the selected pattern No. is displayed. When the button is pressed, the sewing data input screen is displayed.** 

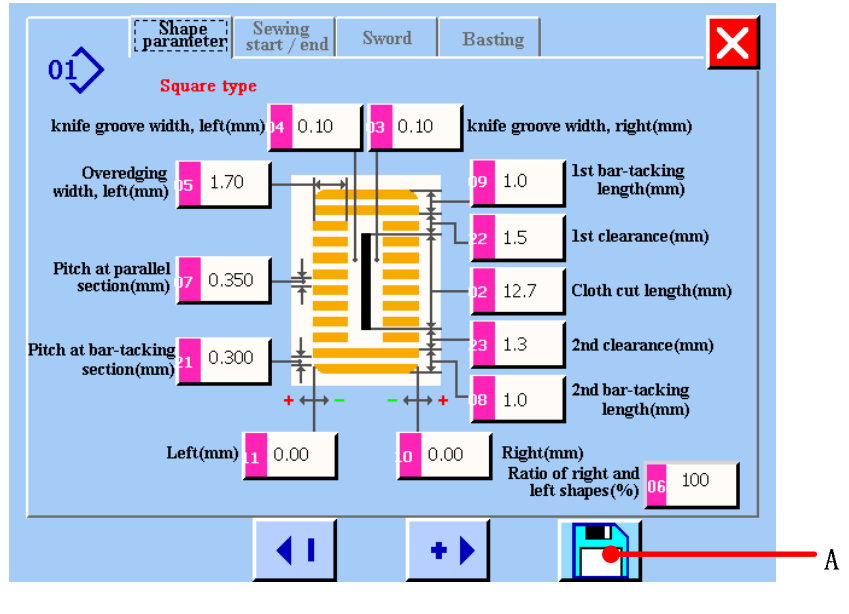

**figure 9.8** 

*Select the sewing data to be changed and change the data.* 

 **Refer to** *4.1.*

## **Complete data changing**

After completing changing data, press button  $\|\cdot\|_{(A)}$  to save changing data. The **continuous stitching data editing screen is displayed.** 

#### **9 .2.3 Saving the continuous stitching file**

When editing of continuous stitching data is finished, press button  $\leq (A)$  to save the **continuous stitching file.** 

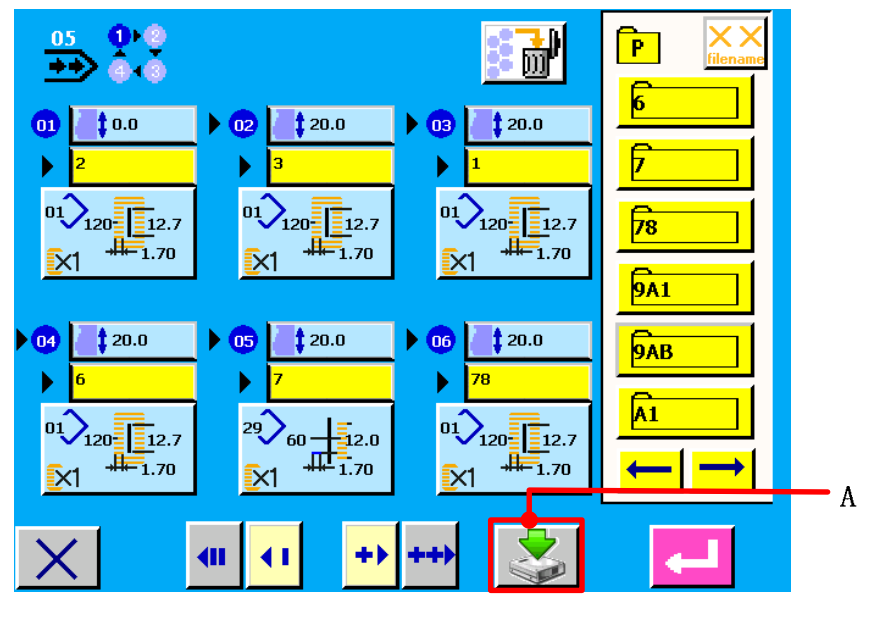

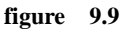

#### **9.2.4 The continuous stitching file management**

**Press button A**  $\frac{a_1}{a_2}$   $\frac{a_2}{a_3}$  in data input screen(see figure 9.1), the <continuous stitching file **management>screen is displayed(see figure 9.10).** 

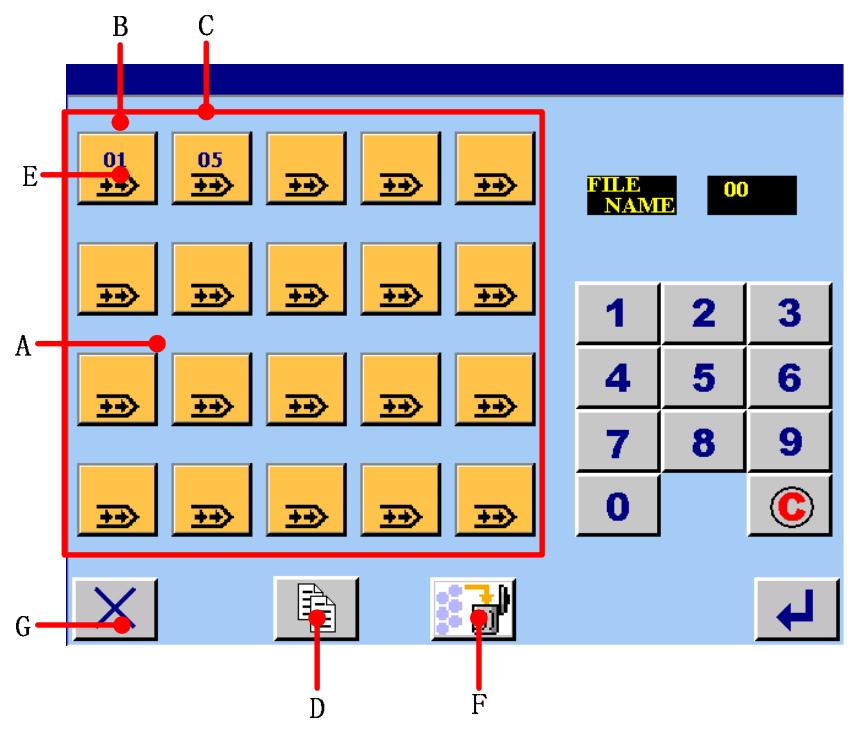

**figure 9.10** 

**A Register continuous stitching file display area.** 

**B The selected continuous stitching file, if you press it again, the selected continuous stitching file can cancel it.** 

- **C The continuous stitching file which is pressing at present.**
- **D Copy or rename the single continuous stitching file.**
- **E The continuous stitching file button. Press any file, there will**  $\begin{bmatrix} 0 & 0 \\ 0 & 0 \end{bmatrix}$  **and**  $\begin{bmatrix} 0 & 0 \\ 0 & 0 \end{bmatrix}$  **sign as figure 9.10 shown.**
- **F Delete the register continuous stitching file**
- **G Return button. Return to the data input screen.**

(**1**)**Copy or rename the single continuous stitching file.** 

#### 【**Operation details**】:

**On continuous stitching file management screen, one file is selected. the file is selected** as the current file (  $\frac{01}{2}$  and  $\frac{C(u)}{2}$  sign is the current file) . Press button  $\frac{12}{2}$ (D), the **continuous stitching copying file screen is displayed.**

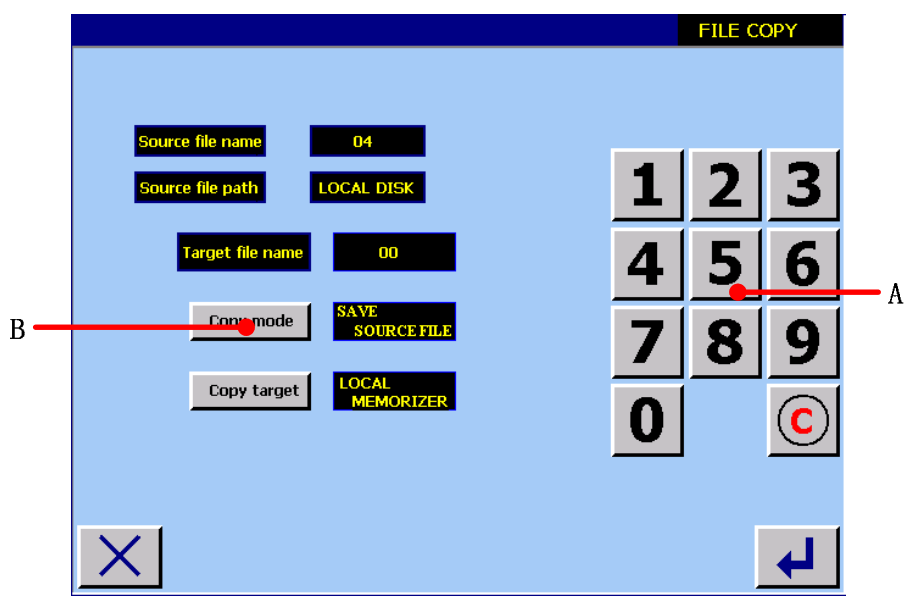

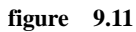

- **A Use numerical button to input target data name. That is, input the name of copy file.**
- **B** Use  $\boxed{\text{Copy mode}}$  to select whether to store the source file or not. If you select storing **resource file, the copy function is realized; if you select deleting source file, the rename function is realized.**
- Setting is over, press  $\left| \rule{0.3cm}{0.15mm} \right|$  to confirm.

**If there is successful operation, the <successful operation> screen will display as figure 9.12 shown.** 

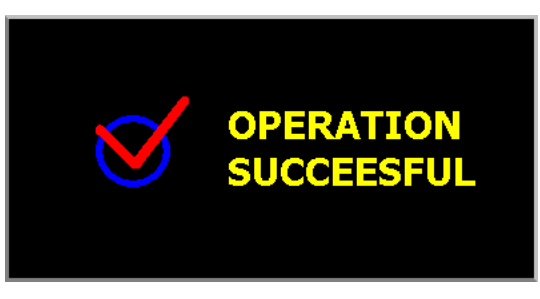

**figure 9.12** 

**If the target file and register file have same file, the screen will display as figure 9.13 shown.** 

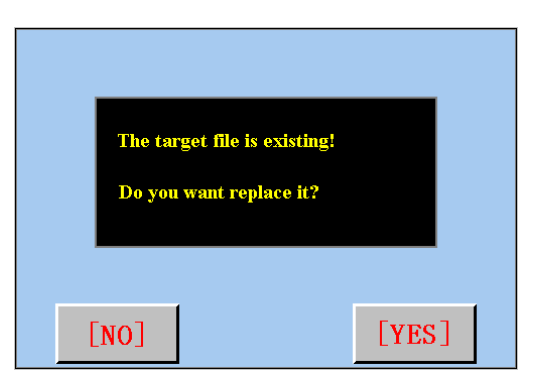

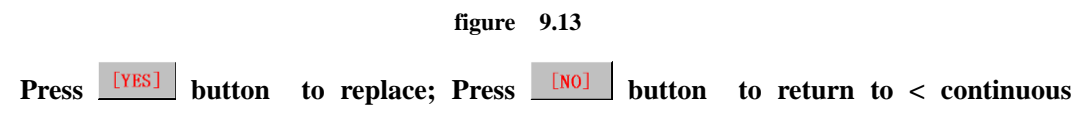

**stitching file management> screen.** 

**If there is unsuccessful operation, the <unsuccessful operation> screen will display as figure 9.14shown**:

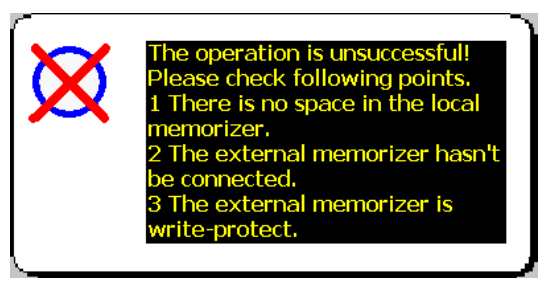

**figure 9.14**

(**2**)**Deleting continuous stitching file** 

【**Operation details**】:

**Press the register continuous stitching file button s which need to be deleted, it is displayed as figure 9.15 shown.** 

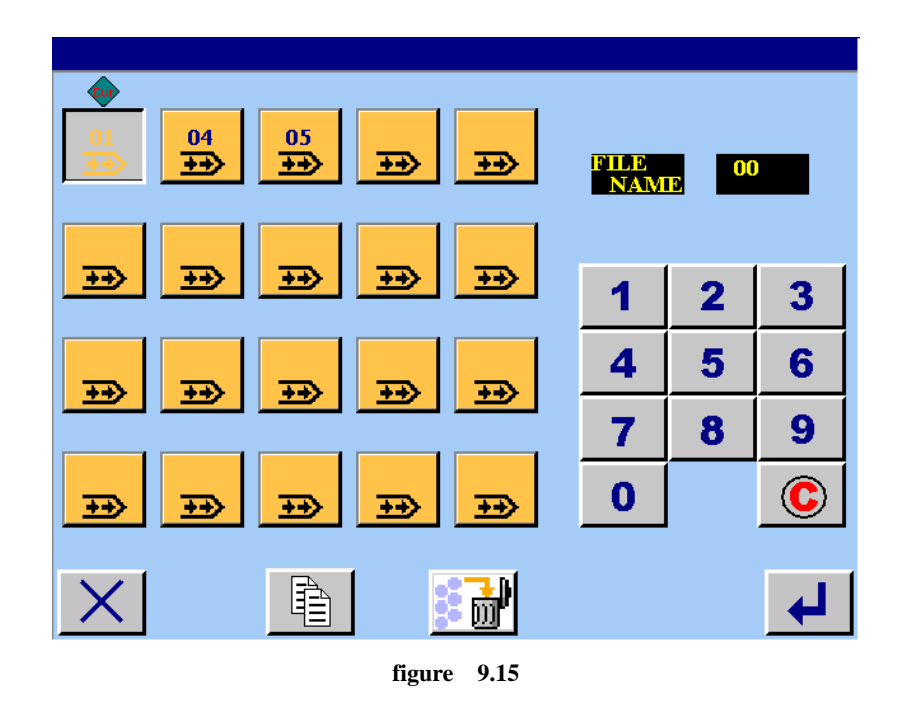

**Press button**  $\begin{bmatrix} \frac{1}{2} & \frac{1}{100} \\ \frac{1}{1000} & \frac{1}{1000} \end{bmatrix}$  (F) to set the deletion.

# **10 CYCLE STITCHING**

# **10.1 LCD display section at the time of cycle stitching**

**This sewing machine can sew the plural sewing pattern data in order in cycle. As many as 30 patterns can be inputted. Use this function when sewing plural different button holes on the sewing product. In addition, as many as 20 cycles can be registered. Use this function for new creation or copying in case of need.** 

#### **10.1.1 Data input screen**

**Press button E**  $\frac{122}{16}$  in the main menu screen, and the <cycle stitching> screen is **displayed(see figure 10.1).**

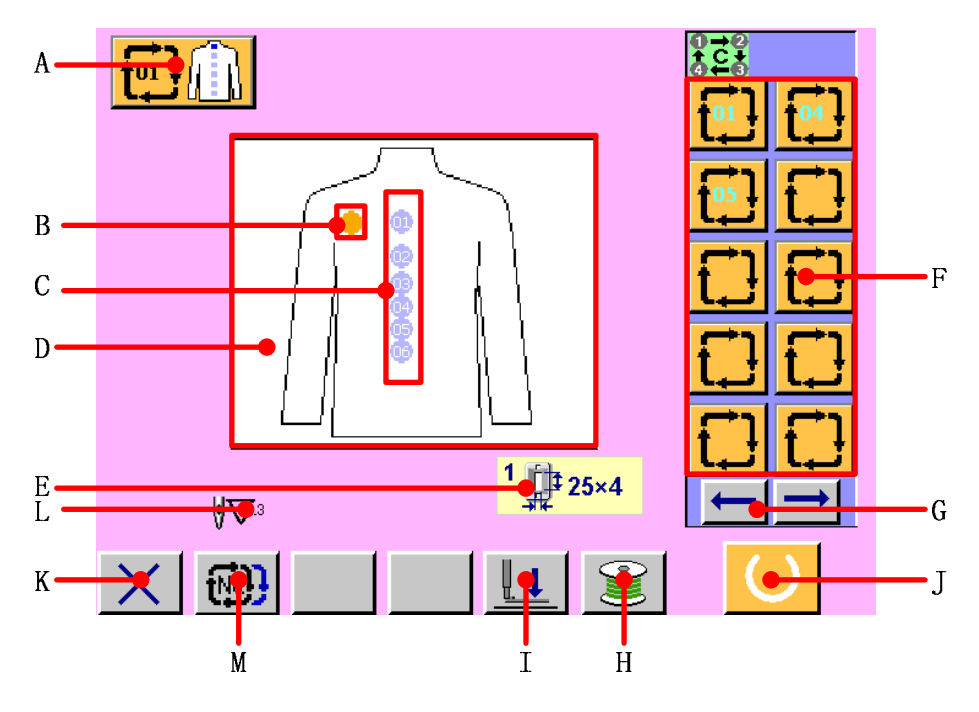

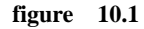

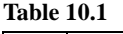

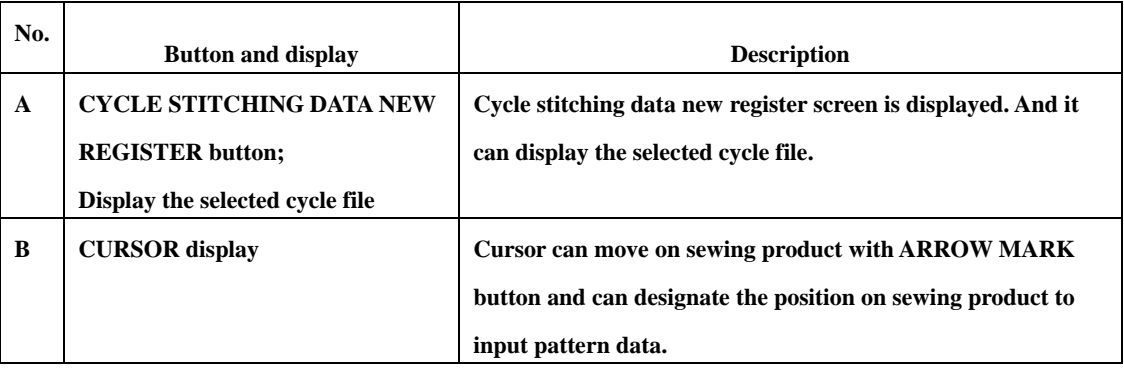

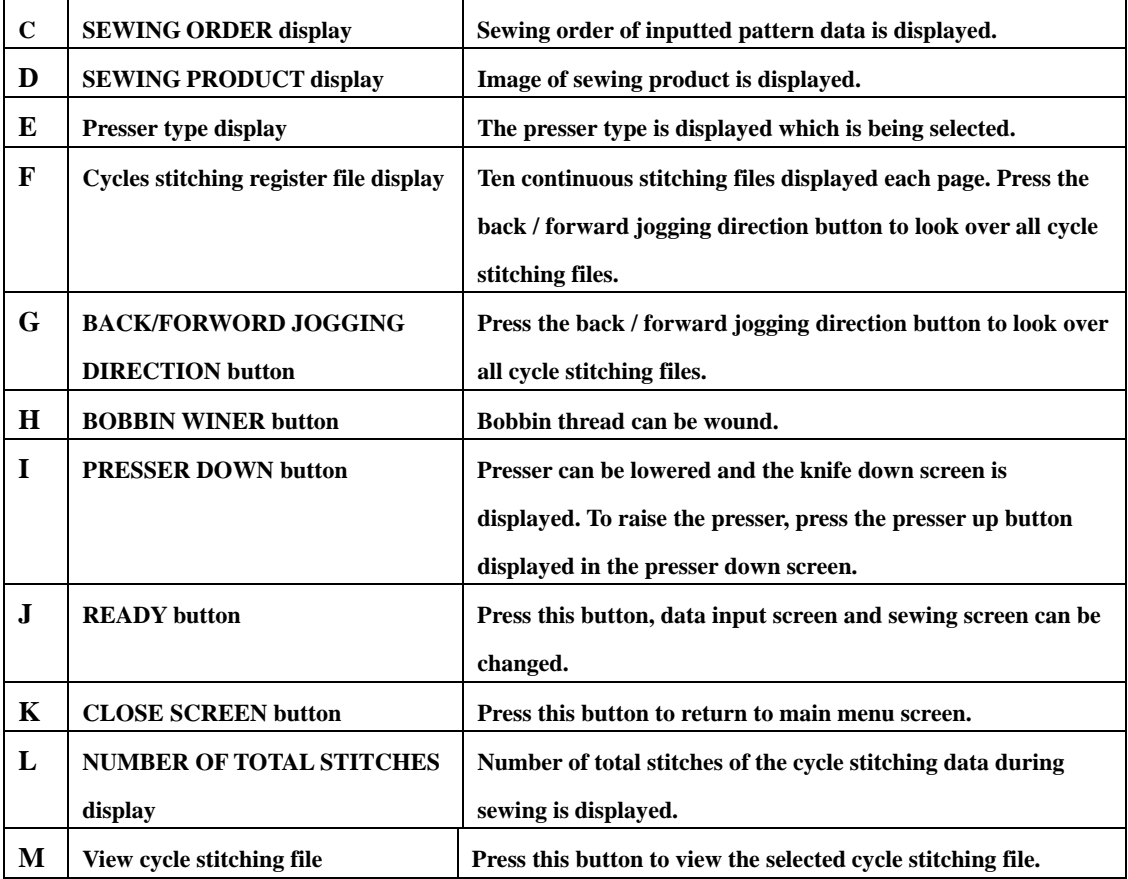

## **10.1.2 Sewing screen**

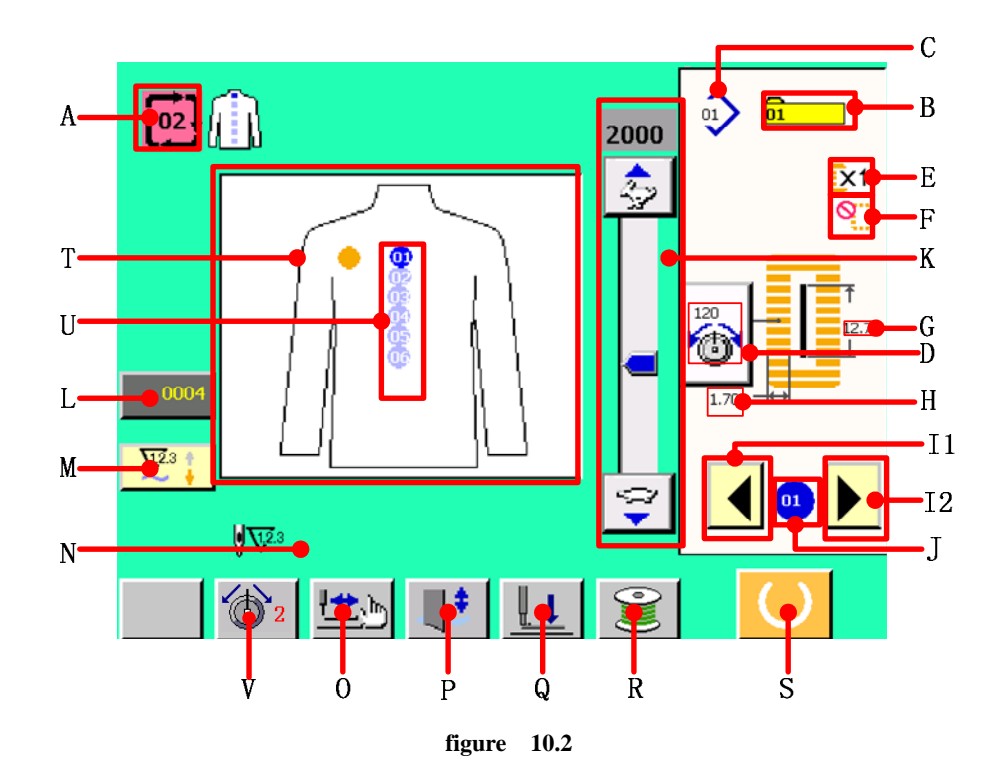

#### **Table 10.2**

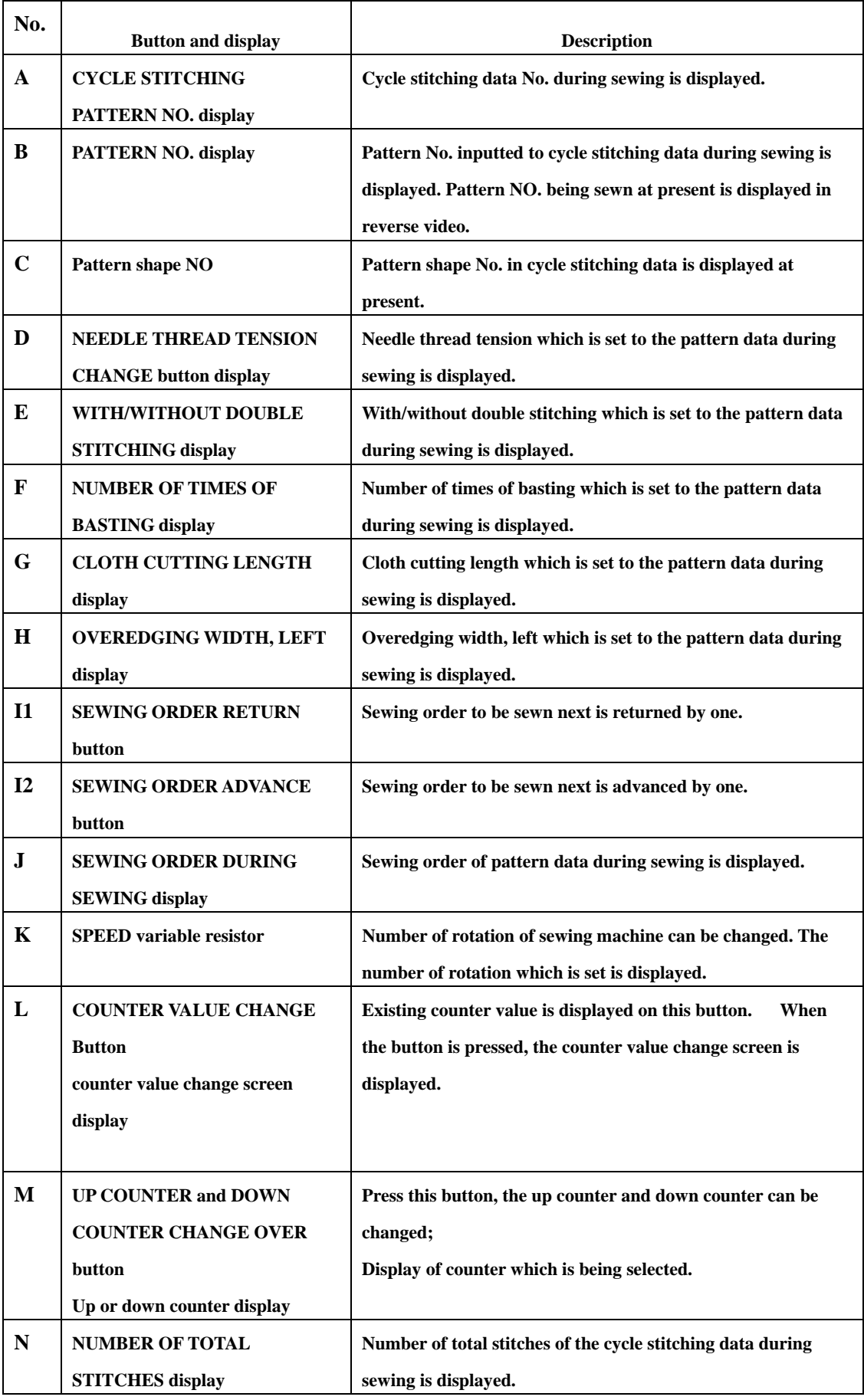

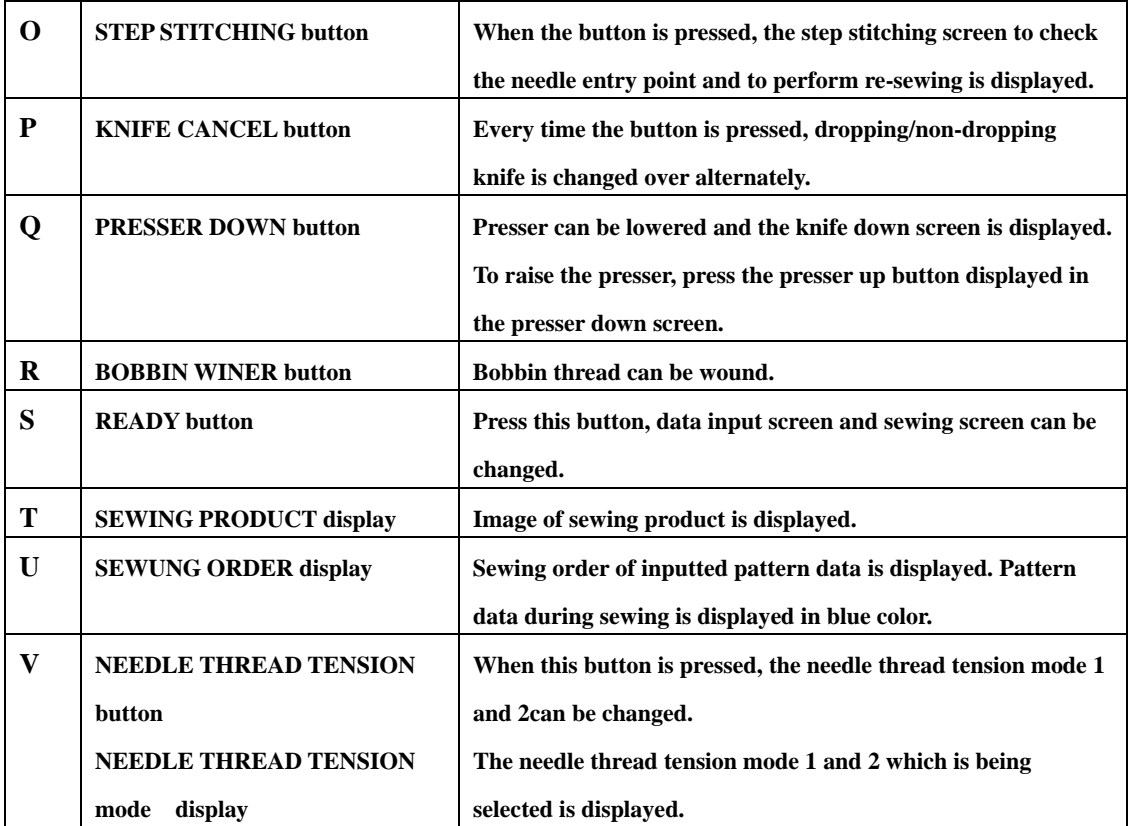

## **10.2 Performing cycle stitching**

# **10.2.1 Cycle stitching named**

**Press button A in data input screen(see figure 10.1), the <cycle stitching file management>screen is displayed(see figure 10.3).** 

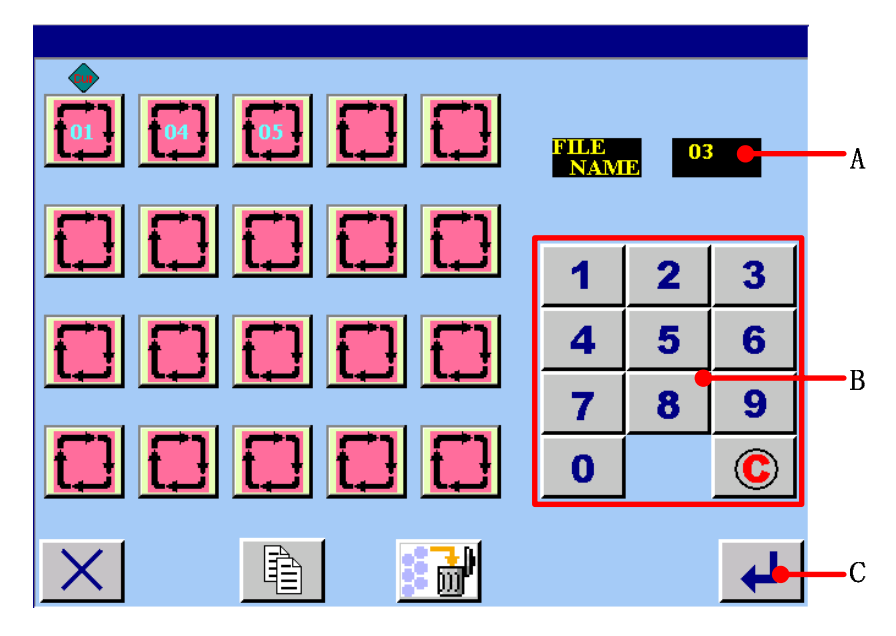

**figure 10.3** 

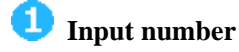

**Press numerical button s which you need. And the number display in area A. the greatest number is twenty. If you want to cancel it, you can press clear button**  $\circled{c}$  **to clear.** 

2  **Finish inputting number** 

**Press ENTER button** C **and finish inputting number.** Then the inputted number is **continuous stitching file's name.** 

**10.2.2 Editing procedure of the cycle data** 

**<sup>***Select the image of sewing product to be displayed.*</sup>

**After the new register cycle stitching file is named, the <sewing product selection> screen is displayed.** 

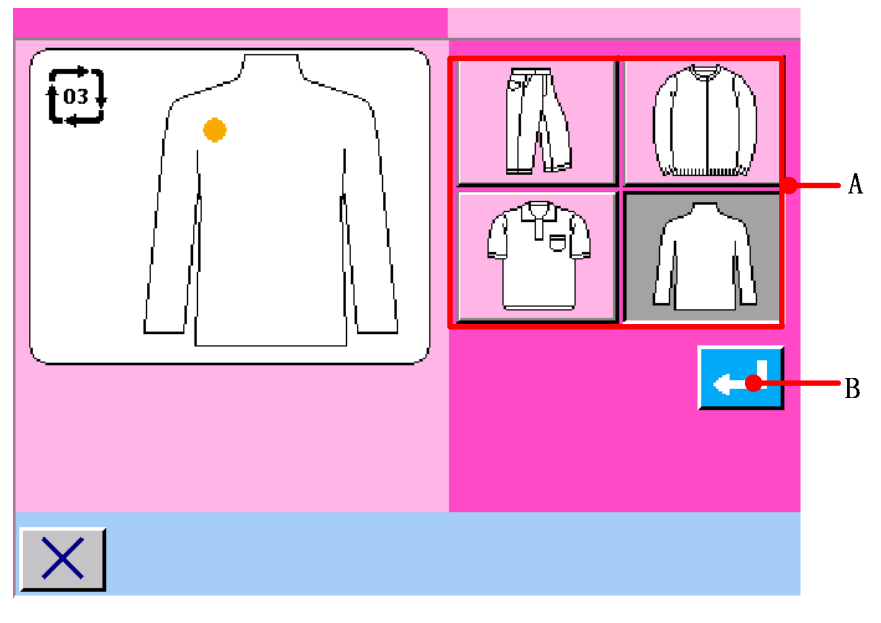

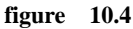

**Select the sewing product button (A) you desire to display.** 

**2** Determine the image of the sewing product to be displayed.

**When ENTER button** (**B**) is pressed, the selection is determined and the data input **screen is displayed.** 

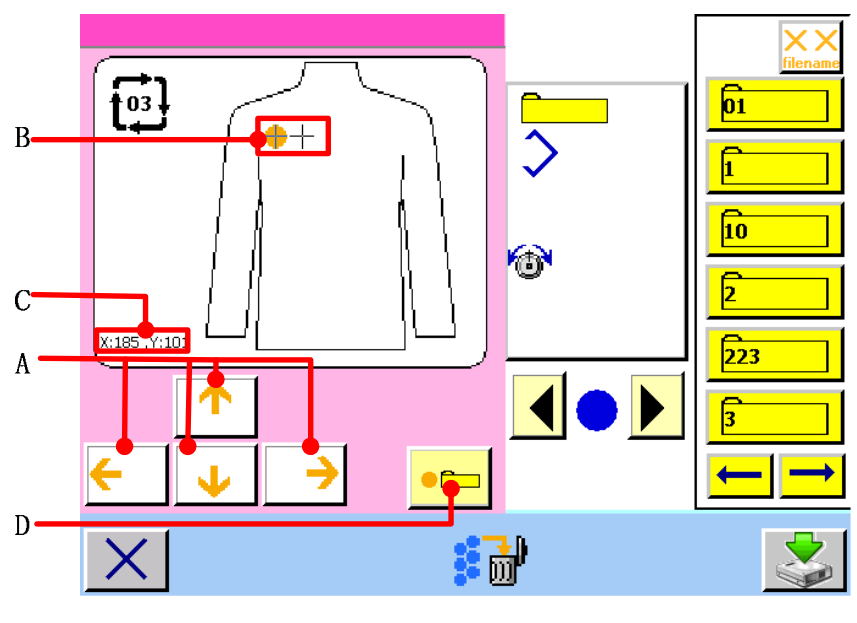

**figure 10.5** 

*Move the cursor to the position you desire.* 

**Move cursor (B) to the position you desire with arrow mark button (A).When moving arrow**  mark button (A), the cursor "+" will display on sewing product. The coordinate of cursor

**"**+**" display in area C. Press button D , the position of cursor "**+**" is confirmed.** 

The sign of **W** will display on the position of cursor "+".

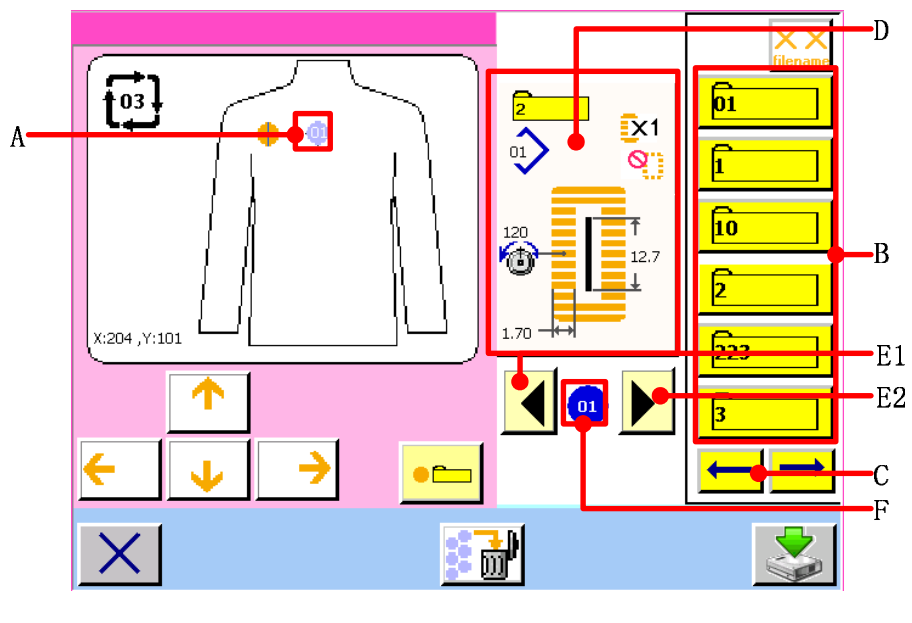

**figure 10.6** 

**4** NO. Select the pattern No.

When UP/DOWN SCROOL button  $\leftarrow$   $\left(\bigcup_{i=1}^{\infty} C_i\right)$  is pressed, the registered pattern No.

**buttons (E1 and E2) are changed over in order. Contents of the pattern data are displayed in the area D. Here, press the pattern No. button you desire to select.** 

5  **NO. Determine the pattern No.** 

When button  $\leftarrow \left\lfloor \frac{1}{2} \right\rfloor$  is pressed, the pattern No. selection has been completed and the

**next cursor is moving.** 

 **View pattern No. and pattern data** 

**Press UP/DOWN SCROOL button (E1) and**  $\bigcup_{E_1(E_2)} E_2$  **to view the corresponding pattern** 

**No. and pattern data. The swung order data display in the blue circle F . Contents of the corresponding pattern data are displayed in the area D. You can edit the pattern data which are inputted in cycle stitching data.** 

*Edit the sewing data of pattern inputted to cycle stitching data.* 

When the pattern No. is selected, the sewing data button **(D)** displayed the contents of **the sewing data inputted to the selected pattern No. is displayed. When the button is pressed, the sewing data input screen is displayed.** 

 $\frac{1}{2}$ 

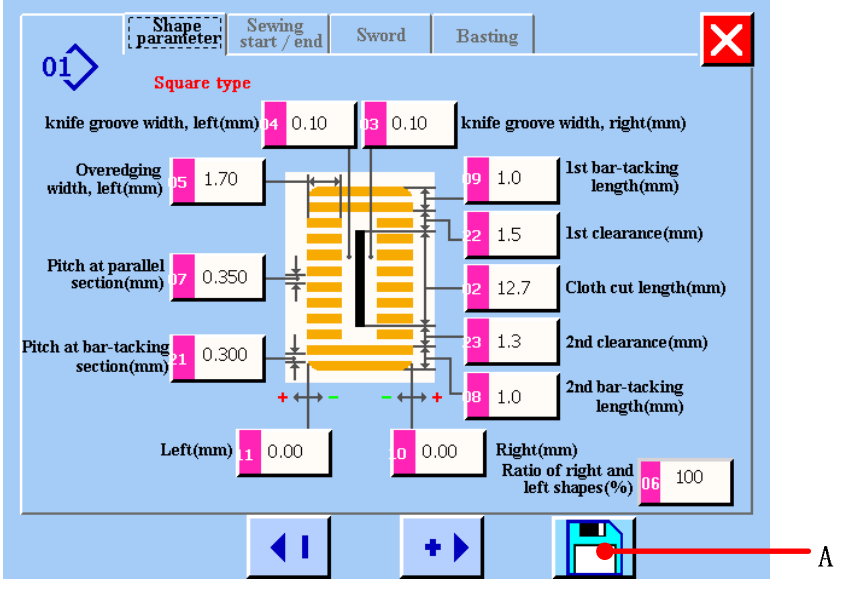

**figure 10.7** 

 **Select the sewing data to be changed and change the data.** 

 **Refer to** *4.1.*

### **8** Complete data changing

After completing changing data, press button  $\Box$  (A) to save changing data. The **continuous stitching data editing screen is displayed.** 

### **10.2.3 Saving the cycle stitching file**

When editing of continuous stitching data is finished, press button  $\leq (A)$  to save the **cycle stitching file.** 

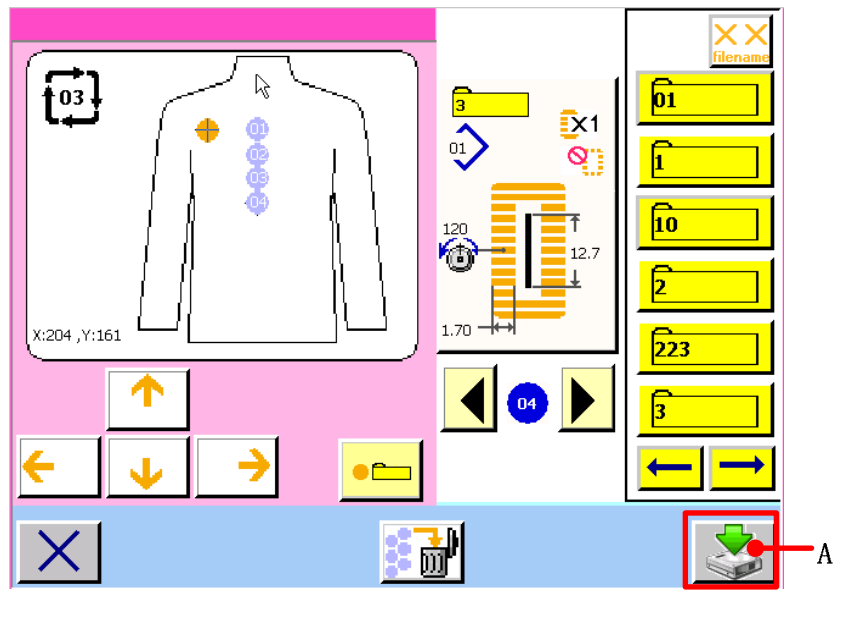

**figure 10.8** 

#### **10.2.4 The cycle stitching file management**

**Press button A in data input screen(see figure 10.1), the <cycle stitching file management>screen is displayed(see figure 10.9).** 

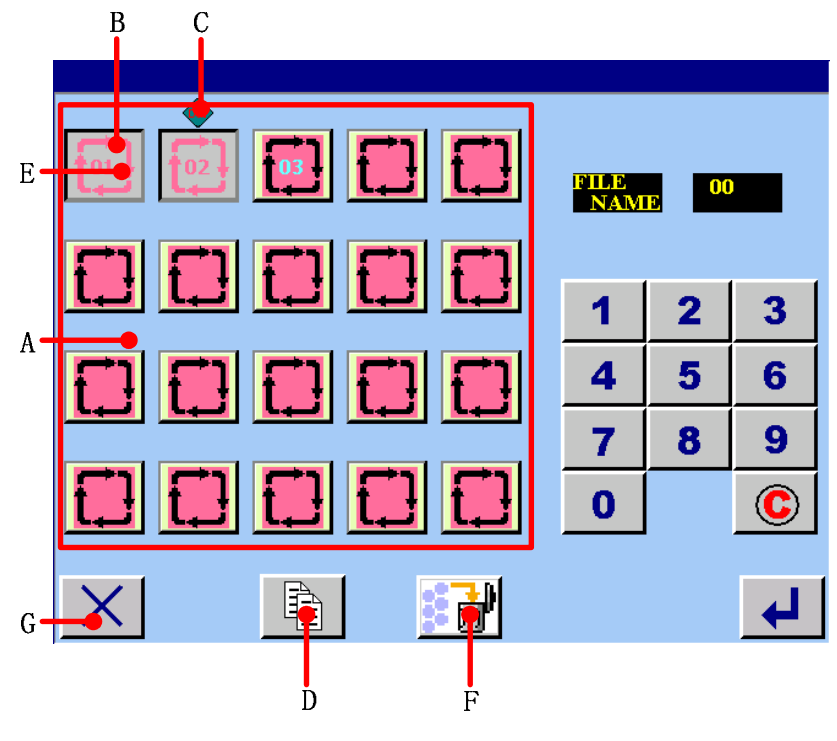

**figure 10.9** 

**A Register cycle stitching file display area.** 

**B The selected cycle stitching file, if you press it again, the selected continuous stitching file can cancel it.** 

- **C The cycle stitching file which is pressing at present.**
- **D Copy or rename the single cycle stitching file.**
- **E The cycle stitching file button. Press any file, there will be**  $\left| \overrightarrow{f_{01}} \right|$  **and**  $\overrightarrow{f_{02}}$  **sign as figure 10. 9 shown.**
- **F Delete the register cycle stitching file**
- **G Return button. Return to the data input screen.**

(**1**)**Copy or rename the single cycle stitching file.** 

#### 【**Operation details**】:

**<sup>1</sup> On cycle stitching file management screen, one file is selected. the file is selected as the** current file  $\begin{pmatrix} 0 & 1 \\ 0 & 1 \end{pmatrix}$  and  $\begin{pmatrix} 0 & 1 \\ 0 & 1 \end{pmatrix}$  ign is the current file) . Press button  $\begin{pmatrix} 0 & 0 \\ 0 & 1 \end{pmatrix}$ , the cycle **stitching copying file screen is displayed.**

|                  |                                                                                        |   | FILE COPY |   |   |
|------------------|----------------------------------------------------------------------------------------|---|-----------|---|---|
| $\boldsymbol{B}$ | Source file name<br>04<br>Source file path<br><b>LOCAL DISK</b>                        | ı | 21        | 3 |   |
|                  | Target file name<br>$\bf{00}$<br><b>SAVE</b><br><b>Contempde</b><br><b>SOURCE FILE</b> |   |           |   | A |
|                  |                                                                                        |   |           |   |   |
|                  | LOCAL<br>Copy target<br><b>MEMORIZER</b>                                               |   |           |   |   |
|                  |                                                                                        |   |           |   |   |

**figure 10.10** 

- **A Use numerical button to input target data name. That is, input the name of copy file.**
- **B** Use  $\frac{Copy \text{ mode}}{ }$  to select whether to store the source file or not. If you select storing **resource file, the copy function is realized; if you select deleting source file, the rename function is realized.**

Setting is over, press  $\leftarrow$  to confirm.

**If there is successful operation, the <successful operation> screen will display as figure 10.11 shown.** 

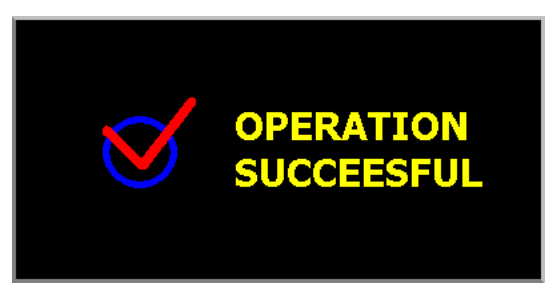

**figure 10.11** 

**If the target file and register file have same file, the screen will display as figure 10.12 shown.** 

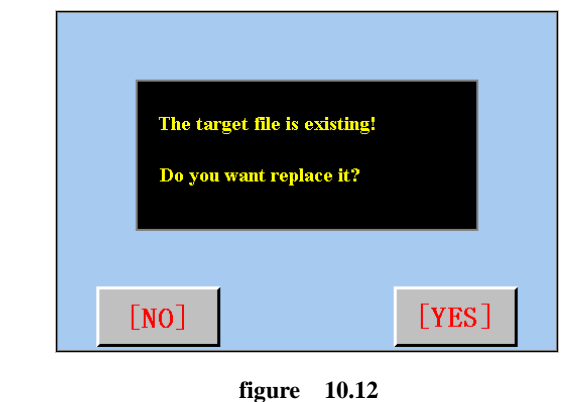

**Press EXPISTED** button to replace; Press **ENOTED** button to return to < continuous **stitching file management> screen.** 

**If there is unsuccessful operation, the <unsuccessful operation> screen will display as** 

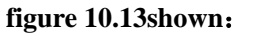

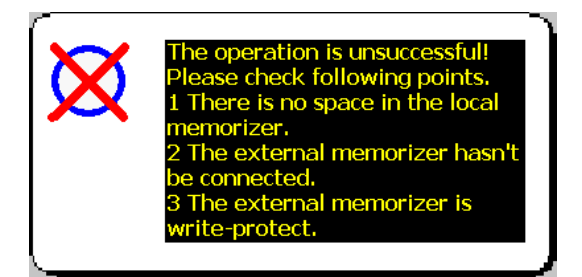

**figure 10.13** 

(**2**)**Deleting cycle stitching file**  【**Operation details**】:

**• Press the register continuous stitching file button s which need to be deleted, it will display as figure 10.14 shown.** 

| 國口口<br><u>oooo</u> | 00 |   |  |
|--------------------|----|---|--|
|                    |    |   |  |
| <u>ooo a</u>       |    |   |  |
|                    |    | 8 |  |
| <b>CCCCC</b>       |    |   |  |
| 働                  |    |   |  |

**figure 10.14** 

**P** Press button  $\begin{bmatrix} \frac{1}{2} & \frac{1}{2} \\ \frac{1}{2} & \frac{1}{2} \end{bmatrix}$  (F) to set the deletion.

**10.2.5 Viewing cycle stitching file** 

**Press button** in data input screen, the <cycle stitching file viewing> screen is **displayed (see figure 10.15).** 

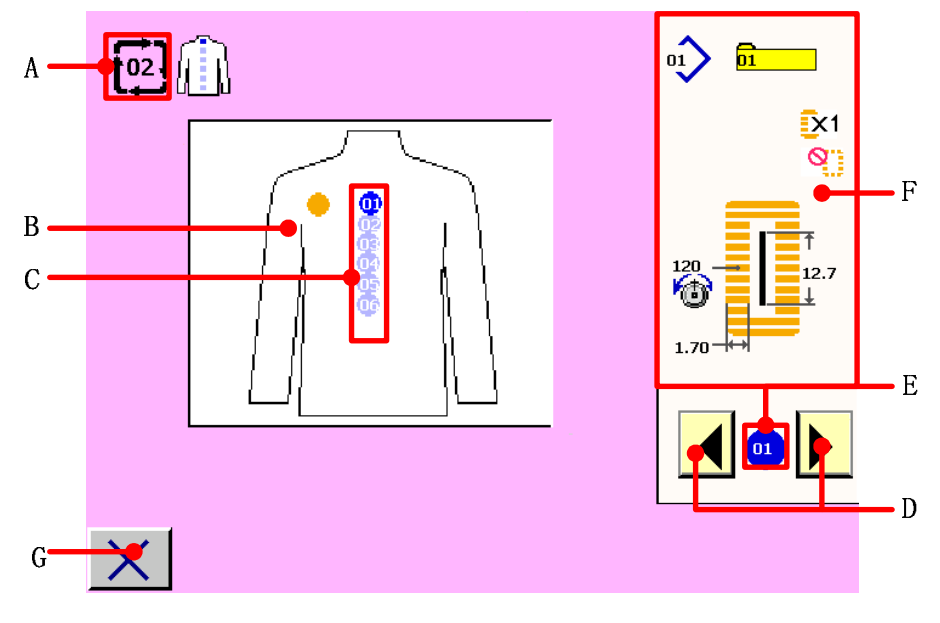

**figure 10.15** 

**A: Cycle stitching data No. during viewing is displayed.** 

**B: Image of sewing product is displayed.** 

**C: Sewing order of inputted pattern data is displayed. Pattern data during sewing is displayed in blue color.** 

**D:** Press UP/DOWN SCROOL button  $\Box$  and  $\Box$  to view the corresponding pattern No.

**and pattern data. The swing data which is being viewed display in area C by blue circle. The** 

**swung order data display in the blue circle E . Contents of the corresponding pattern** 

**data are displayed in the area F.** 

- **E: Swing data which is being viewed is displayed**
- **F: Pattern NO. and pattern NO. data are display**
- **G**: **Close button.**

# **11 CHANGING USER PARAMETER DATA**

### **11.1 Changing procedure of user parameter data**

【**Operation details**】:

**Press user parameter button in main menu screen and the <user parameter> screen is displayed as figure 11.1 shown.** 

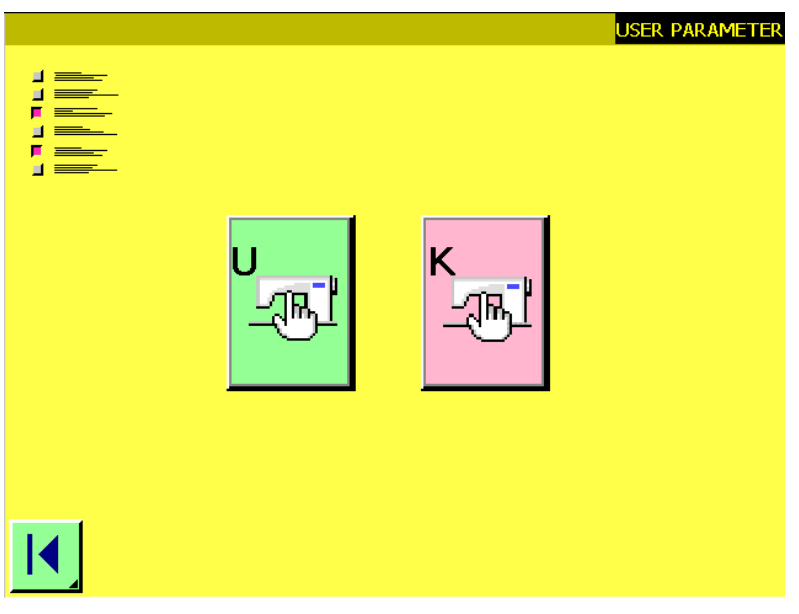

**figure 11.1** 

**P** Press button and the <user parameter 1> screen is displayed. Press button  $\mathbb{Z}$ **and the <user parameter 2> screen is displayed. See figure11.2.** 

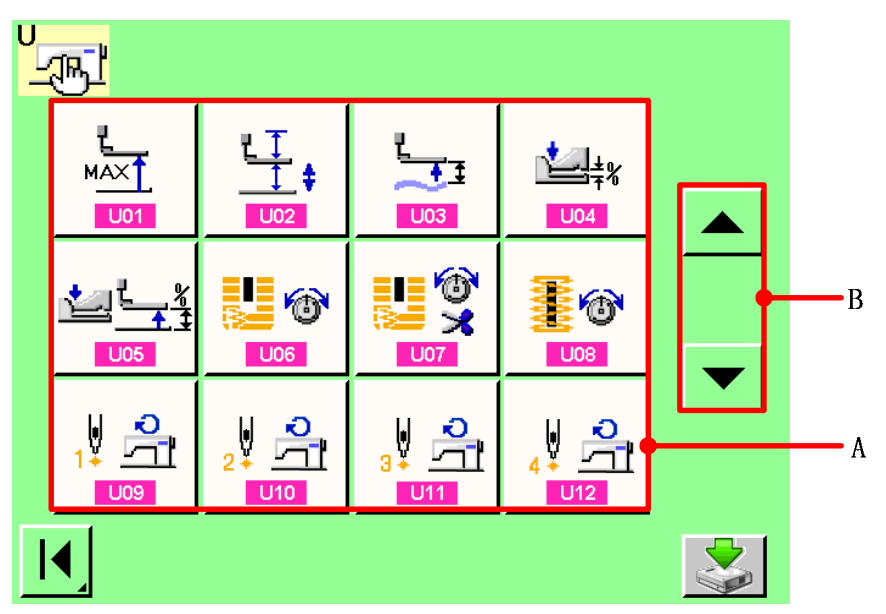

**8** Select the user parameter button you desire to change.

**Press UP/DOWN SCROOL button (B)** (B) and select the data item button (A) you **desire to change.** 

*Change the user parameter data.* 

**There are data items to change numerals and those to select pictographs in the user parameter data.** 

No. in pink color such as **U01** is put on the data items to change numerals and **the set value can be changed with numerical button board displayed in the change screen.** 

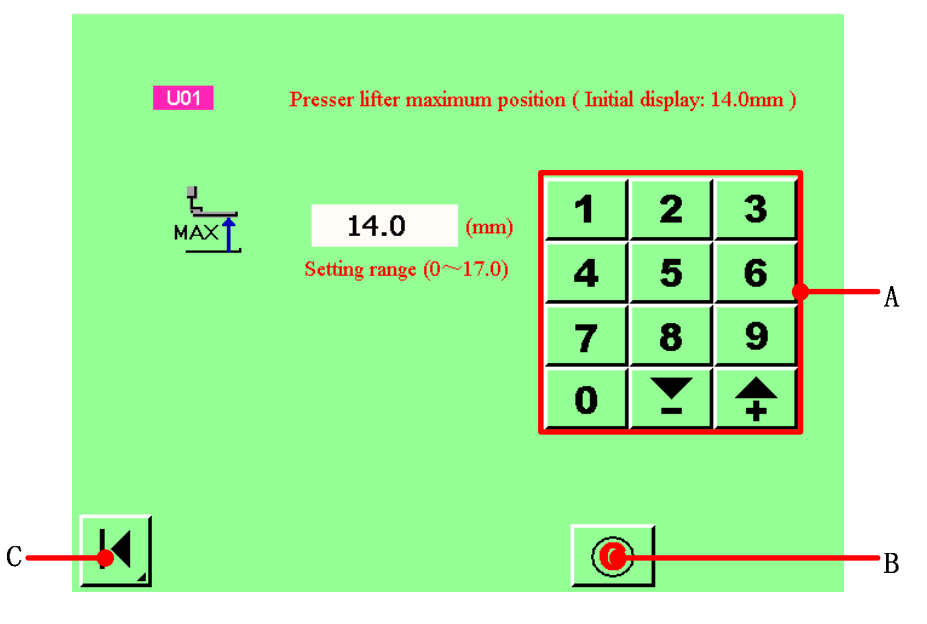

**figure 11.3** 

- **A: numerical button board**
- **B**: **Clear button .**
- **C**: **Return button**

No. in blue color such as **U19** is put on the data items to select pictographs and the **pictographs displayed in the change screen can be selected.** 

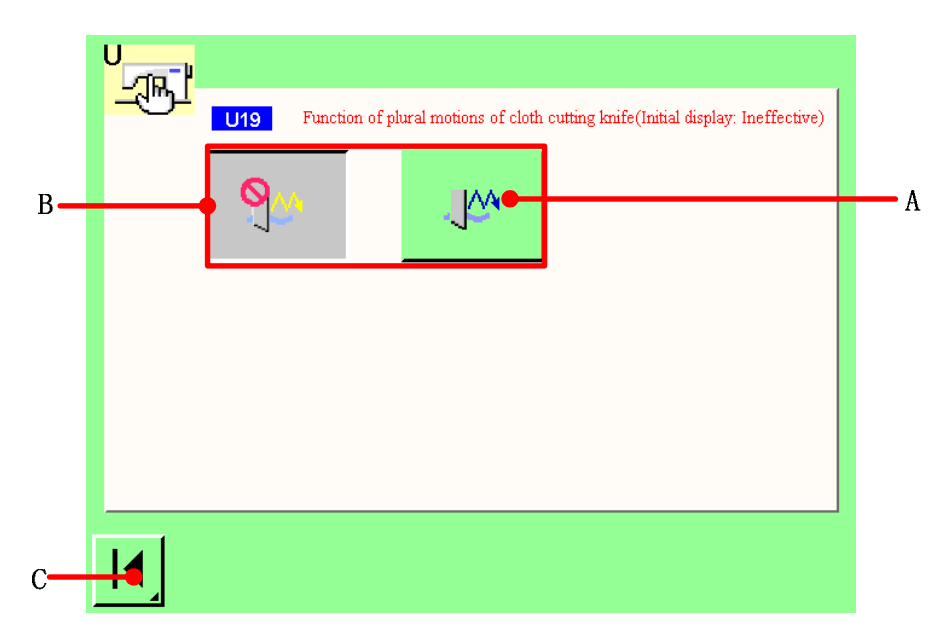

**figure 11.4** 

- **A: The selected data items**
- **B**: **Data items**
- **C**: **Return button**
- **Confirm the changing of user parameter data**

When the changing of user parameter data is completed, press C button  $\overline{\mathbf{R}}$  to return to **the <user parameter1>screen.** 

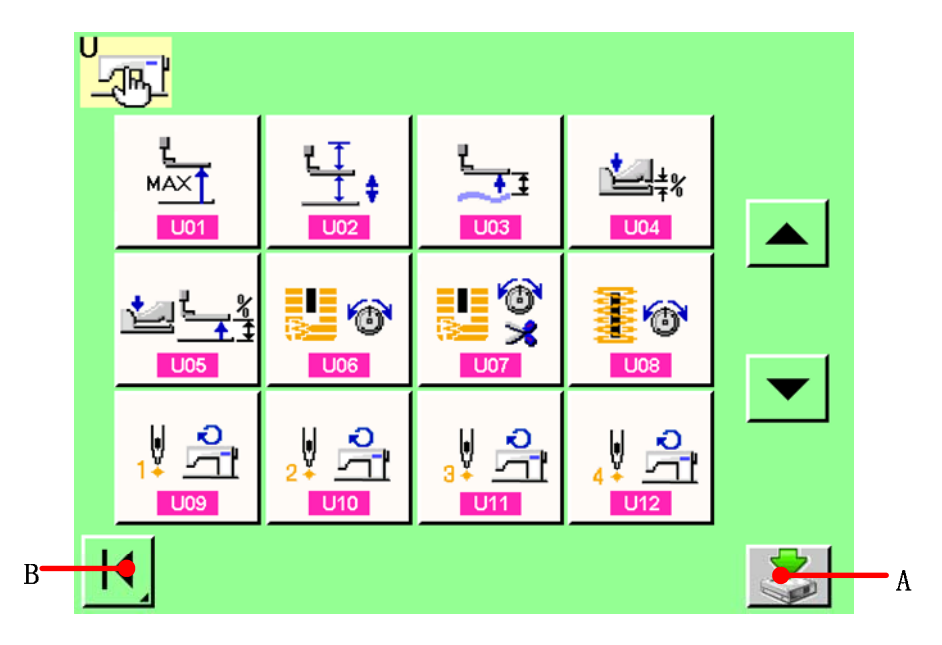

**figure 11.5** 

**Press save button** (A) to confirm the changing of user parameter data. Press return

**button**  $\boxed{\mathbf{I}(\mathbf{B})}$  to return to the < user parameter > screen.

## **11.2 User parameter data list**

### 【**User parameter1**】

☆**User parameter1 data are the motion data that the sewing machine has in common and the data that operate on all sewing patterns in common.** 

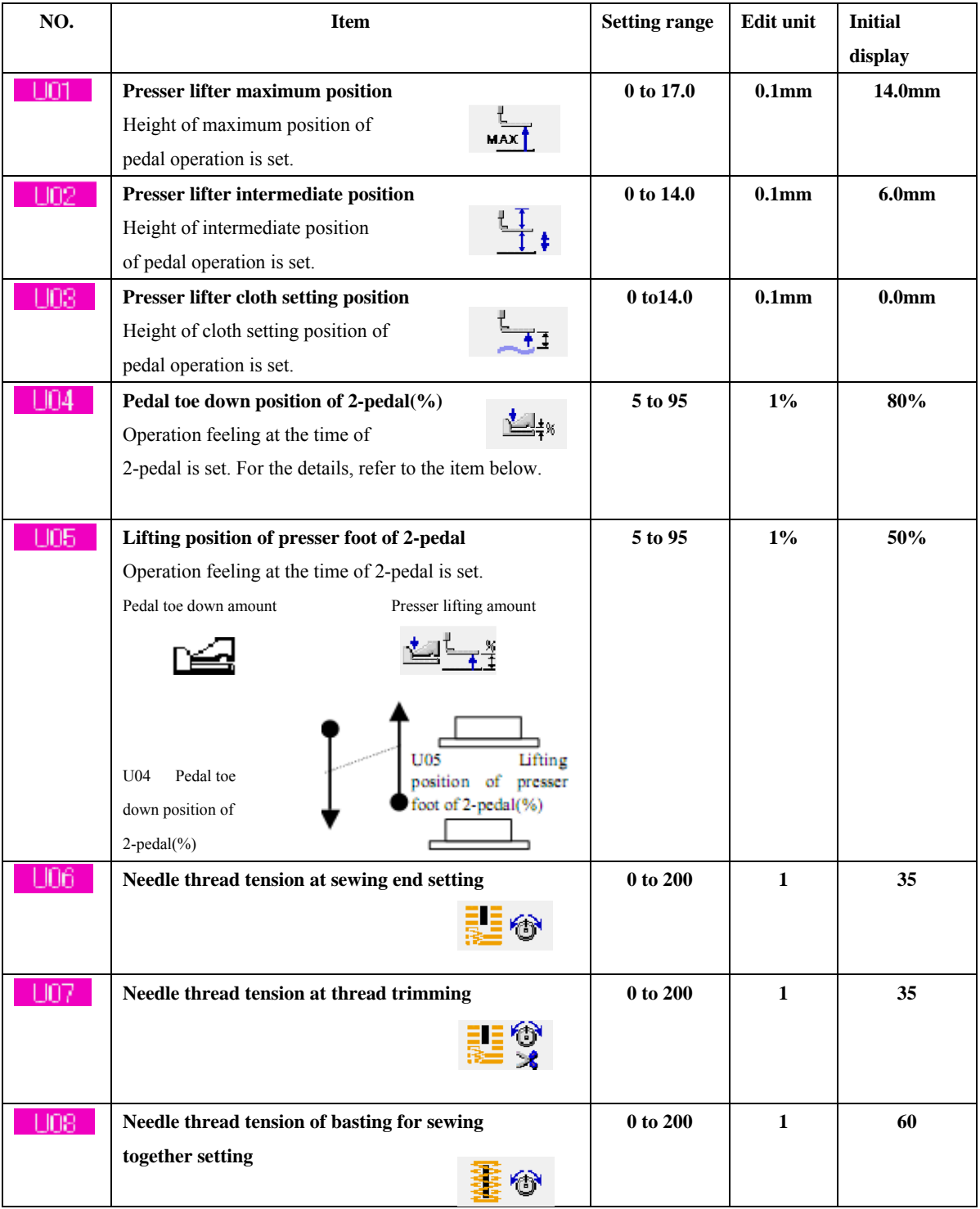

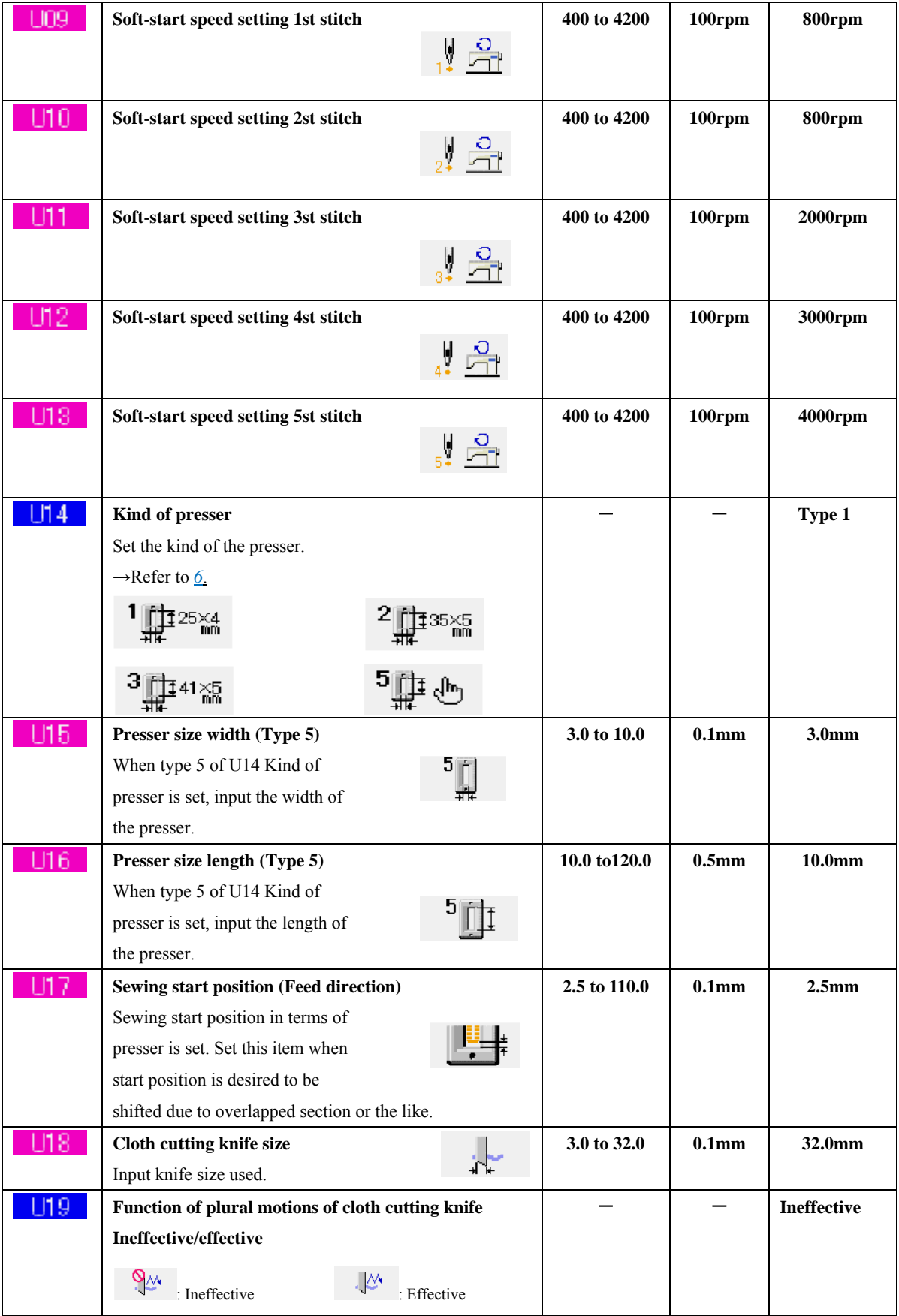
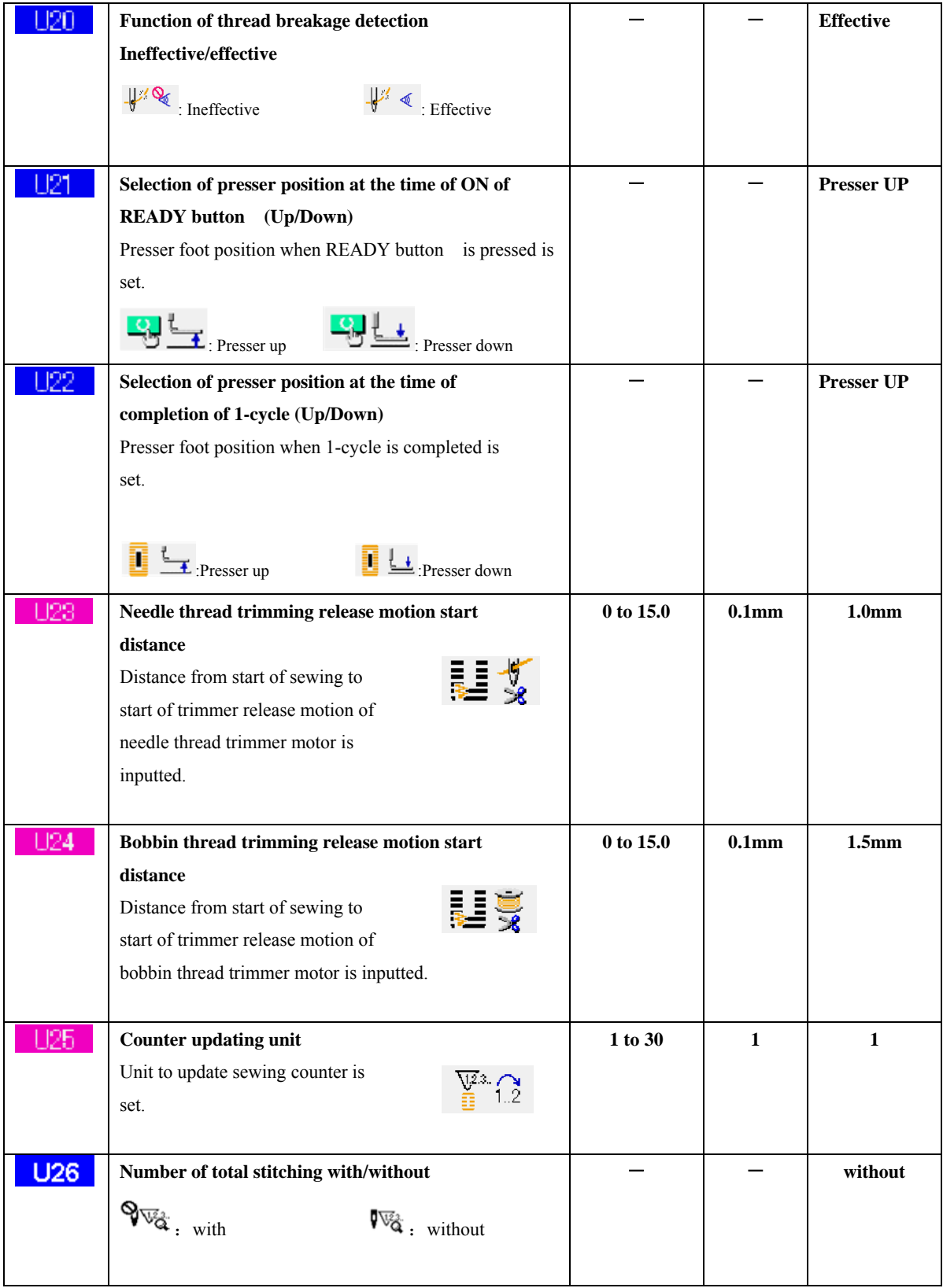

#### 【**User parameter12**】

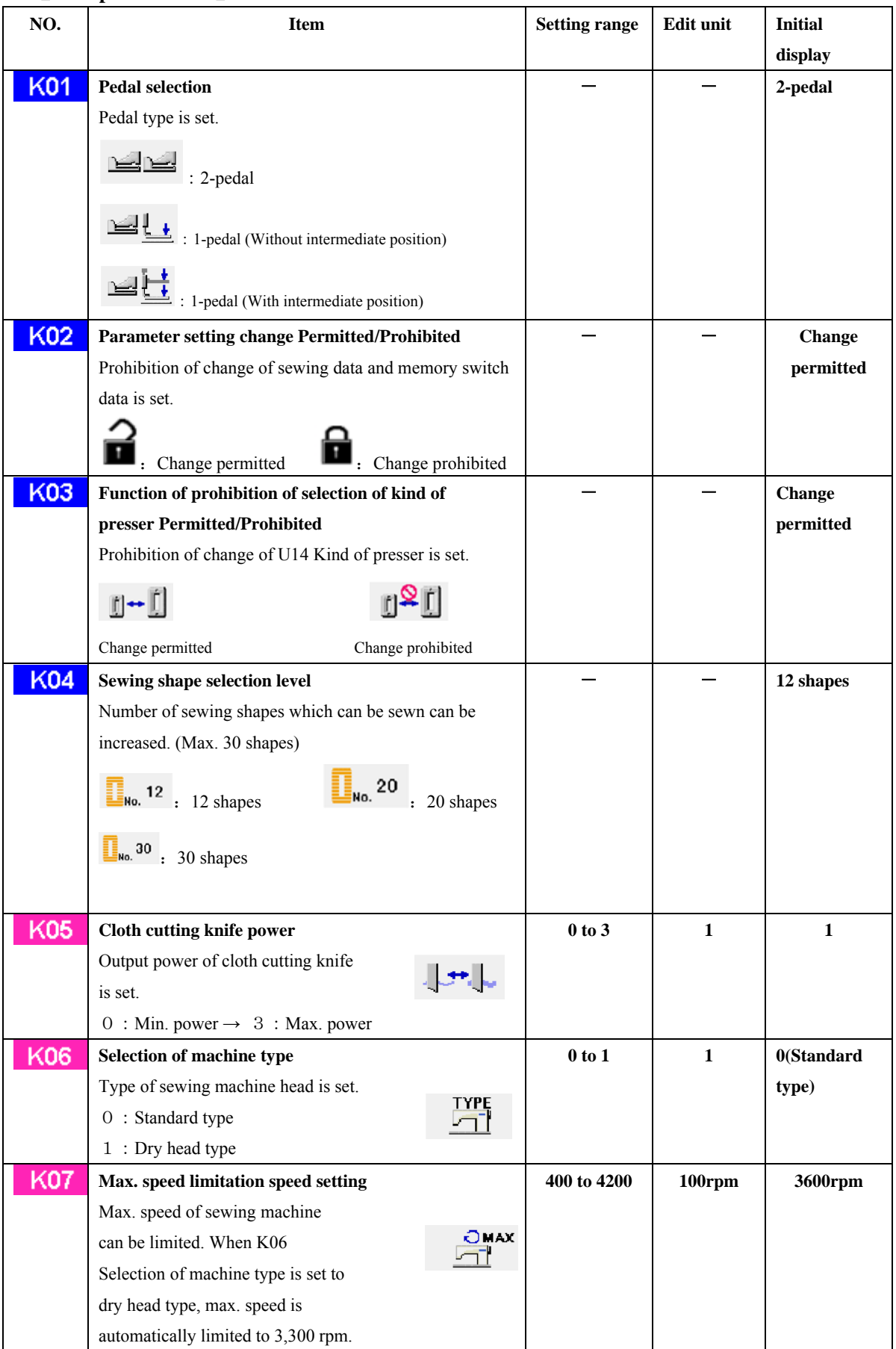

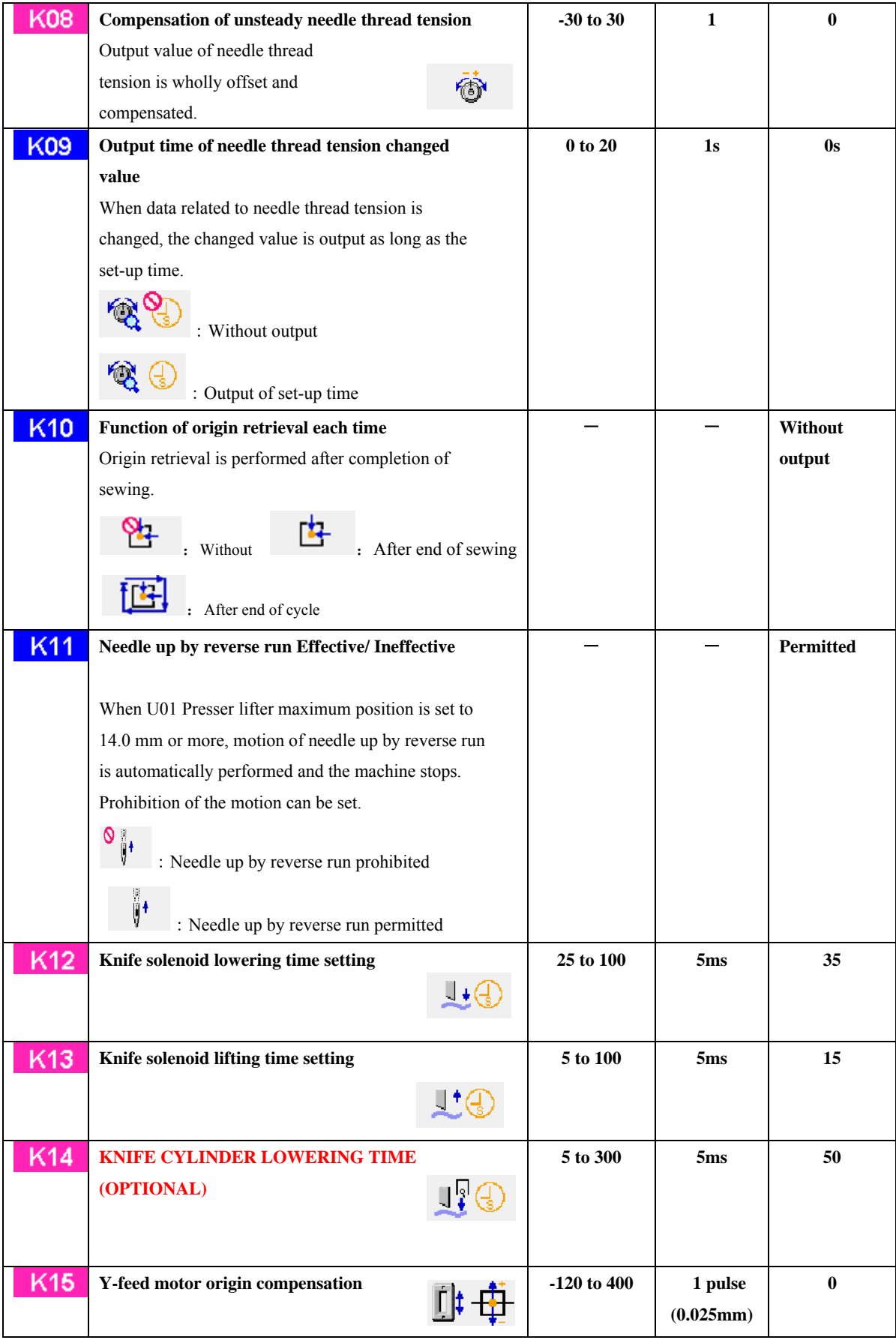

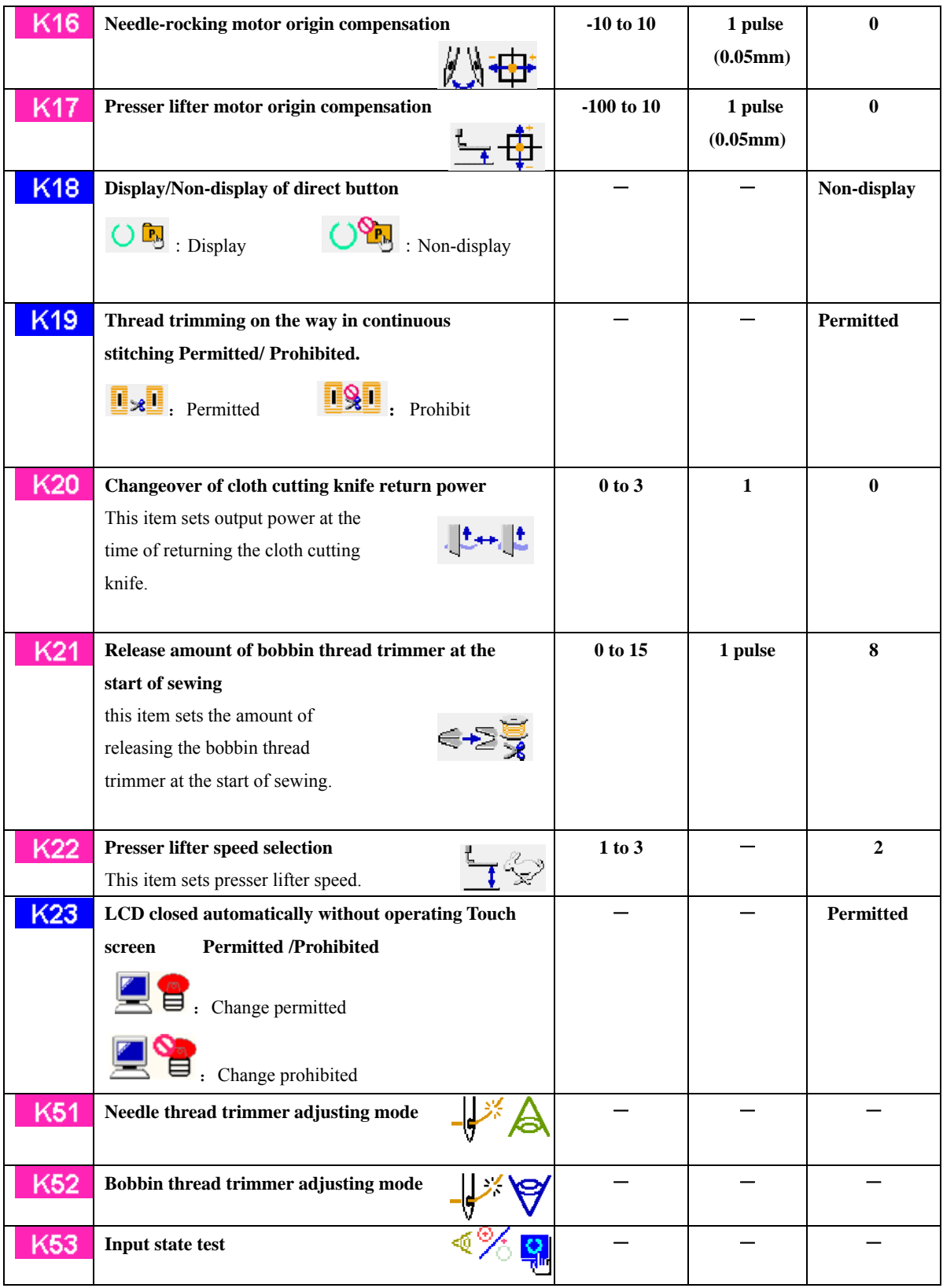

## **12 EXPLANATION OF PLURAL MOTIONS OF KNIFE**

**This sewing machine can automatically actuate the knife plural times and sew a buttonhole larger than the size of knife by setting the size of knife attached from the operation panel. Set and use this function when sewing various sewing shapes without replacing the knife.**  【**Operation details**】

*user parameter button*  $\frac{1}{2}$  in the main menu screen and display the <user **parameter> screen. See figure12.1.** 

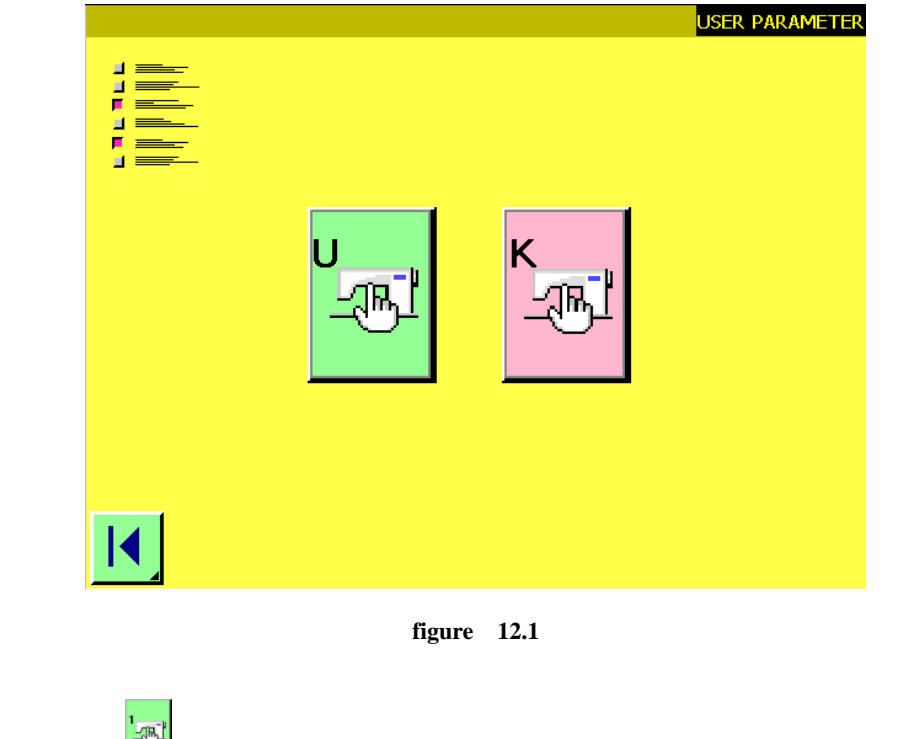

**Press button and the suser parameter 1> screen is displayed. Press UP/DOWN SCROOL button**  $\bullet$   $\bullet$   $\bullet$  **(B)** and select  $\bullet$  **L18** Cloth cutting knife size  $\frac{1}{\sqrt{2}}$ **button last include (C).** The cloth cutting knife size input screen is displayed.

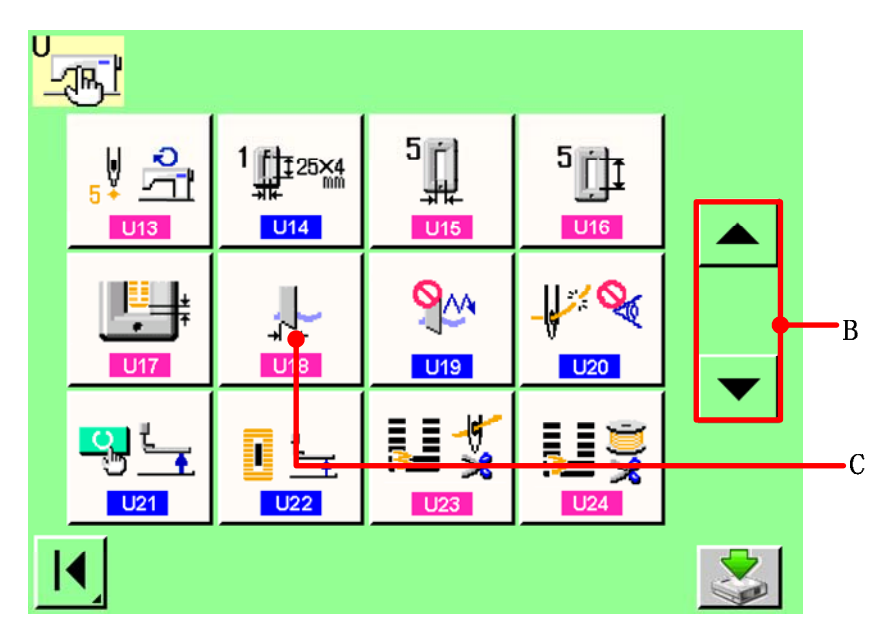

**figure 12.2** 

*S* Input the cloth cutting knife size.

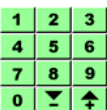

**Press numerical button board buttons**  $\frac{7}{\cdot}$  $\frac{8}{\cdot}$  $\frac{9}{\cdot}$  **(D) and input the size of knife attached.** 

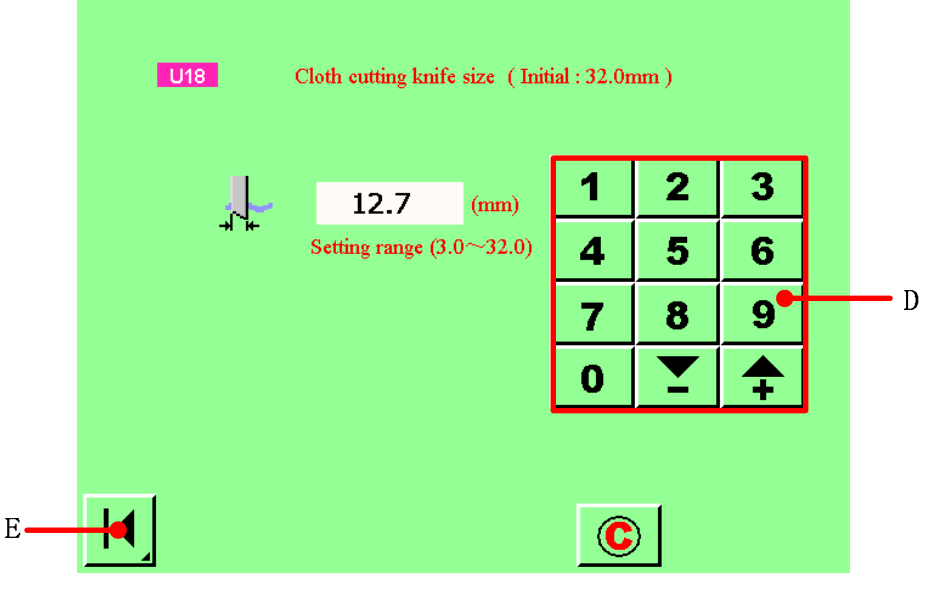

**figure 12.3** 

**<sup>***O***</sup> Determine the cloth cutting knife size** 

**When the changing of user parameter data is completed, press C button . The cloth cutting knife size input screen is closed and the input has been completed. Then the screen return to the <user parameter1>screen..** 

**5** Select **Function of plural motions of cloth cutting knife button.** 

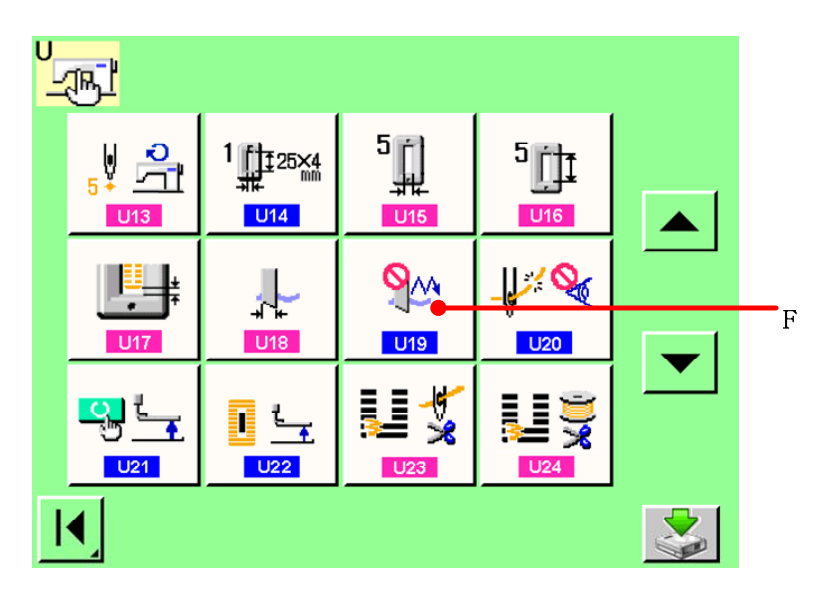

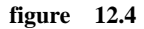

**Press UP/DOWN SCROOL button and select Function of plural motions of cloth** 

**94 cutting knife button** (F). The function of plural motions of cloth cutting knife **selection screen is displayed.** 

*Make effective the function of plural motions of cloth cutting knife.* 

**Select the effective button (G).** 

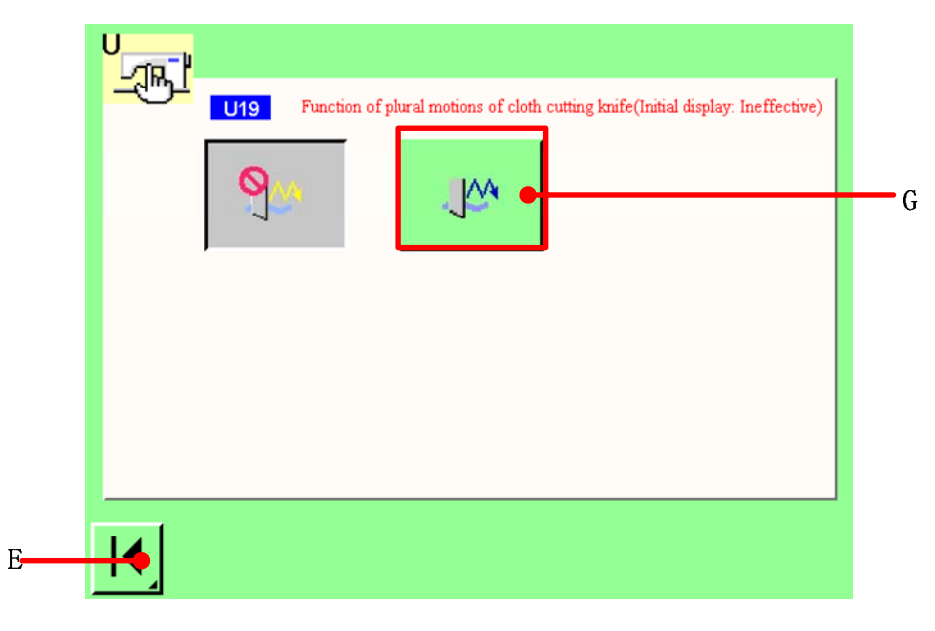

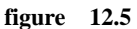

*C* Complete setting the function of plural motions of cloth cutting knife.

When return button  $\boxed{\blacktriangleleft}$ <sub>(E)</sub> is pressed, the function of plural motions of cloth cutting knife **screen is closed and the selection of the function of plural motions of cloth cutting knife has been completed. Then the screen returns to the user parameter1 screen.** 

**8** Determine the cloth cutting knife size and the function of plural motions of cloth **cutting knife.** 

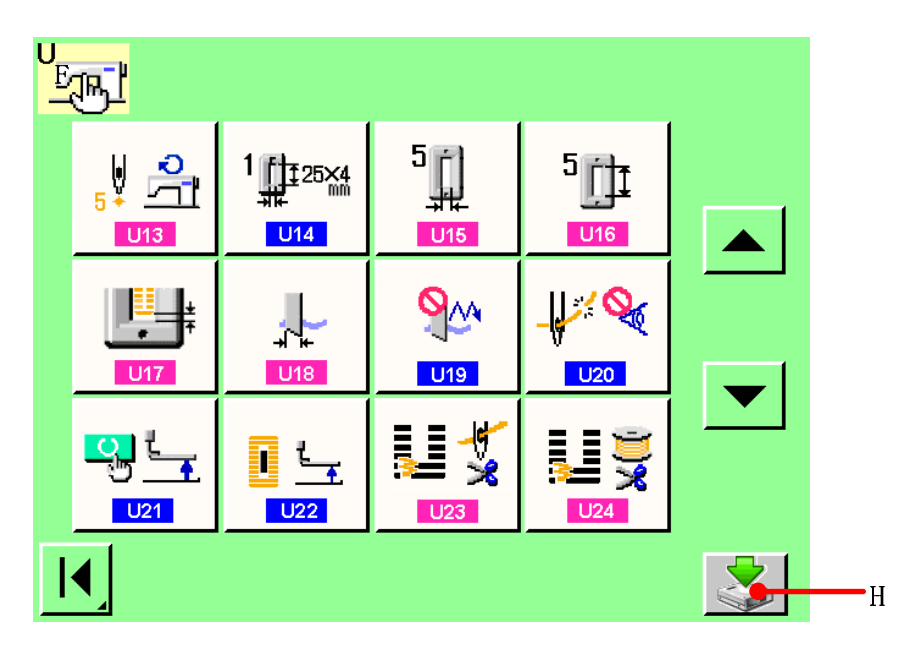

**figure 12.6** 

**Press save button** (H) to confirm the cloth cutting knife size and the function ata of **plural motions of cloth cutting knife.** 

### **13 CHANGING NEEDLE THREAD TENSION**

**This sewing machine has two needle thread tension mode. You can change them separately.**  【**Operation details**】**:** 

A  **Press button A in data input screen**、**independent sewing screen and cycle sewing screen. The changing of needle thread tension screen is displayed(see figure 13.1).** 

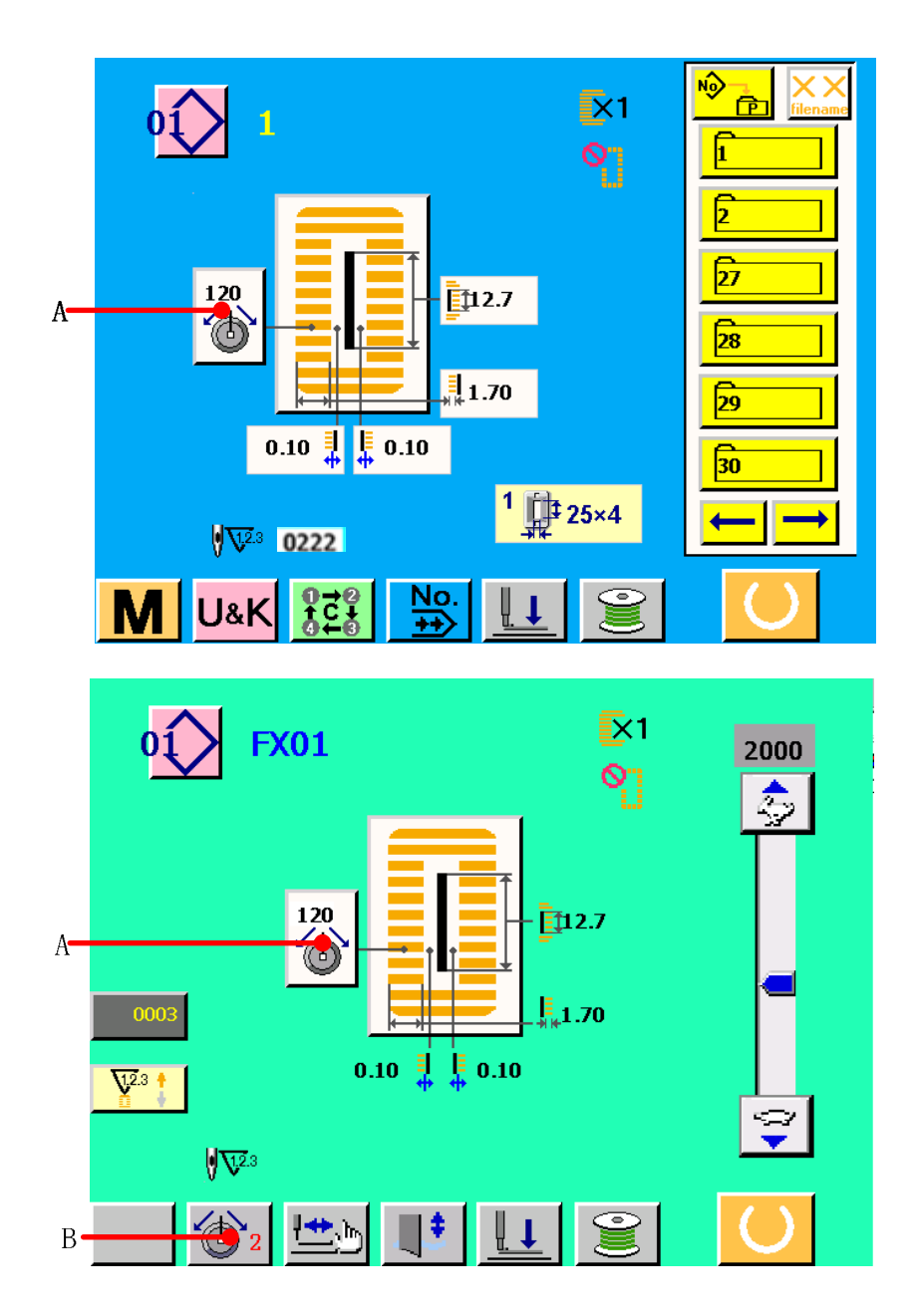

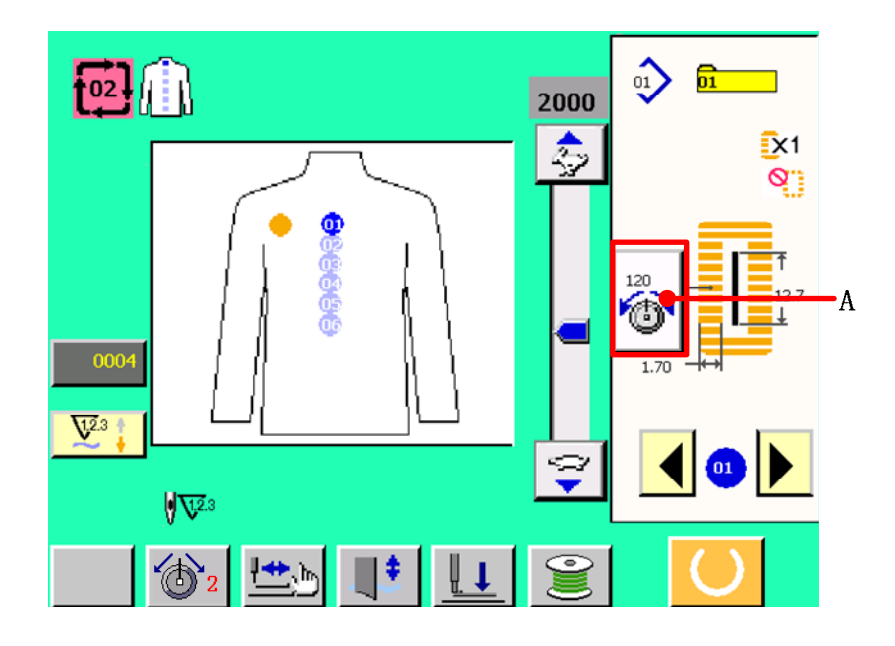

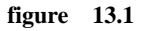

### **2** Changing needle thread tension

**Press button A to select the mode of needle thread tension which you desire. Then you can press button B**、**C or D to change the needle thread tension values.** 

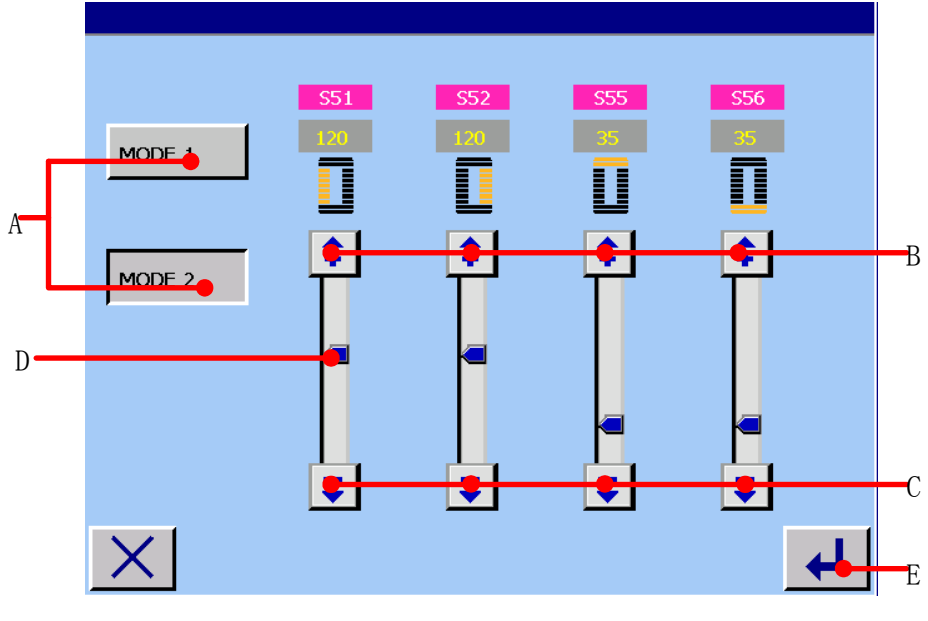

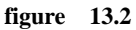

**A: Press button A to select the mode of needle thread tension.** 

**B: Increase the parameter value of needle thread tension according to edit unit.** 

**C: Decrease the parameter value of needle thread tension according to edit unit.** 

**D: Move this button to the position you desire, this function can change the parameter value of needle thread tension quickly.** 

**8** Press button E to save the changing of the parameter value of needle thread tension. **The parameter S51of needle thread tension mode 1 or mode 2 will be displayed in data input screen and sewing screen.(see figure 13.1)** 

### **14 PERFORMING RE-SEWING**

**When STOP switch (A) is pressed during sewing, the sewing machine interrupts sewing and stops. The re-swing screen is displayed.** 

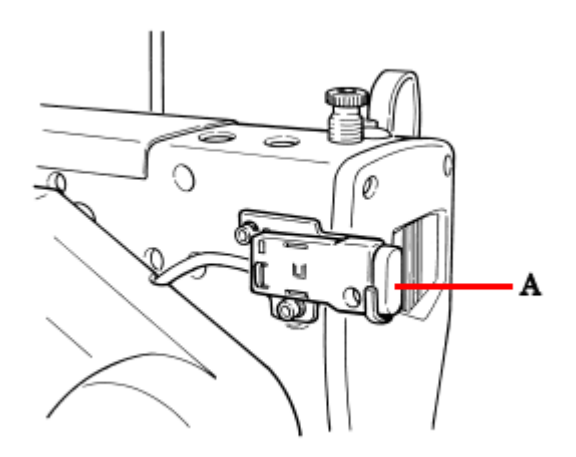

**figure 14.1** 

### **14.1 To continue performing sewing from some point in sewing**

【**Operation details**】:

**1** Press BACKWARD button (C), and the presser returns stitch by stitch. Press

**FORWARD button (D), and the presser advances stitch by stitch. Return the presser to the re-sewing position.** 

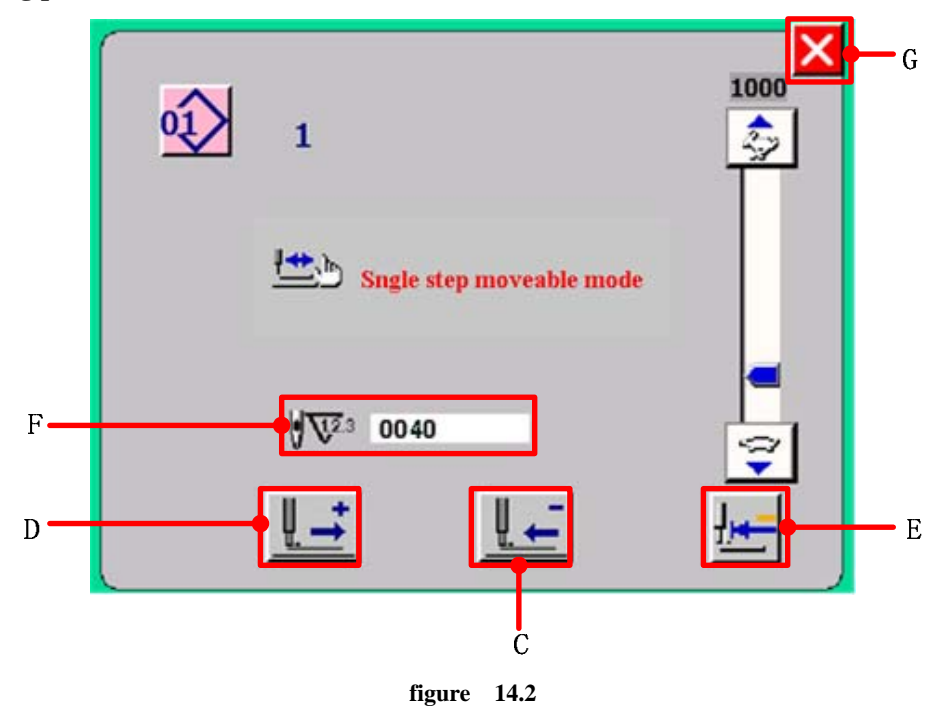

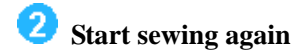

**Depress the right side pedal and sewing starts again.** 

### **14.2 To perform sewing from the start**

**1.4** Press INITIAL POSITION TRAVEL button  $\frac{1.4}{1.6}$  (E) and the presser returns to the

sewing product setting position (start position). Press CANCEL button **100** (G)to close the **screen and the presser returns to the sewing product setting position (start position).** 

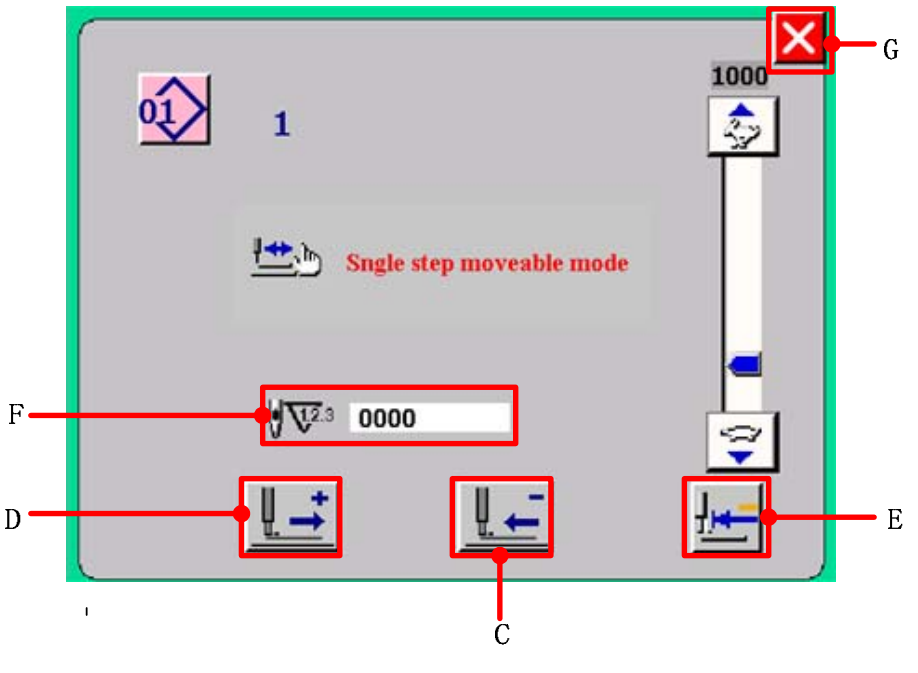

**figure 14.3** 

**F: The existing number of stitches** 

*P* Perform again the sewing work from the start.

**When the right pedal is depressed, sewing starts again.** 

# **15 ERROR CODE LIST**

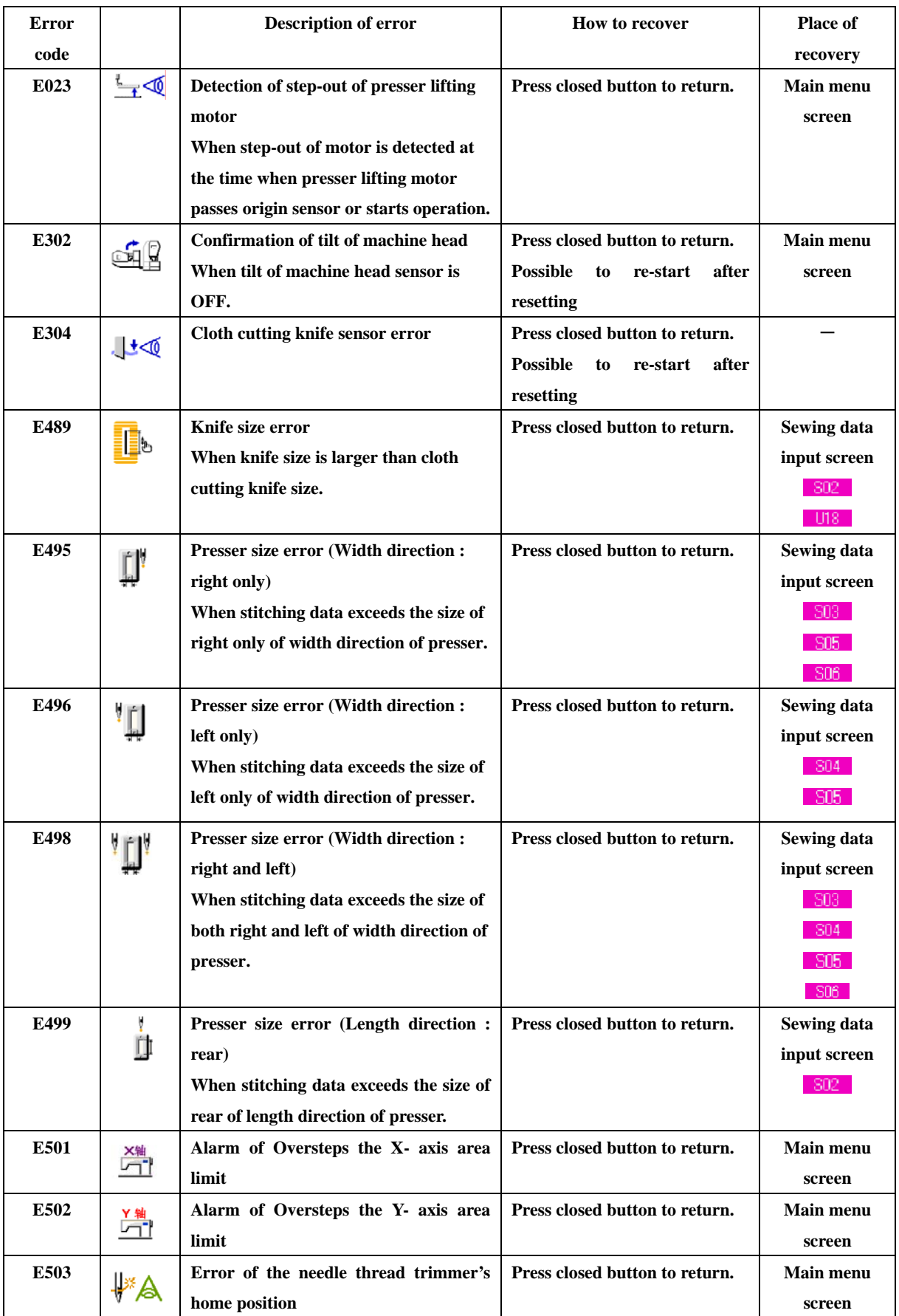

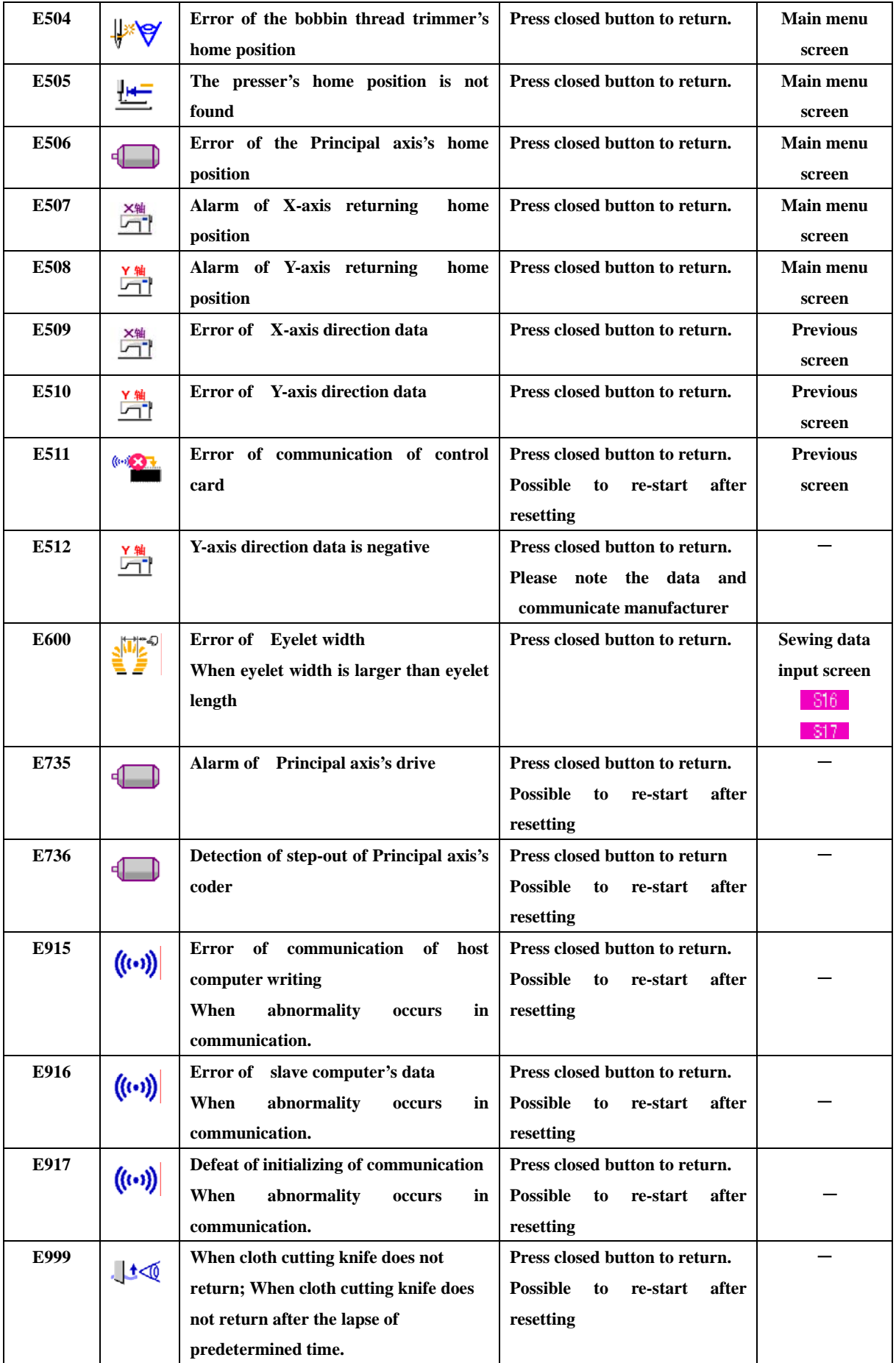